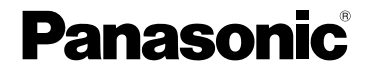

取扱説明書

デジタルムービーカメラ

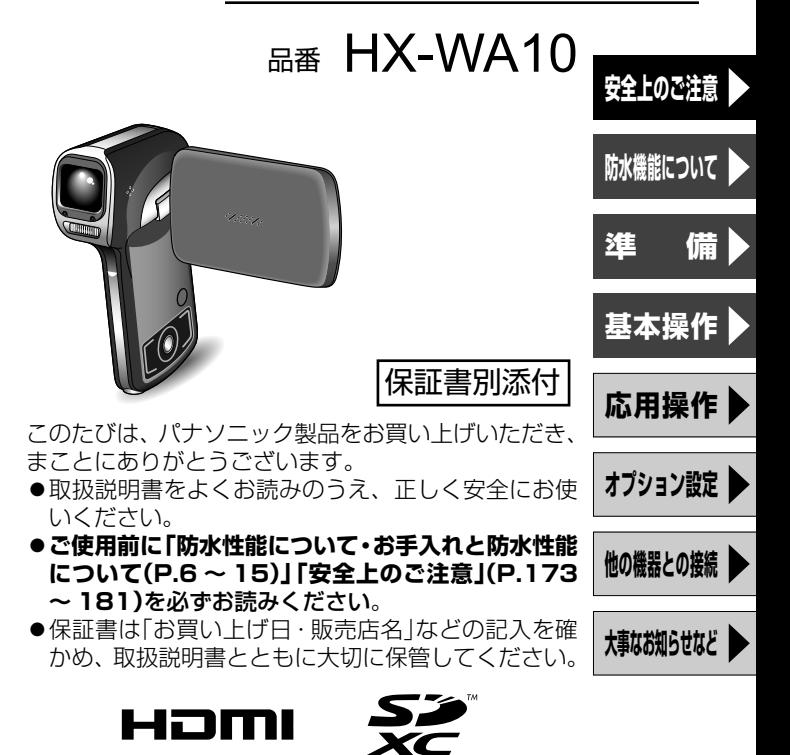

1AG6P1P6312--(S) VQT3P32

**必ずお読みください**

#### ■本機の取り扱いについて

- ●砂やほこりの多いところでのバッテリーカバーや端子カバーの開 け閉めは浸水、故障などの原因になることがありますので、特に お気をつけください。
- ●レンズ部や端子部を汚れた手で触らないでください。
- 水辺や水中、ぬれた手でバッテリーカバーや端子カバーの開け閉 めは行わないでください。
- ●バッテリーカバーや端子カバーの内側に水滴が付いた場合、完全 にふき取ったあと、付属のブラシで異物を取り除いてください。
- ●本機に水滴が付いている場合は、柔らかい乾いた布でふき取って から開けてください。
- ●本機を落としたり、ぶつけたりして、強い振動や衝撃を与えない でください。また、本機に強い圧力をかけないでください。
	- ・ 誤動作や、画像が記録できなくなる、またはレンズや液晶モニ ター、外装ケースが破壊される可能性があります。
	- ・ 防水性能が損なわれる原因になります。
- ●本機をズボンのポケットに入れたまま座ったり、いっぱいになっ たかばんなどに無理に入れたりしないでください。
- ●ストラップにぶら下げたアクセサリーなどで強い圧力がかかる と、液晶モニターが壊れる原因となりますので、お気をつけくだ さい。

#### ■つゆつきについて(レンズがくもるとき)

- 温度差や湿度差があるとつゆつきが起こります。撮影した画 像が白っぽくなることがありますので、お気をつけくださ い。以下の事柄が原因になることがありますので、特にお気 をつけください。
	- ・ 気温の高い水辺などから急に水中で使用した場合
	- ・ スキー場などの寒冷地などから暖かい場所に移動した場合
	- ・ 多湿な環境でバッテリーカバーや端子カバーを開けた場合
- ●つゆつきが発生した場合は以下のことをお試しください。
- ・ 電源を切り、周囲の温度が一定の場所で2時間ほどそのまま にしてください。周囲の温度になじむと、くもりが自然に取 れます。
- ・ くもりが取れにくいときは、高温・多湿な場所を避け、バッ テリーカバーや端子カバーをしばらく開けて、2時間ほど放 置してください。(水辺での開け閉めはしないでください)

#### ■事前に必ずためし撮りをしてください

大切な撮影のときには、必ず事前にためし撮りをし、正常に撮影や 音声記録されていることを確かめてください。

#### 撮影内容の補償はできません

本機およびSDカードや内蔵メモリーの不具合で撮影や音声記録 されなかった場合の内容の補償につきましては、当社は一切の責 任を負いかねますので、あらかじめご了承ください。

- ●本製品の使用、または故障により生じた直接、間接の損害につ きましては、当社は一切の責任を負いかねますので、あらかじ めご了承ください。また、本機を修理した場合においても同様 です。
- ●本製品によるデータの破損につきましては、当社は一切の責任 を負いかねますので、あらかじめご了承ください。

#### ■著作権にお気をつけください

あなたが撮影や録音したものは、個人として楽しむ以外は、著作権 法上権利者に無断では使用できません。

個人として楽しむ目的であっても、撮影を制限している場合があり ますのでお気をつけください。

#### ■「使用上のお願い」も、あわせてお読みください[P182]

#### ■内蔵メモリーの取り扱い

本機は約80MBのメモリーを内蔵しています。ご使用の際は、以下 の点に十分お気をつけください。

#### 定期的に保存(バックアップ)をする

内蔵メモリーは一時的な保管場所です。静電気や電磁波、破 損、故障などで大切なデータが消失しないよう、パソコンや DVDディスクなどにコピーしてください。[P134]

*3* は ï٠ め に

# **必ずお読みください(つづき)**

- ●内蔵メモリー、カードアクヤス(認識、記録、再生、消去など) 中に動作表示ランプ[P29]が点灯します。点灯中に下記の動作を 行わないでください。内蔵メモリーが破損したり、本機が正常に 動作しなくなることがあります。
	- 電源を切る(バッテリーを外す)
	- カードを抜き差しする
	- USB 接続ケーブルを抜き差しする
	- 振動や衝撃を与える
- ●本機の廃棄/譲渡につきましては182ページをご参照ください。

#### ■本機の記録方式と互換性について

#### <ビデオの互換性について>

- ●本機は、高精細なハイビジョン映像を記録するMP4規格(MPEG-4AVC/H.264方式)のデジタルムービーカメラです。 AVCHD規格やMPEG2動画とは規格方式が異なりますので、互換 性はありません。
- ●MP4対応の機器でも、他の機器で記録したシーンの本機での再 生、本機で記録したシーンの他の機器での再生は、正常に再生さ れなかったり、再生できない場合があります。

#### <写真の互換性について>

- ●本機は(社)電子情報技術産業協会(JEITA)にて制定された統一 規格DCF(Design rule for Camera File system)および、 Exif(Exchangeable Image File Format)に準拠しています。 DCF規格に準拠していないファイルは再生できません。
- ●本機で再生できる写真のファイル形式はJPEGです。(JPEG形式 でも再生できないものもあります)
- ●他の機器で記録/作成した写真の本機での再生、本機で記録した 写真の他の機器での再生は、正常に再生されなかったり、再生で きない場合があります。

#### ■バッテリーパックについて

*4*

は じ め に

●乳幼児の手の届くところには、絶対に置かないでください。 万一、飲み込んだ場合は、すぐに医師にご相談ください。

#### ■本書内の写真、イラストについて

●本書内の製品姿図・イラスト・メニュー画面などは実物と多少異 なりますが、ご了承ください。

#### ■本書での記載について

以下のように記載しています。

- ●バッテリーパック→「バッテリー」
- ●SDメモリーカード、SDHCメモリーカード、SDXCメモリーカ ード→「SDカード」
- ●参照いただくページ→[P00]
- ●「ファイル」とは、「シーン」と「写真」と「音声ファイル」のことです。

# **(重要)防水性能について**

- ●本機は、JIS保護等級8(JIS IPX8)相当の防水性能があります。 水深3m/60分までの撮影が可能です。※
- ●付属品は防水什様ではありません(ハンドストラップを除く)。

※ 当社の定める取り扱い方法、指定時間および指定圧力の水中で使 用できることを意味しています。すべての状態において無破壊、 無故障、防水を保証するものではありません。

次の事項をお守りいただき、保証性能以上の水圧や、極端にほこ り、砂じんの多い環境でのご使用などは避けてください。

本機をぶつけたり、落下させたりなどの衝撃を与えた場合、防水性 能は保証いたしません。

本機に衝撃が加わった場合は、お買い上げの販売店か、お近くの修 理ご相談窓口[P209]にご相談のうえ、防水性能が保たれているか の点検(有料)をおすすめします。

お客様の誤った取り扱いが原因の浸水などによる故障は保証対象外 となります[P208]。

#### ■取り扱いについて

- ●本機を寒冷地での低温下(スキー場など)、または、35℃以上の 高温になるところ(特に強い太陽光の当たるところ、炎天下の自 動車内、暖房機の近く、砂浜など)に長時間放置しないでくださ い(防水性能が劣化します)。
- ●本機内部は防水仕様ではありません。海や湖、川など水辺での バッテリーカバーや端子カバーの開け閉め、およびぬれた手で の開け閉めは行わないでください。
	- ●本機の防水機能は、海水と真水にのみ対応しています。
	- ●スキー場などの寒冷地では、ズームスイッチやスピーカー、マイ クに付着した雪や水分が凍り、操作できなくなったり、音が小さ くなる場合があります。

*6*

# **お手入れと防水性能について**

#### ■水中で使用する前の確認

砂粒、ほこりの多いところや水辺、およびぬれた手で各カバー の開閉は行わないでください。砂やほこりが付着すると、浸水 の原因になります。

●各カバーの内側に異物が付着していないか確認する

- ●糸くずや髪の毛、砂粒などの異物が周りに付いていると、数秒で 浸水して故障の原因になります。
- ●液体が付着している場合は、柔らかい乾いた布でふき取ってくだ さい。液体が付着した状態で使用すると、浸水して故障の原因に なります。
- ●異物が付着している場合は、付属のブ ラシで取り除いてください。
- ゴムパッキンの側面や四隅にも微小な 砂粒などが付着することがありますの で、特に気をつけて取り除いてくださ い。

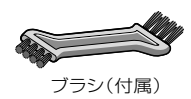

●大きな異物や、水分を含んだ砂などは、ブラシの短い(硬い)側を 使って取り除いてください。

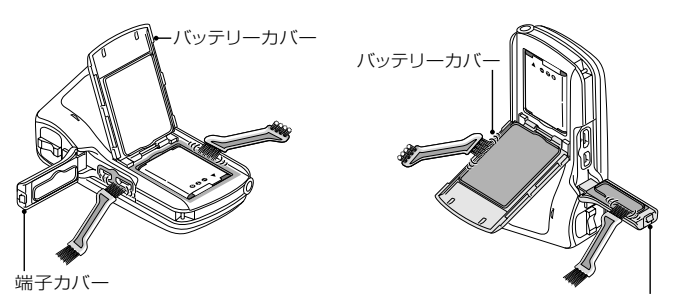

端子カバー

#### ■ブラシの取り扱いについて

- ●使用する前に、異物などが付着していないか確認してください。
- ●使用後は、付着した異物などを払い落して、きれいにしておいて ください。

**ついて こうしょうかい こうしょうかい しょうしょう** て

*7*

# **お手入れと防水性能について(つづき)**

- ■本機内への浸水を防ぐためにご使用前に次の事項を必ずお守りく ださい。
- ■バッテリーやカードのメモリー残量が十分にあるかをご確認くだ さい。
- ■砂粒、ほこりの多いところや水辺、およびぬれた手でバッテリ ーカバーや端子カバーの開閉は行わないでください。

■お買い上げ時、バッテリーカバーロックはロック状態になってい ます。バッテリーカバーを開けるときは、まず解除してください。

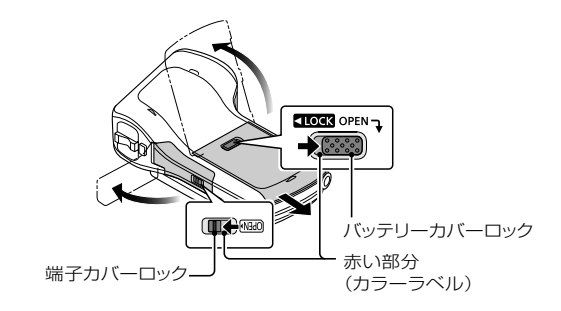

 バッテリーカバーや端子カバーの内側(①ゴムパッ キンと②ゴムパッキンのあたるところ)に異物が付 着していないか確認する

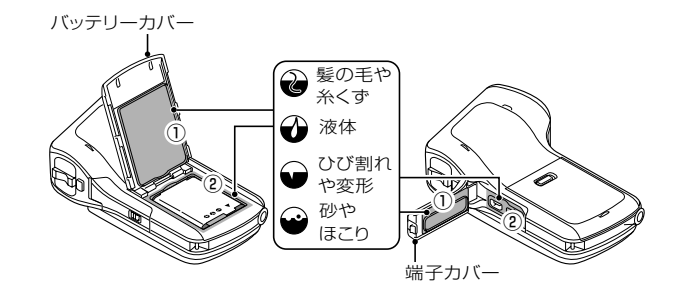

*8*

はじめに

**ールス** 

●バッテリーカバーや端子カバーの内側に装着されているゴムパッ キンにひび割れや変形がある場合は、お買い上げの販売店か、お 近くの修理ご相談窓口[P209]にご相談ください。

2 異物が付着している場合は付属のブラシで取り除く

●イラストの吹き出し部のように、糸くずや髪 の毛、砂粒などの異物が周りに付いている と、数秒で浸水して故障の原因になります。

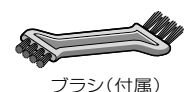

■バッテリーカバーの内側に異物が付着している例

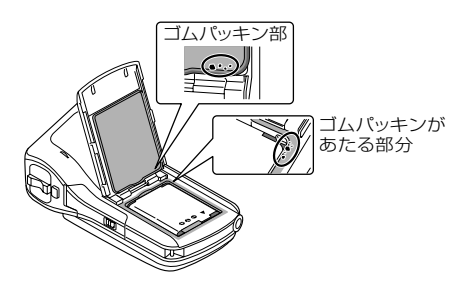

■端子カバーの内側に異物が付着している例

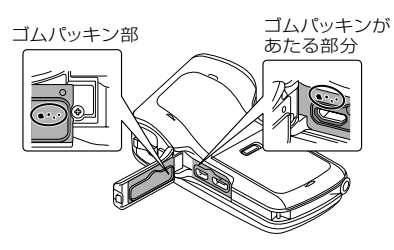

**ついて こうしょうかい こうしょうかい しょうしょう** 

*9*

# お手入れと防水性能について (25%)

●液体が付着している場合は、柔らかい乾いた布でふき取ってくだ さい。

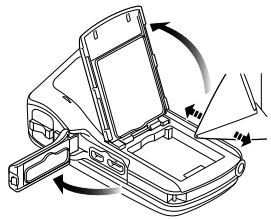

●本機のゴムパッキンの性能は、1年以上経過すると劣化します。最 低でも1年に1回はお買い上げの販売店かお近くの修理ご相談窓口 [P209]にご相談いただき、ゴムパッキンの交換(有料)をおすすめし ます。

*10* はじめに

### <sup>1</sup>バッテリーカバーロックを解除した状態で、バッ テリーカバーを押して閉じる

- 浸水を防ぐために、液体や砂、髪の毛、ほこりなどの異物を 挟み込まないように、お気をつけください。
- 2バッテリーカバーロックを左に押して、バッテ リーカバーをロックする
	- ●バッテリーカバーロックが完全に閉じていない場合はカ ラーラベルが見えます。カラーラベルが見えないよう に、完全に閉じてください。

#### 3端子カバーロックの赤い部分が見えなくなるま で端子カバーを「カチッ」と音がするまで閉じる

●確実に閉じられていない状態で使用すると開放すること があります。

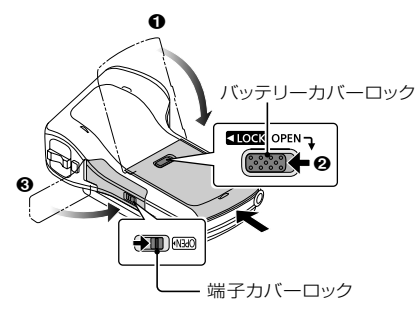

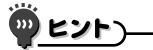

- 異物が付着している場合は、付属のブラシで取り除いてください。
- 下記のような場所で使用すると、砂粒やほこりなどがバッテリーカバーや 端子カバーのすき間に入り込み、意図せず付着してしまいます。
	- ・ 海中や水中などの砂粒が浮遊しているところ
	- ・ 砂浜や砂場などの砂粒やほこりの多いところ

防

て

*11*

# **お手入れと防水性能について(つづき)**

#### ■水中でのご使用について

- ●水深3m以内、水温0℃から35℃の範囲内の場所で使用し、水中 で60分以上連続して使用しないでください。再度、本機を水中 で使用する場合は、本機を十分に乾燥させてください。
- ●本機に水滴や汚れが付いているときは、一度水分を柔らかい乾いた布で ふき取り、風通しの良いところで乾燥させてからお使いください。
- ●バッテリーカバーや端子カバーの開け閉めをしないでください。
- ●水中で本機に衝撃を与えないでください(防水性能が保てず、浸 水の可能性があります)。
- ●本機を持ったまま水中に飛び込まないでください。また、急流や 滝など、激しく水のかかる場所で使用しないでください(強い水 圧がかかり、故障の原因になることがあります)。
- ●本機は水中に沈みます。紛失させないため、ストラップを確実に 装着するなどして、落とさないようにしてください。
- ●35℃を超えるお湯(お風呂や温泉など)の中では、使用しないで ください。
- ●洗剤、石けん、温泉、入浴剤、日焼けオイル、日焼け止め、薬品 などの飛まつがかかったときは、すみやかにふき取ってくださ い。
- ●カードやバッテリーは防水ではありません。ぬれた手で取り扱わ ないでください。また、ぬれたカード、バッテリーを本機に入れ ないでください。

#### ■浸水の原因について

●以下のような状態で使用すると、本体とバッテリーカバーや端子 カバーとの間にすき間ができて浸水し、故障の原因になります。

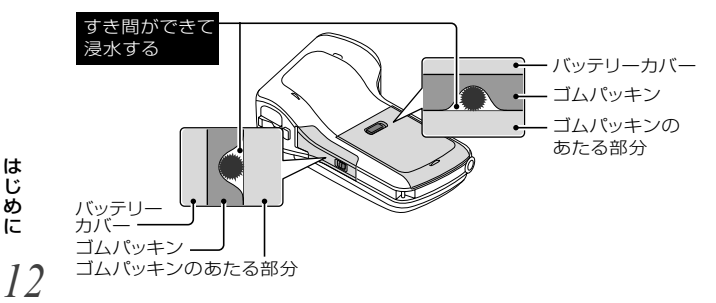

て

い

て

- ・ バッテリーカバーや端子カバーの内側(ゴムパッキンとゴムパッ キンのあたるところ)糸くずや髪の毛、砂粒などの異物が付着 し、それらを挟み込んでいる状態
- ・ ゴムパッキンが劣化した状態
- ・ バッテリーカバーや端子カバーのロックを閉じていない状態

#### ■水中でのご使用後のお手入れについて

#### **ご使用後は必ずお手入れをしてください**

- ●水洗いをして、砂粒やほこりを取り除くまでは、バッテリ カバーや端子カバーを開閉しないでください。
- ●つけ置きは、60分以上しないでください。
- 1 バッテリーカバーや端子カバ ーを閉じたまま水洗いをす る、また海中で使用した場合 は、浅い容器にためた真水の 中で10分程度つけ置きをする
	- ●異物や塩分を付着したまま 放置していると破損、変 色、腐食、異臭や劣化の原 因になります。
- 2 水滴をふき取り、しばらく乾 いた布の上に本機を置いて、 風通しのよい日陰で乾かす
- 3 水滴が付いていないことを確 認してカバーを開ける
	- ●カバー内側の溝に水滴がた まりやすいので、内部に水 が入らないように気を付け てください。
- 4 バッテリーカバーや端子カバ ーの内側に水滴や砂粒が残っ ていたら、付属のブラシや柔 らかい乾いた布でふき取る

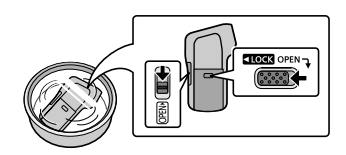

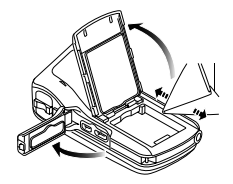

*13* は じ め に

て

# お手入れと防水性能について(25%)

- ●水中での使用後または、真水でのつけ置き洗いのあとなどにカー ド/バッテリー収納付近や端子接続付近の溝に水分がたまる場合 があります。また、十分に乾燥させないまま、バッテリーカバー を開けると水滴がカードやバッテリーに付着する場合がありま す。その場合は、柔らかい乾いた布で必ずふき取ってください。
- ●水滴が残ったままバッテリーカバーや端子カバーを開閉しないでくだ さい。水滴が本機内部に侵入し、結露や故障の原因になります。

#### <水滴の拭きかた>

- ・ バッテリーカバーの内部に水滴が付いている場合は、隅ずみの水 滴までふき取ってください。
	- \* この水滴は浸水によるものではありません。

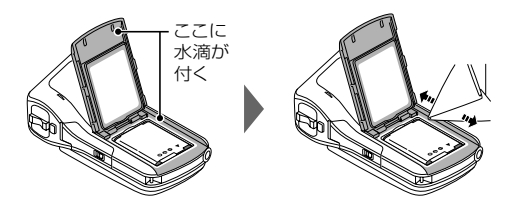

#### ■水抜き構造について

本機は水抜き構造となっており、 ズームスイッチなどのすきまに入 った水が外に出てきます。このため、水につけた際には泡が出るこ とがありますが、故障ではありません。

#### <水抜きの方法>

・ 水抜き穴は、本機底面に2箇所あります。本機を立てた状態で、水 抜きを行ってください。

 水抜きをする時は、落下防止のためハンドストラップを取り付 け、しっかりと腕に固定してください。

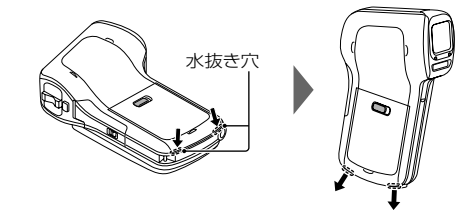

て

*14*

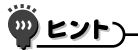

- ●本機に付いた水滴や汚れを、柔らかい乾いた布でふき取ってください。
- 海辺や水中でのご使用後、バッテリーカバーや端子カバーがしっかりと閉 じていることを確認してから、浅い容器にためた真水の中で10分程度つ け置きしてください。
- ●ズームスイッチが正常に動かないときは異物が付着している可能性があり ます。そのまま使用すると動かなくなるなど、故障の原因になりますの で、真水につけてよくゆすり、異物を洗い流してください。そのあと、 ズームスイッチが正常に動くことを確認してください。
- つけ置きまたは水洗いのあと、柔らかい乾いた布で水滴をふき取り、風通 しのよい日陰で乾かしてください。
- ●水につけたあとは、しばらく乾いた布の上に本機を置き、水が抜けたこと を確認してください。
- ドライヤーなどの熱風で乾燥させないでください。変形により防水性能が 劣化します。
- ●ベンジン、シンナー、アルコール、クレンザーなどの薬品、石けん、中性 洗剤を使用しないでください。

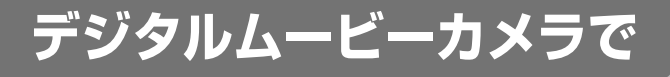

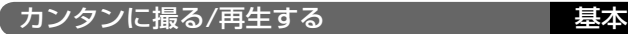

### おまかせ ff …[P56]

撮りたいものに本機を向けるだけで 本機がシーンを自動で認識して、最 適な設定で撮影できます。

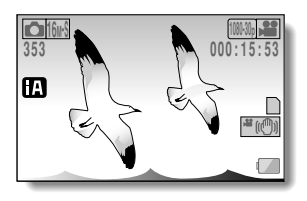

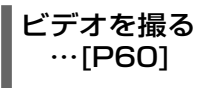

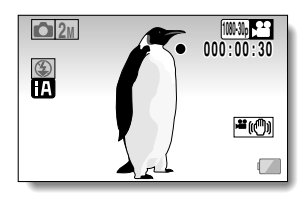

### 写真を撮る  $\cdots$ [P611

*16*

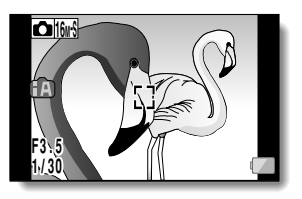

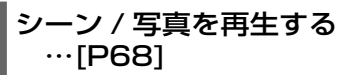

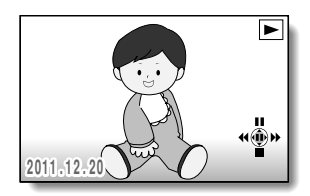

#### ベンリな機能を使う 応用

手ブレ補正…[P51・82]

被写体検出…[P53・88]

#### シーンモード…[P49・80・170 ~ 172]

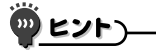

ネットで使い方ガイド

本機とインターネットに接続したビエラをHDMIミニケーブル(別売)で接続 し、ビエラのリモコンのメニューボタンを押したときに表示されるメニュー から「ネットで使い方ガイド」を選ぶと、本機の使いかたや便利な機能などを ビエラの画面でわかりやすく教えてくれます。

- ●対応機種は2010年12月以降に発売されたビエラです。
- ●本機とビエラをHDMIミニケーブルで接続するには154~156ページをお 読みください。

**デジタルムービーカメラで(つづき)**

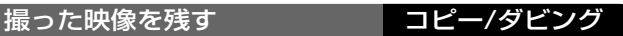

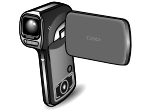

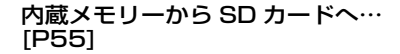

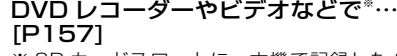

- ※ SD カードスロットに、本機で記録した SD カー ドを直接入れて、再生やダビングすることはでき ません。
- ※ USB コネクタに本機を接続して、再生やダビング することはできません。
- ※ ブルーレイディスクレコーダーによる、ハイビジョ ン画質での録画はできません。

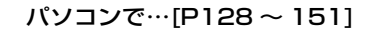

*18* はじめに

# もくじ

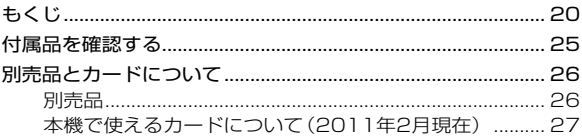

### ■準備

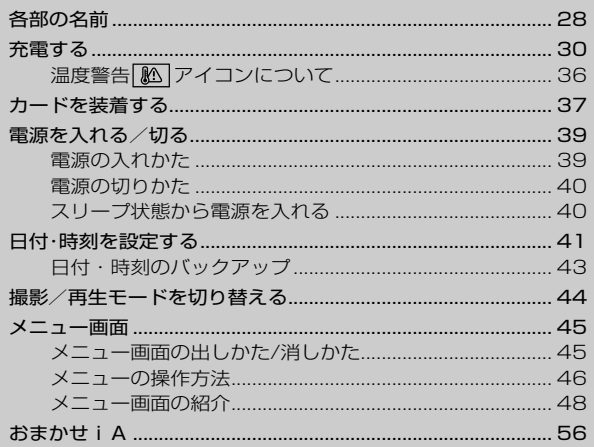

### ■基本操作

#### 撮影

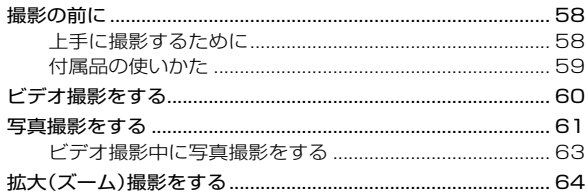

20

### 「安全上のご注意」を必ずお読みください[P173~181]

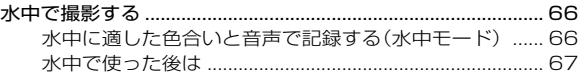

#### 再生

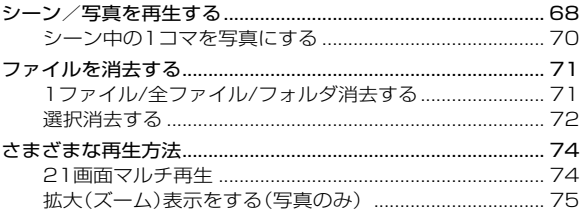

### ■応用操作

#### 撮影

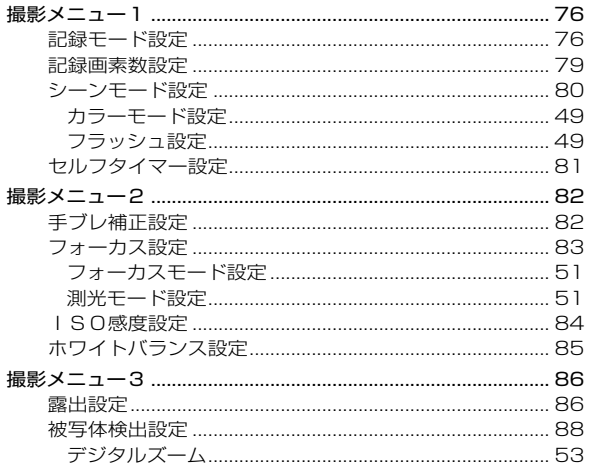

# もくじ(つづき)

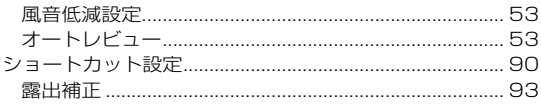

#### 再生

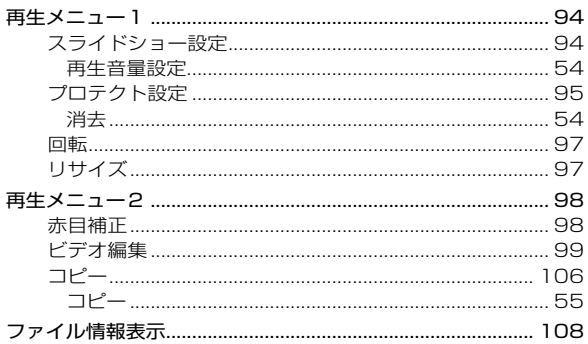

### ■オプション設定

J

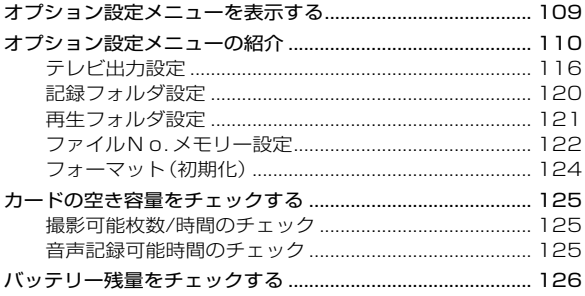

「安全上のご注意」を必ずお読みください[P173~181]

### ■他の機器との接続 パソコンに接続する 内蔵メモリのファイルにアクセスするには .................... 133 HD Writer VE 1.0をお使いになるには ........................ 143 カードリーダー機能 (マスストレージ)の動作環境 ........ 144 HD Writer VE 1.0をアンインストールするには........ 147 USB接続ケーブルを安全にはずすには .......................... 151

#### テレビに接続する

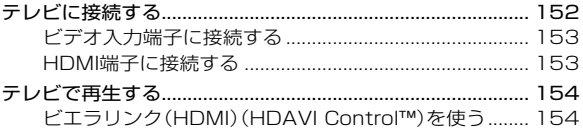

# もくじ(つづき)

I

### 「安全上のご注意」を必ずお読みください[P173~181]

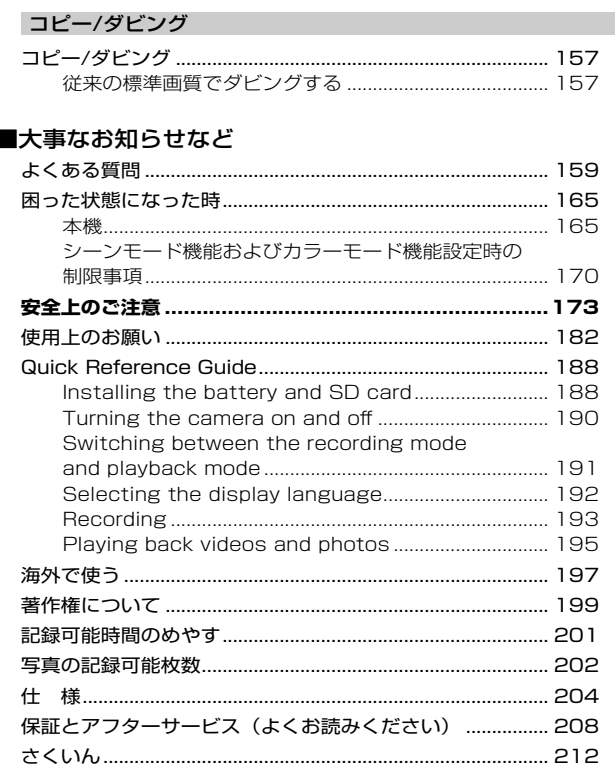

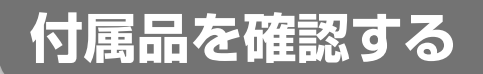

以下の付属品がすべて入っているかお確かめください。 記載の品番は、2011 年 3 月現在のものです。

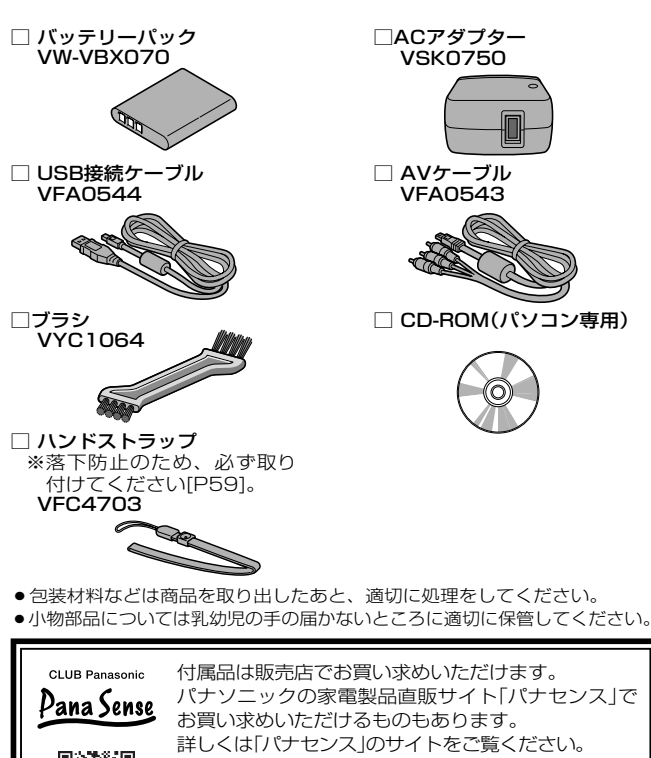

http://club.panasonic.jp/mall/sense/

携帯電話からもお買い求めいただけます。

http://p-mp.jp/cpm

# **別売品とカードについて**

### 別売品

本機では以下の別売品がお使いいただけます。

### 品名(品番)

- HDMIミニケーブル(RP-CDHM15/RP-CDHM30)
- A バッテリーパック(VW-VBX070)
- バッテリーチャージャー(VW-BCX1)
- フローティングストラップ(VW-STW1)
- 標準三脚(VW-CT45)

別売品の品番は、2011年2月現在のものです。変更されること があります。

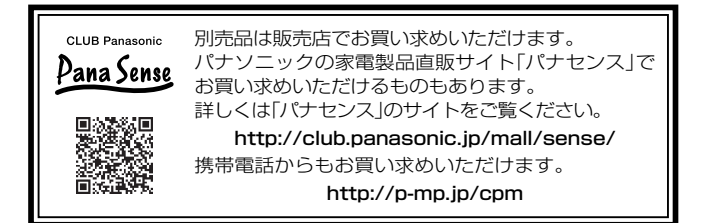

### 本機で使えるカードについて(2011年2月現在)

ビデオ撮影時は、SDスピードクラス※が4以上のSDカードをお使 いください。

本機はSDXC対応機器(SDメモリーカード/SDHCメモリーカ ード/SDXCメモリーカードに対応した機器)です。 SDHCメモリーカード/SDXCメモリーカードを他の機器で使う 場合は、各メモリーカードに対応しているか確認してください。

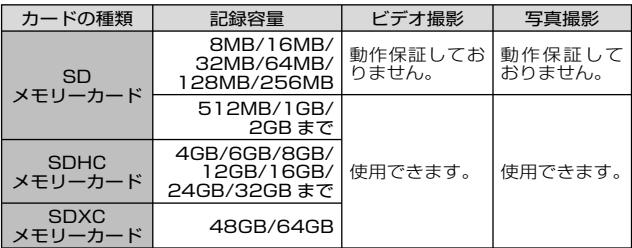

※SDスピードクラスとは、連続的な書き込みに関する速度規格です。カー ドのラベル面などでご確認ください。

(例)

$$
\mathsf{CLASS}(\!\mathsf{A}\!\!)
$$

使用可能な当社製SDメモリーカード/SDHCメモリーカード/SDXCメモリ ーカードについての最新情報は、下記サポートサイトでご確認ください。 http://panasonic.jp/support/video/connect/

- ●SDHCロゴのない4GB以上のメモリーカードやSDXCロゴのない48GB以 上のメモリーカードは、SD規格に準拠していないため使用できません。
- ●64GBを超えるメモリーカードは使用できません。
- ●SDカードの書き込み禁止スイッチを図のように「LOCK I側にすると、書 き込みやデータの消去、フォーマットができなくなります。戻すと可能に なります。

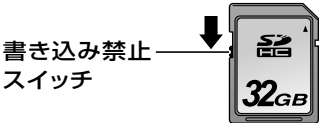

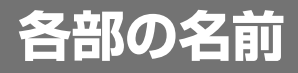

前面

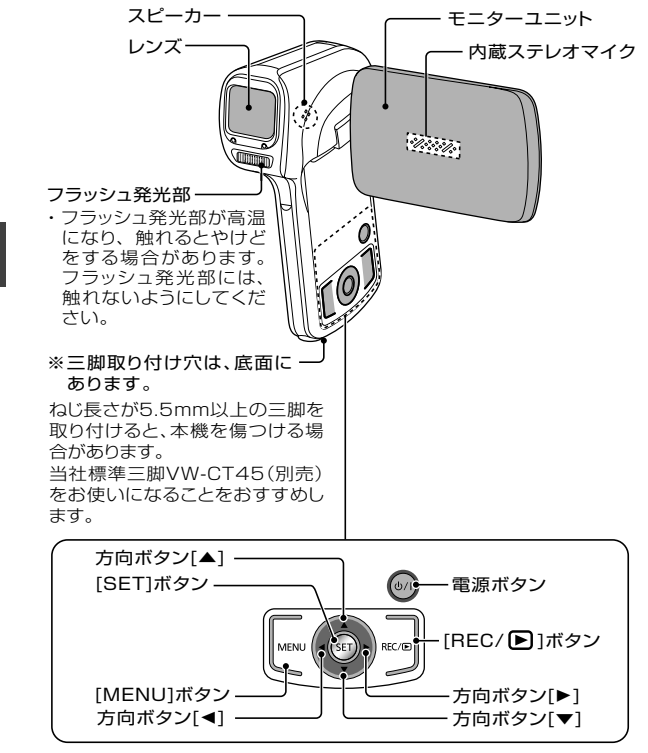

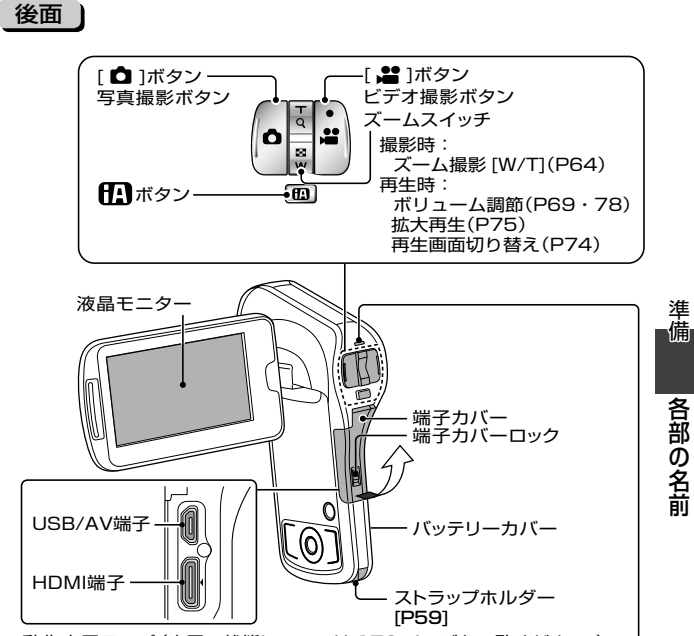

動作表示ランプ (充電の状態については 172 ページをご覧ください。)

・ 動作表示ランプは、本機の動作状態を点灯/点滅によってお知らせ します。

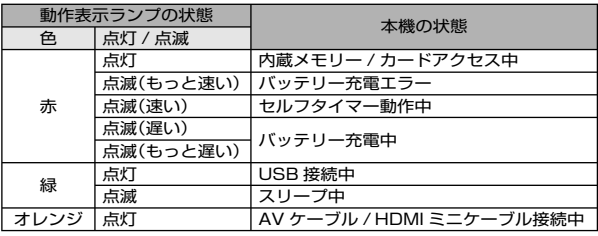

*29*

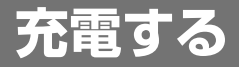

お買い上げ時、バッテリーは充電されていませんので、十分 に充電してからお使いください。

パナソニック純正品に非常によく似た外観をした模造品のバッ テリーが一部国内外で流通していることが判明しております。 このようなバッテリーの模造品の中には、一定の品質基準を満 たした保護装置を備えていないものも存在しており、そのよう なバッテリーを使用した場合には、発火・破裂等を伴う事故や 故障につながる可能性があります。安全に商品をご使用いただ くために、バッテリーを使用するパナソニック製の機器には、 弊社が品質管理を実施して発売しておりますパナソニック純正 バッテリーのご使用をおすすめいたします。 なお、弊社では模造品のバッテリーが原因で発生した事故・故 障につきましては、一切の責任を負いかねますのでご了承くだ さい。

#### 充電時間と撮影可能枚数のめやす)

■充電時間 / 撮影可能時間(温度 25℃ / 湿度 60% RH) 充電は周囲の温度が 10℃~ 30℃(バッテリーの温度も同様)のと ころで行うことをおすすめします。 記載している時間は、AC アダプター使用時のものです。

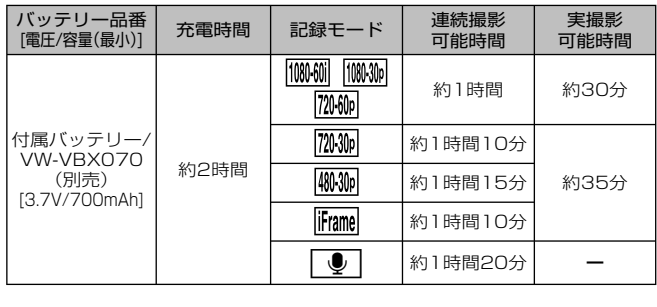

- 充電時間はバッテリーを使い切ってから充電した場合の時間です。高温/低 温時など、使用状況によって充電時間、撮影可能時間は変わります。
- 実撮影可能時間とは、撮影/停止、電源の入/切、ズーム操作などを繰り返 したときに撮影できる時間です。
- 使用後や充電後はバッテリーが温かくなりますが、異常ではありません。
- ●海外でお使いになる場合は197ページをご覧ください。
- ●バッテリー残量表示については、126ページをご覧ください。

#### 写真撮影の使用時間と撮影可能枚数のめやす

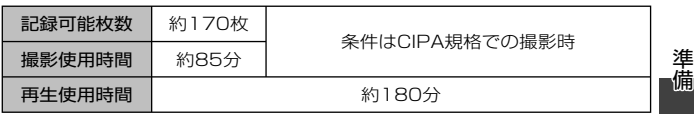

#### CIPA規格による撮影条件

- CIPAは、カメラ映像機器工業会(Camera & Imaging Products Association)の略です。
- 付属バッテリー使用
- 当社製のSDメモリーカード(2GB)使用

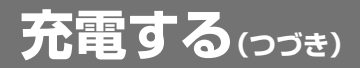

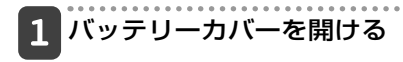

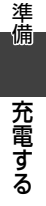

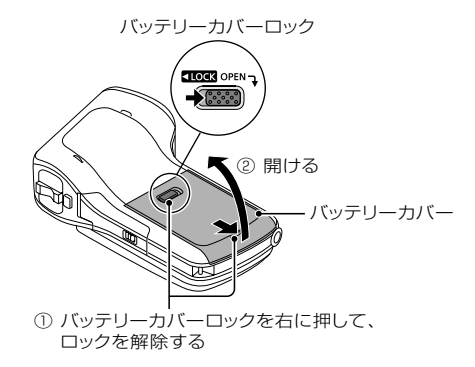

 $\overline{2}$ 

 バッテリーを入れて、バッテリーカバーを閉じる ●バッテリーは向きが違っていても装着できますので、向きをよく

- 確認して取り付けてください。
- <取り出すときは・・・>
- 必ず、動作表示ランプ[P29]が消灯するまで電源ボタンを押して 電源を切ってから取りはずしてください。

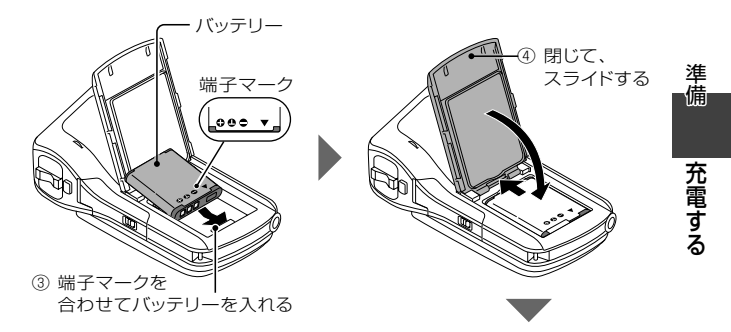

⑤ バッテリーカバーロックを左に押して、バッテリーカバーをロックする

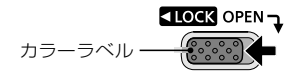

バッテリーカバーロックが完全に閉じ ていない場合はカラーラベルが見え ます。カラーラベルが見えないよう に、完全に閉じてください。

## **充電する(つづき)**

- 3 USB接続ケーブル(付属)で本機とACアダプターを 接続し、ACアダプターを 電源コンセントに接続 する
	- 必ず付属のUSB接続ケーブルをお使いください。付属品以外を お使いの場合は動作を保証できません。
	- ●ACアダプターは本機専用です。他の機器に使用しないでくだ さい。
	- 充電が完了すると、動作表示ランプが消灯します。
	- 充電は、本機の電源が切れているかスリープ時[P40]に行いま す。撮影や再生状態時は充電を行いません。

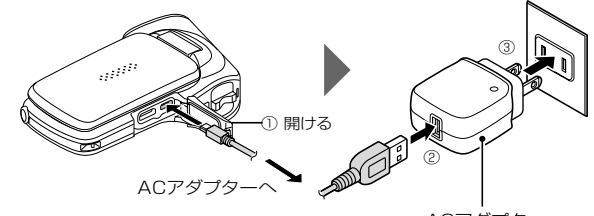

#### <充電中は・・・>

ACアダプター

- ●バッテリーの異常や装着が不完全な場合は、動作表示ランプが 約0.5秒間隔で赤色点滅します。バッテリーを装着し直してく ださい。
- それでも充電できない時は、本機やバッテリー、ACアダプター などの故障と思われます。動作表示ランプの点滅が速い時や遅い 時は、172ページをお読みください。
- ●充電が完了すると、動作表示 ランプが消灯します。
- 充雷時間は約120 分です。
- <充電後は・・・>
- ●ACアダプターを雷源コンヤン トから抜いてください。

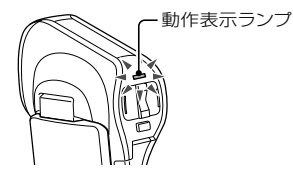

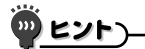

バッテリー取り付け後や充電後は、バッテリーカバーや端子カバーを確実に 閉じてください

- ●バッテリーカバーや端子カバーを閉じていなかったり、閉じかたが不十分な 場合、本機の防水機能が働きません。バッテリーカバーや端子カバーを閉じ る時は、バッテリーカバーや端子カバーのゴム部分に砂や髪の毛やほこりな ど異物を挟み込まないようにし、確実に閉じてください。
- ●バッテリーカバーや端子カバーの内側に水滴が付いた場合、完全にふき取っ た後、付属のブラシで異物を取り除いてください。異物が付着している場合 は、付属のブラシで取り除いてください。

#### パソコン接続時に充電できます[P128]

- ●パソコンに接続すると、本機のバッテリーに充電ができます。
- 必ず付属のUSB接続ケーブルをお使いください。付属品以外をお使いの 場合は動作を保証できません。
- 充電時間はACアダプターで充電する場合の2~3倍長くなります。
- 動作表示ランプが速く点滅した後に消灯した場合や、点灯しない場合は充電 できません。ACアダプターで充電してください。
- ●USB接続ケーブルは、パソコンのUSB端子に接続してください。モニター やキーボードのUSB端子、USBハブには接続しないでください。
- ●長時間使用しない場合は、安全のためUSB接続ケーブルを本機から取りは ずしてください。

#### バッテリーの外装やラベルをはがして使用しないでください。

●機器故障の原因となります。

#### 長期間使用しない時はバッテリーを取りはずす

●バッテリーは、電源が切れている状態でもわずかずつ消耗しますので、本機 を長期間使用しない時はバッテリーを取りはずしておくことをおすすめしま す。ただしバッテリーをはずすと、日付・時刻や他の設定をしている場合は 設定をクリアする場合がありますので、ご使用の前に本機の設定を確認して ください。

#### バッテリーを長く快適にお使いいただくために

- ●バッテリーは消耗品ですが、以下のような事がらに配慮して使うことで、 より長い期間ご使用いただくことができます。
	- ・夏場の炎天下など高温環境下に放置しない。
	- ・ 満充電の状態で繰り返して充電をしない。満充電した後は、ある程度 使ってから充電する。
	- ・ 長期間使用しない場合、できるだけ満充電状態は避け、冷暗所に保管する。 [P183]

準備

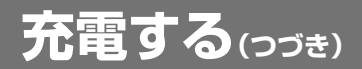

#### 知度警告 | 20 アイコンについて

本機使用中にバッテリーの温度や本機内部(バッテリー以外)の温 度が上昇すると、下記のように温度警告 アイコンがお知らせ します。

- ■本機使用中にバッテリーの温度や本機内部(バッテリー以外) の温度が上昇すると
- 本機使用中にバッテリーや本機内部(バッテリー以外)の温度が 上昇すると、液晶モニターに いつアイコンが点灯します。 あ アイコンが点灯しても撮影 / 再生はできますが、このような場 合はできるだけ早く使用を中止し、電源を切ってください。
- 温度がさらに上昇した場合は、 | M アイコンが点滅したあと、 自動的に電源が切れます。 温度が下がらないと電源が入りません(図アイコンが点滅)。 温度が下がるのを待ってから使用を再開してください。
- 温度が上昇しているとき( | 約アイコンが点灯中)に電源を切る と、温度が下がるまでは、電源が入りません(図アイコンが 点滅)。
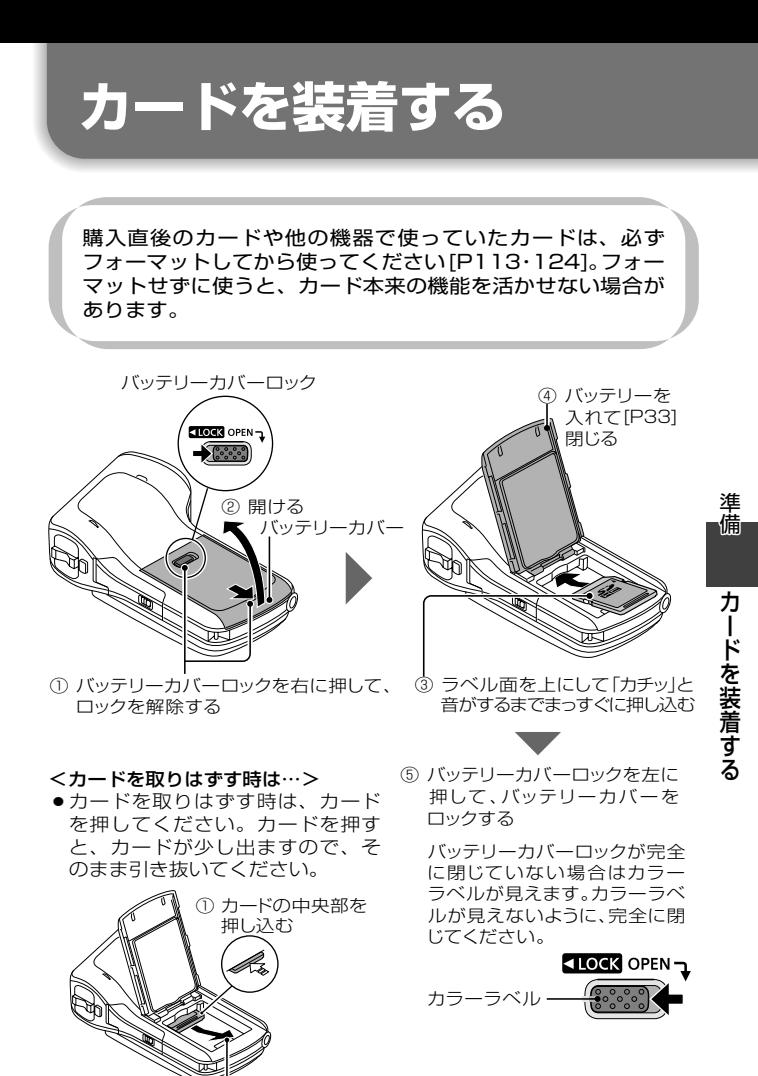

② カードをまっすぐ引き抜く

*37*

# **カードを装着する(つづき)**

四 ヒント

#### バッテリーカバーは確実に閉じてください

- ●バッテリーカバーを閉じていなかったり、閉じかたが不十分な場合、本機 の防水機能が働きません。バッテリーカバーを閉じる時は、バッテリーカ バーのゴム部分に砂や髪の毛やほこりなど異物を挟み込まないようにし、 確実に閉じてください。
- ●バッテリーカバーや端子カバーの内側に水滴が付いた場合、完全にふき取っ た後、付属のブラシで異物を取り除いてください。

カードは無理に抜かない

●カードやカード内のファイルを破損するおそれがあります。

#### 動作表示ランプが赤色で点灯している時は・・・

●絶対にカードを取り出さないでください。カード内のファイルを破損する おそれがあります。

**電源を入れる/切る**

# 電源の入れかた 1 モニターユニットを開け、 電源ボタンを押す ● 液晶モニターが点灯します。 <モニターユニットの開けかた> 電源ボタン モニターユニット 液晶モニタ  $\overline{90^\circ}$ 180° 105°

*39*

**電源を入れる ∕切る (つづき)** 

#### 電源の切りかた

### 電源ボタンを約 1 秒以上押す

- 電源が切れます。
- 電源ボタンを短く押すと、スリープ状態になります。

### スリープ状態から電源を入れる

電源の切り忘れなどによるバッテリーの消耗を防ぐため、電源が 入った状態で操作を行わないまま放置(撮影時:約5分間、再生時: 約 5分間(工場出荷時の設定))すると、エコモード機能が働いて 自動的に電源が切れた状態(スリープ状態)になります。

- ●スリープ状態になった場合は、モニターユニットを開けるか、本機のいず れかのボタンを押すと電源が入ります。
- ●ACアダプターを接続している場合、電源を入れてから約5分後にエコモー ド機能が働きます(工場出荷時の設定)。
- ●スリープ状態になるまでの時間は、変更することができます[P111]。

# 四 ヒント

スタンバイモードについて

- モニターユニットを閉じるか、スリープ状態になって約1時間以上経過する と、電源をほとんど消費しないスタンバイモードになります。
- ●スタンバイモードでは、モニターユニットを開けるか、電源ボタンを短く押 すとすぐに電源が入って、撮影や再生操作が可能になります。本機の使用を一 時的に中止し、またすぐに使用するような場合は、スタンバイモードをご利用 ください。
- ●ビデオ撮影中にモニターユニットを閉じると、撮影を中止し、スタンバイ モードになります。

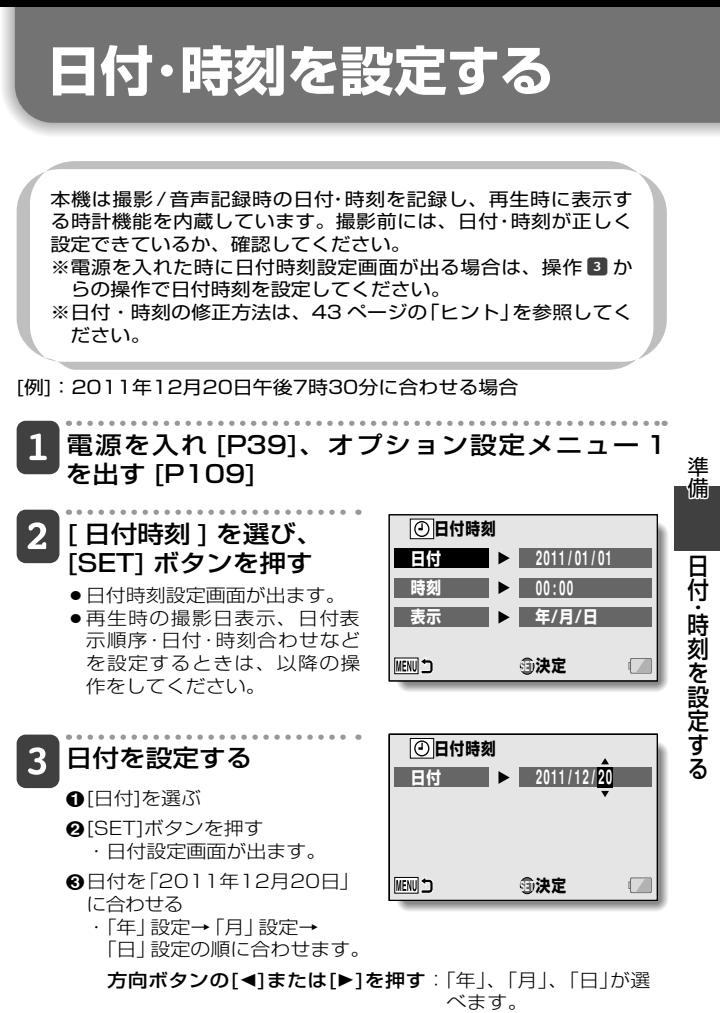

方向ボタンの[▲]または[▼]を押す:数値が増減します。

4[SET]ボタンを押す

# 日付・時刻を設定する(25き)

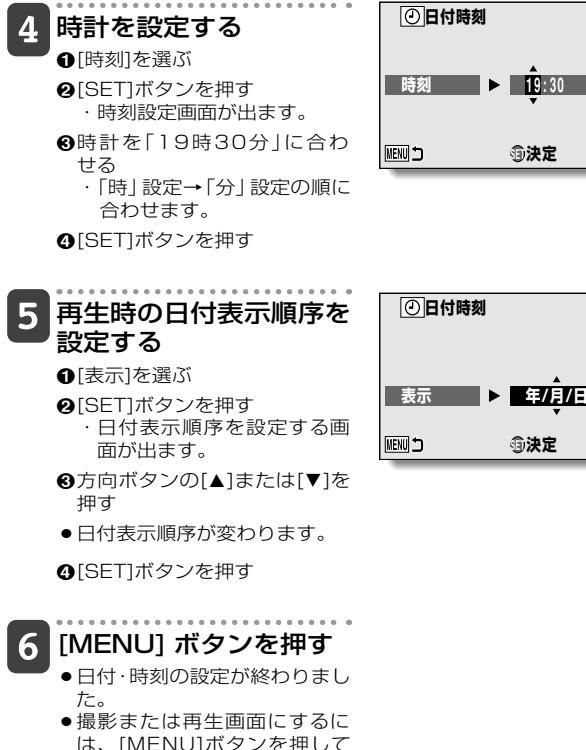

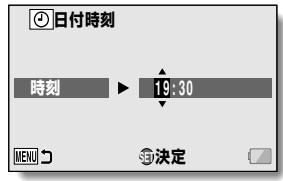

ください。

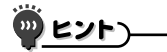

#### 日付・時刻を修正するには

①電源を入れる ②オプション設定メニュー1を出す[P109] ③[日付時刻]を選び、[SET]ボタンを押す ・日付時刻設定画面が出ます。 ・この状態で、現在の設定内容が確認できます。

④修正する行を選び、表示を修正する

#### 日付時刻を設定していない場合は?

・画面の表示と撮影年月日情報は、以下のようになります。 ※表示方法は、日付時刻設定画面の[表示]の設定に準じます。 撮影画面の表示:--------- --:-- 写真の撮影年月日情報:2011/01/01 00:00:00 シーン/音声ファイルの撮影年月日情報:2011/01/01 00:00:00

#### 日付・時刻のバックアップ

本機はバッテリーを交換するときに 内部時計をバックアップしま すが、バッテリーの使用時間によっては、日付・時刻の設定をク リアする場合があります(バックアップ時間は最長で約 7 日間)。 バッテリー交換後や撮影前は念のため、時計表示を確認されるこ とをおすすめします。

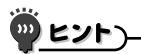

#### 内蔵バックアップ用バッテリーについて

●本機は日付・時刻や撮影の設定など、本機の設定を保持しておくためのバ ッテリーを内蔵しています。このバッテリーを充電するため、約2日間ほ ど満充電したバッテリーを装着した状態にしてください。内蔵バックアッ プ用バッテリーは、満充電状態で約7日間、本機の設定を保持します。

 $\ddot{\phantom{0}}$  .

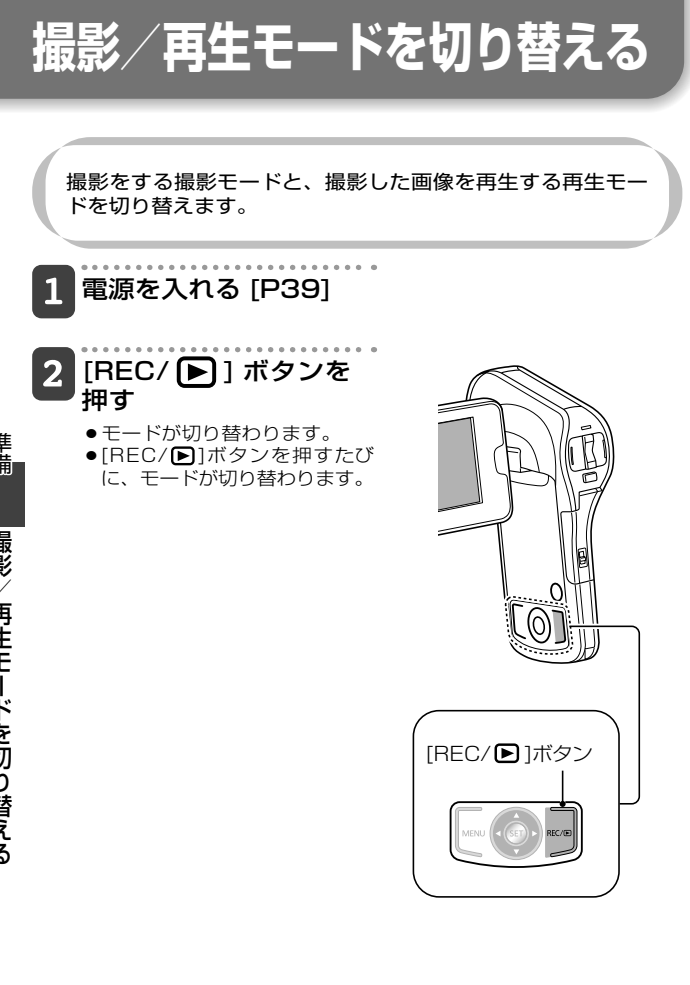

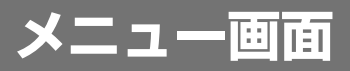

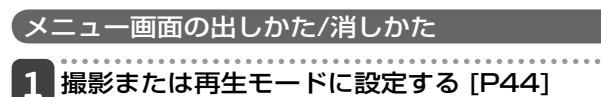

#### 2 [MENU] ボタンを押す

- ●メニュー画面が出ます。
- メニュー画面は、再度[MENU]ボタンを押すと消えます。

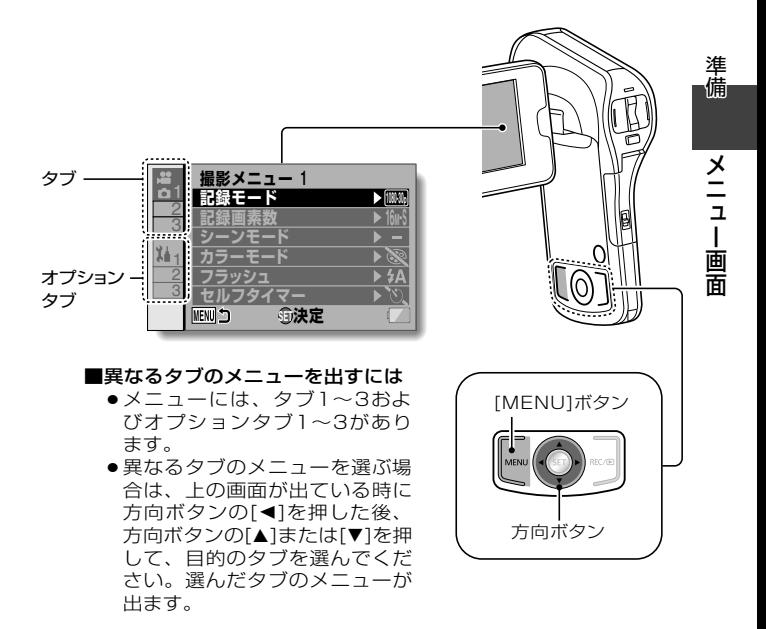

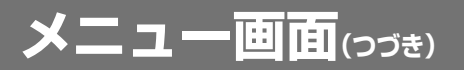

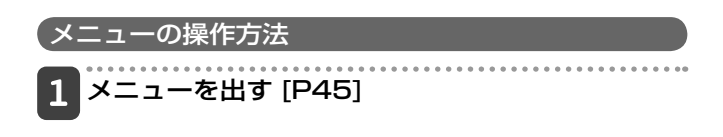

## 2 方向ボタンの[A]または [V]を押して設定したい<br>コカロボタンの[A]または [V]を押して設定したい 項目を選び、[SET] ボタンを押す

- ●選んだ項目の設定画面が出ます。
- [MENU]ボタンを押すと、メニュー画面に戻ります。

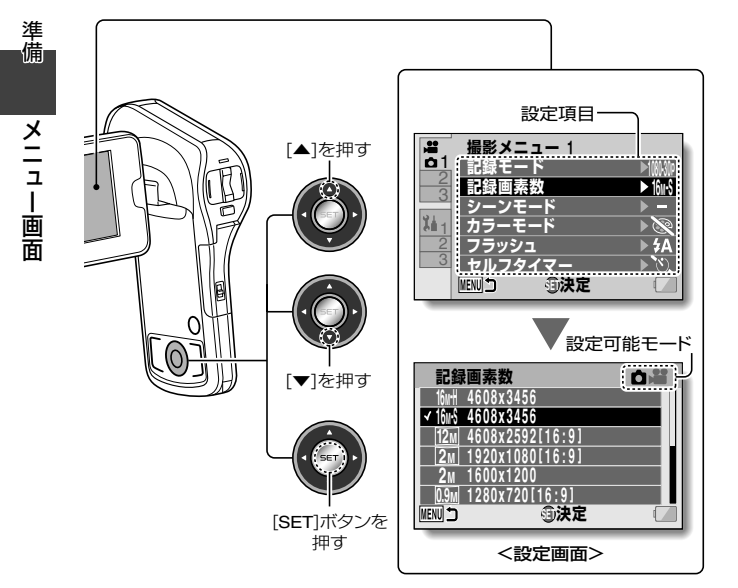

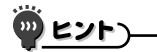

#### 設定可能モード表示について

- 表示中の設定が反映される撮影モードを示します。
- △ ■:写真撮影時に反映されます。
- ■ ■:ビデオ撮影時に反映されます。
- □ 当:写真およびビデオ撮影時に反映されます。

# メニュー画面<sub>(つづき)</sub>

### メニュー画面の紹介

撮影メニュー

<タブ1>

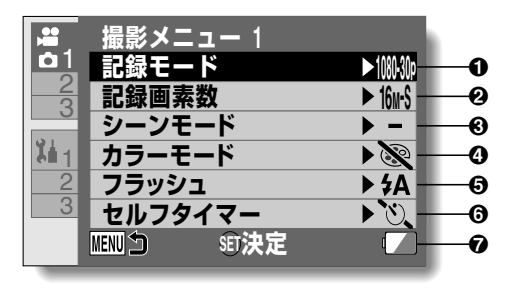

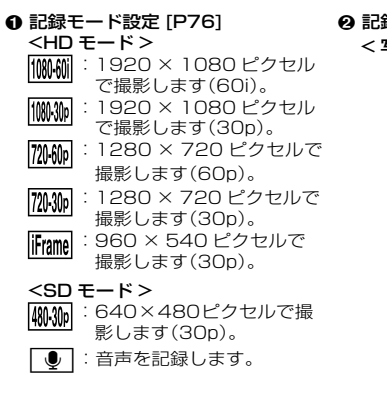

2 記録画素数設定 [P79] < 写真( 1 枚)撮影 >

- 16mH : 4608×3456ピクセ ル(低圧縮)で撮影しま す。
- 16m-S : 4608×3456ピクセ ル(標準圧縮)で撮影し ます。
- 12M : 4608 × 2592ピクセ ル(16:9)で撮影します。
- $2M:1920\times1080$  ピク
	- セ ル(16:9)で撮影 します。
- $2M: 1600 \times 1200$ ピクセ ルで撮影します。
- $\overline{0.9M}$  : 1280 × 720 ピクセ ル(16:9)で撮影し ます。

<mark>0.3M</mark>:640×480 ピクセル ● カラーモード で撮影します。

- <連写撮影>
- <mark>16神</mark> :4608 × 3456 ピク<br>セルで連写撮影しま す。
	- |2M : 1600 × 1200 ピク セルで連写撮影しま す。
- **4 シーンモード設定 [P80]** 
	- : シーンモードを解除します。
	- : 動きの速い場面を、ブレの少 ない映像で撮影します。
	- : 背景をぼかし、手前の人物を 引き立たせて撮影します。
	- : スポットライトが当たる人物 をきれいに撮影します。
	- : スキー場などまぶしい場面で、 自然に撮影します。
	- ■: 海や空などの青色をより鮮や かにし、強い太陽の下でも人 物が暗くならないように撮影 します。
	- 「峯」:日の出や夕焼けなどの赤色を 鮮やかに撮影します。
	- |:夜空に打ち上げられる花火を @ バッテリー残量表示 [P126] きれいに撮影します。
	- ■: 広がりのある風景を撮る時、 遠くの被写体に優先的にピント を合わせて撮影します。
	- 3 : 夕暮れや夜景をきれいに撮影 します。
	- 「さ : 人物とともに背景も明るく撮 影します。
	- : 水中モードで撮影します。
	- : 夕暮れなど、 暗い場面で撮影 します。

- : カラーモードを解除します。
- : 彩度を上げて撮影します。
- : シャープネスを下げ、ソフト な画質で撮影します。
- : シャープネスを下げ、彩度を 上げて撮影します。
- : 人物の肌を美しく撮影します。
- :白黒で撮影します。
- : 色調をセピアにして撮影しま す。
- 

#### 6 フラッシュ設定<br>- FAI:被写体の明るさを判断し、 [<mark>3A</mark>:被写体の明るさを判断し、<br>- 必要な場合は自動的にフ<sub>|</sub> ラッシュが発光します。

- m: 被写体の明るさに関わらず フラッシュが発光します。
- : 暗い場所でもフラッシュは発 光しません。

#### 6 セルフタイマー設定 [P81]

- N: セルフタイマーを使いません。
- **|⊙**2 : [ △ ] または [ △ ] ボタンを 押した 2 秒後に撮影します。
- **| ○10: [ △]** 1または [ ▲ 1ボタンを 押した10 秒後に撮影します。

準

進

画

面

# メニュー画面(つづき)

<タブ2>

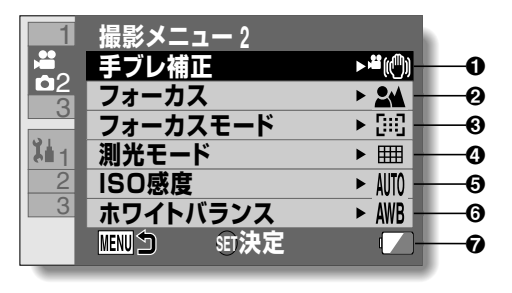

#### **6 手ブレ補正設定 [P82]**

- 撮影時の手ブレ補正機能を設定 します。
- ■(◎):ビデオ撮影時、常に手ブレ を補正します。
- **。(**例: 撮影した写真の手ブレを補 正処理します。
- |関心| :ビデオおよび写真撮影時の 手ブレを補正 / 補正処理し ます。
- ■:手ブレを補正しません。
- **@ フォーカス設定 [P83]** 
	- 被写体までの距離に応じて、設 定します。
	- **34: 10cm ~∞の範囲で、自動** 的にピントを合わせます (ノーマル)。
	- [MF]: ピントを設定し、撮影します。
	- **| ⑧ : 1cm ~∞の範囲で、ピント** を合わせます(マクロ)。

#### ❸ フォーカスモード設定

- : 9 点測距フォーカスに設定し ます。
- : スポットフォーカスに設定し ます。液晶モニター中央に フォーカスマーク+が出ま す。

#### ❹ 測光モード設定

- n: マルチ測光になります。
- W: 中央重点測光になります。
- Y: スポット測光になります。液 晶モニター中央に測光スポッ トマーク | ガ出ます。

#### **6ISO 感度設定 [P84]**

- 
- <u>WTO</u>:自動的に感度を設定します<br>[<mark>50</mark>]:感度をISO50に設定します。
- |<u>100</u>|:感度をISO100に設定します。<br>|200|・感*度を* ISO200 に 設 定 L
- |<u>200</u>|:感度を ISO200 に 設 定 し<br>- ます. ます。
- [400]: 感度を ISO400 に設定し ます。
- 800 : 感度を ISO800 に設定し ます。
- [1600]: 感度を ISO1600に設定し ます。
- 3200 : 感度を ISO3200 に設定し ます。
- ※ ISO の表示値は標準出力感度で す。

#### 6 ホワイトバランス設定 [P85]

- >: 撮影現場の天候や照明を本機 が判別し、自動的にホワイト バランスを調整します(オー ト)。
- :晴天時の設定です(晴れ)。
- o:曇天時の設定です(曇り)。
- : 蛍光灯による照明時の設定で す(蛍光灯)。
- ■※ : 白熱灯による照明時の設定で す(白熱灯)。
- : より正確にホワイトバランス を設定します(ホワイトセッ ト)。
- **@ バッテリー残量表示 [P126]**

画面

# メニュー画面(つづき)

<タブ3>

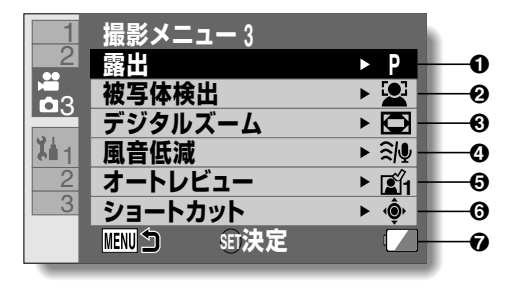

#### **0 露出設定 [P86]**

- @:自動的に露出を設定します。
- T: シャッタースピードを設定し ます(シャッタースピード優 先)。<br>[A] : 絞りを設定します(絞り優先)。
- <u>| A |</u>:絞りを設定します(絞り優先)。<br>「MT・絞り*とシャッター*スピードを
- H: 絞りとシャッタースピードを 設定します。

#### 2 被写体検出設定 [P88]

- 特定の色の被写体を自動的に追 尾する色検出機能や、顔をきれ いに写す顔検出機能を設定しま す。
- [2]:顔を検出します。
- :特定の色を検出します。
- |-|: 顔や色を検出しません。

#### 3 デジタルズーム設定 [P64]

: デジタルズームを使います。 : デジタルズームを使いません。

#### 4 風音低減設定:

- ビデオ撮影 / 音声記録時の風に よる音声ノイズを軽減する機能 を設定します。
- :音声ノイズを低減します。
- : 音声ノイズを低減しません。

#### 6 オートレビュー

- ●「□】ボタンを押した後、撮影し た画像が液晶モニターに出る時 間を設定します。
- : 写真撮影後、撮影した写真を 約1秒間表示します。
- : 写真撮影後、撮影した写真を 約 2 秒間表示します。

: 写真撮影後、撮影した写真を 表示しません。

#### 6 ショートカット設定 [P90]

- 方向ボタンに機能を割り当てま す。
- **@ バッテリー残量表示 [P126]**

# メニュー画面(つづき)

再生メニュー)

<タブ1>

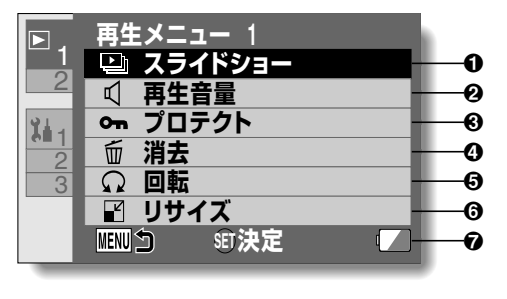

1 スライドショー設定 [P94]

- スライドショーの設定と再生を 行います。
- 2 再生音量設定
	- シーンや音声ファイルの再生音 量を設定します。
- **43** プロテクト設定 [P95]
	- ファイルにプロテクト(消去禁止) を設定します。

#### **4 消去 [P71]**

- ファイルを消去します。
- **6 回転 [P97]** 
	- 写真を回転表示します。
- 6 リサイズ [P97]
	- 写真のサイズを小さくして、新 しく写真を作ることができます。

● バッテリー残量表示 [P126]

#### <タブ2>

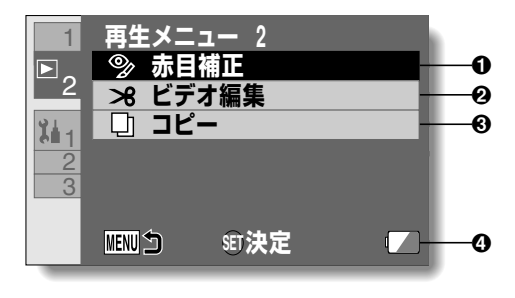

#### **0 赤目補正 [P98]**

4 バッテリー残量表示 [P126]

● 赤く写った日を補正します(写真 のみ)。

#### **@ ビデオ編集 [P99]**

- シーンを編集します。
- **❸ コピー [P106]** 
	- 内蔵メモリーからカードへファ イルをコピーします。

**おまかせiA**

撮りたいものに本機を向けるだけで、撮影状況に適した以下 のモードになります。

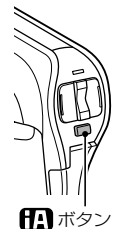

# けい ボタン

ボタンを押すと、おまかせ111モードになり ます。

- ●液晶モニターに 111が出ます。
- ●もう一度 11ボタンを押すと、おまかせiAモ ードを解除します。

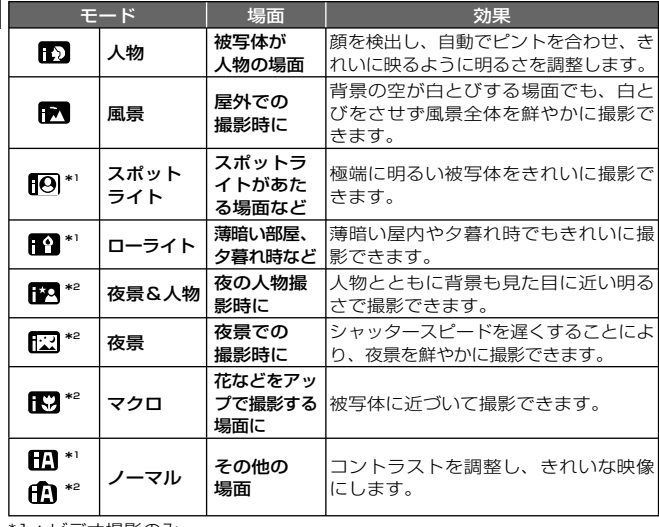

*56* \*1:ビデオ撮影のみ \*2:写真撮影のみ

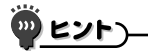

- 撮影状況によっては、希望のモードにならない場合があります。
- ●夜景&人物/夜景モード/ローライトモード時は、三脚の使用をおすすめし ます。
- ●顔の大きさや傾きなど、撮影状況によっては顔が検出できないことがあり ます。

#### ■おまかせ iA について

おまかせiAモード時は、オートホワイトバランスとオートフォーカスが 働き、自動で色合い(ホワイトバランス)やピント(フォーカス)を合わせ ます。また、絞りとシャッター速度で明るさを自動的に調整します。

● 光源や撮る場面によっては、色合いやピントが自動で合いません。 このような場合は、手動(マニュアル)で調整してください。

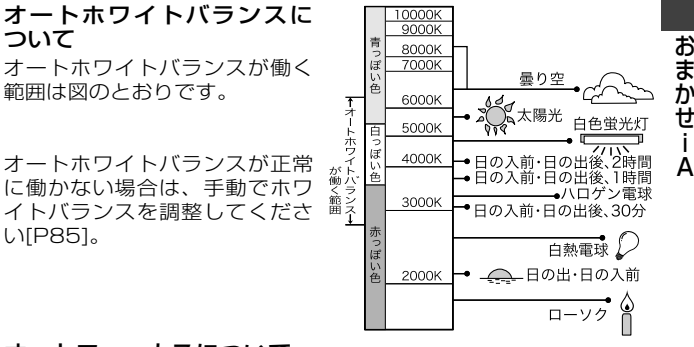

### オートフォーカスについて

自動的にピントを合わせます。

- ●次のようなシーンでは、オートフォーカスが正しく働きませ ん。マニュアルフォーカスでの撮影をおすすめします[P83]。 - 遠くと近くのものを同時に撮る
	- 汚れたガラスの向こう側のものを撮る
	- キラキラと光るものが周りにある

進

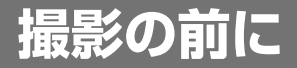

### 上手に撮影するために

本機をしっかり持って、脇をしめ、本機がぐらぐらしないように 構えてください。ズーム操作をする時は、もう一方の手をモニター ユニットに添えて本機を固定すると、ズーム操作による手ブレを 防ぐことができます。

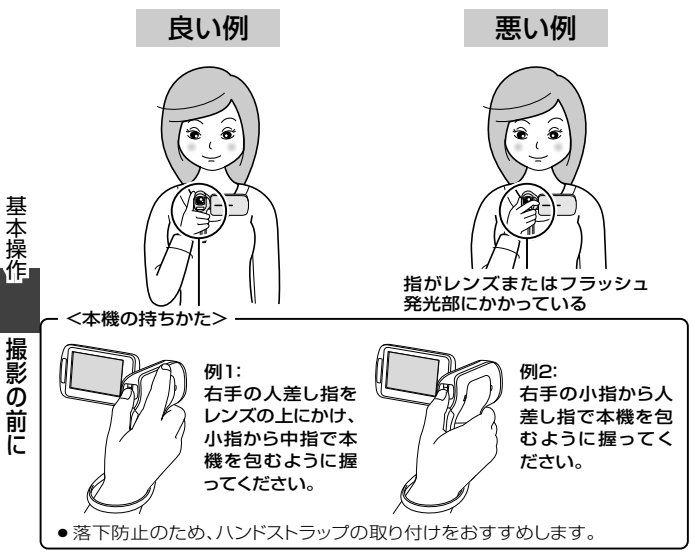

レンズやフラッシュ発光部に、指やハンドストラップがかからないよう にしてください。また、モニターユニットの内蔵マイクを手でふさがな いでください。

#### <熱くなったら…>

- ●製品の性質上、ご使用中は本機表面の温度が多少上昇しますが、故 障ではありません。
- ご使用中に熱く感じたら、撮影を一時中断するか、持ち手を替えるな どして、無理な体勢でのご使用は継続しないようにしてください。 長時間ご使用の際は、三脚などをお使いください。

*58*

# 付属品の使いかた

### ■ハンドストラップ

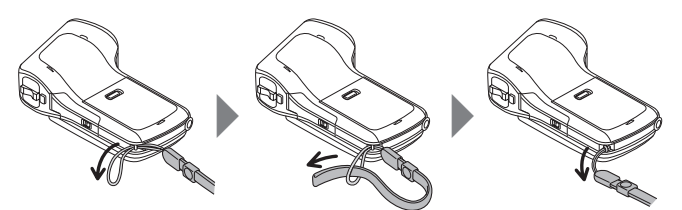

# **ビデオ撮影をする**

### 電源を入れ [P39]、撮 影モードにする [P44]

●被写体が人物の場合、顔の周 囲に緑色の二重枠が出ます [P88]。

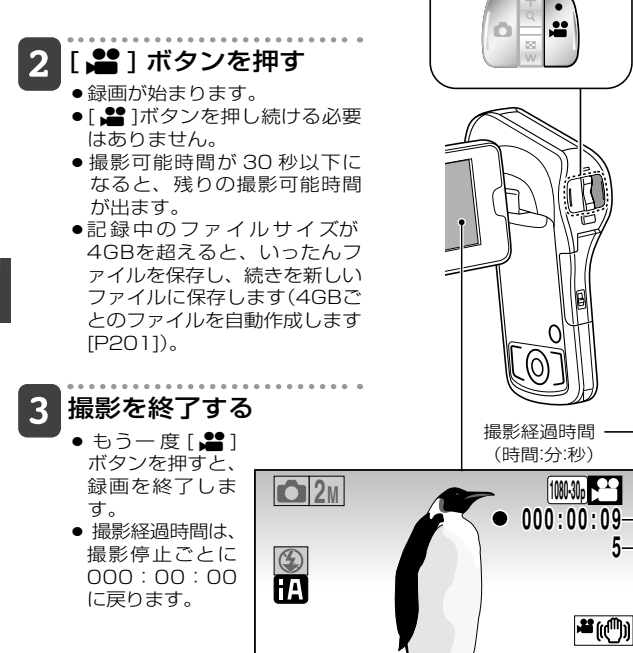

*60*

残りの撮影可能時間 (秒)

[ 当 ]ボタン

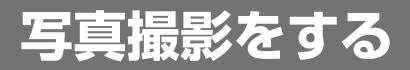

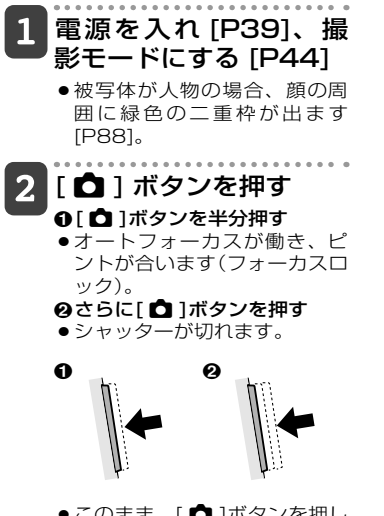

● このまま、[△]ボタンを押し たままにしていると、撮影し た画像を液晶モニターで確認 することができます。

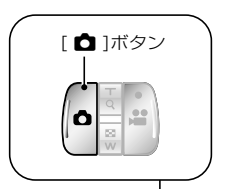

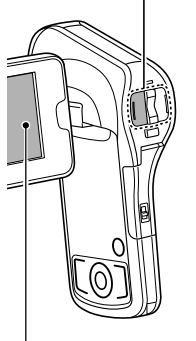

連写撮影→ [P79]

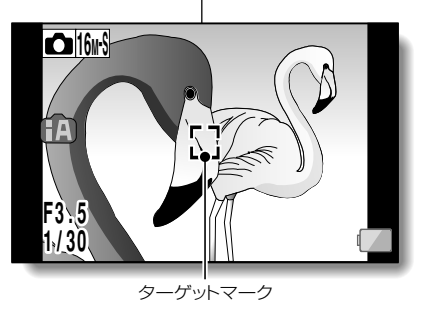

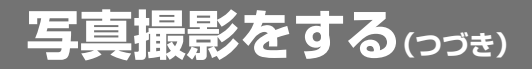

ビント

#### どこにピントが合ってるの?

- ●ピントが合った位置には、ターゲッ トマークロが出ます。
- ●ピントを合わせる位置は、撮影範囲 の9箇所のフォーカスポイントから 本機が自動的に判断します。ターゲ ットマークが、目的でない位置に出 た場合は、カメラアングルを変更す るなどして、ピントを合わせ直して ください。
- 画面中央の広い範囲にピントが合った 場合は、大きなターゲットマークが出 ます。

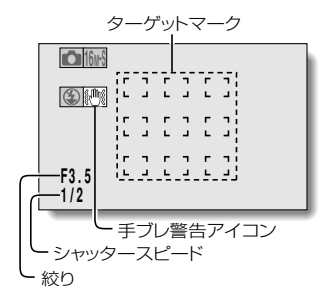

#### フォーカスや露出をロックできます

- 方向ボタンにショートカット機能[P90]を割り当てると、オートフォーカ スや露出を固定することができます。露出を固定すると NET が、オートフ オーカスを固定すると、MFIアイコンが液晶モニターに出ます。
- ●フォーカスやシーンモードの設定[P80・83]を変更すると、フォーカスロ ックやAEロックを解除します。

#### シャッタースピードと絞り値が出ます

●撮影画面にシャッタースピードと絞り値が出ます。

#### 手ブレ警告アイコン きが出たら?

- ●写真撮影時、シャッタースピードが遅くなり手ブレの可能性が高くなる と、液晶モニターに手ブレ警告アイコンが出ます。このような時は、三脚 で本機を固定して撮影時に本機がブレないようにするか、フラッシュ動作 モードをオート[P49]に設定してください。
- ●シーンモード機能の花火モード[※]撮影時、常に手ブレアイコンが出ます が、異常ではありません。

#### 写真撮影の画角表示に設定できます

●ショートカット設定でフォトビュー設定[P91]にすると、方向ボタンで ビデオ画角表示と写真画角表示を切り替えられます。

#### 保存に時間がかかる?

*62*

作

● 暗所撮影時、カードの書き込みに時間がかかる場合があります。

#### 液晶モニターの画像が揺れる?

● [ ■ ]ボタンを半分押したときに、液晶モニターの画像が上下に動くこと があります。これは画像処理の関係によるもので、故障ではありません。 なお、この時の画像の揺れは記録しませんので、再生時には現れません。

### ビデオ撮影中に写真撮影をする

ビデオ撮影中に、写真(1枚)撮影ができます。

### ビデオ撮影中、写真の撮影チャンスになったら、 [□]ボタンを押す

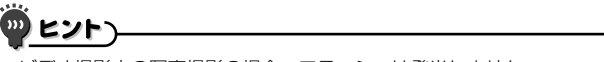

- ●ビデオ撮影中の写真撮影の場合、フラッシュは発光しません。
- 写真手ブレ補正[P82]は動作しません。
- ●撮影可能時間が約30秒以下になると、ビデオ撮影中の写真撮影ができな くなります。写真撮影ができなくなる撮影可能時間は、被写体や撮影サイ ズ[P79]、記録モードの設定[P76]によって異なります。

#### 写真の撮影サイズについて

●ビデオ撮影中の写真撮影サイズはビデオの撮影サイズの設定に依存しま す。

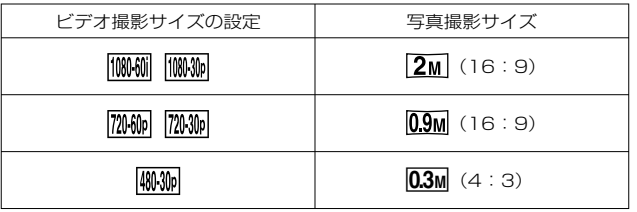

※ Winnel 撮影中に写真撮影はできません。 ※連写撮影はできません。

*63*

撮

**拡大(ズーム)撮影をする**

ズーム機能には光学ズームとデジタルズーム [P53] があり ます。 被写体にレンズを向ける - ズ ー ム ス イ ッ チ を[T/ **○ または[W/PH] 側** に押して、構図を決める [T/0 ]: 望遠画面になります。 [W/E ]: 広角画面になります。 ● ズーム動作に入ると、液晶モニ ターにズームバーが出ます。 撮影する ビデオ撮影→[P60] 写真(1枚)撮影→[P61] 連写撮影→[P79] ズームスイッチ **光学ズームのみの場合 M** 光学・デジタルズーム併用 の場合 ズームバー 光学ズーム デジタルズーム(青色) ポインター

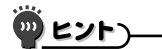

#### 高倍率でビデオ撮影をする時は

- 高倍率でのビデオ撮影中に、被写体や本機を動かしたり手ぶれが発生する と、再生映像が歪む場合があります。この現象は MOSセンサーの特性に よるもので、故障ではありません。
- 高倍率でのビデオ撮影の時は、本機が動かないよう三脚で固定することを おすすめします。
- ●デジタルズーム時は、ズーム倍率を大きくするほど画質は粗くなります。
- ●ズーム倍率については、204ページをご覧ください。

# **水中で撮影する**

本機は、水深 3m までの水中で撮影ができます(60 分以内)。 水中で撮影するときは、シーンモードを水中 区 に設定して ください。水中に適した色合いと、音声記録になります [P49・ 171]。

水中で撮影する前に、必ず「(重要)防水性能について」[P6] 「お手入れと防水性能について」[P7 ~ 15] をお読みになり、 正しくお使いください。誤った使いかたをすると、浸水や故 障の原因になります。

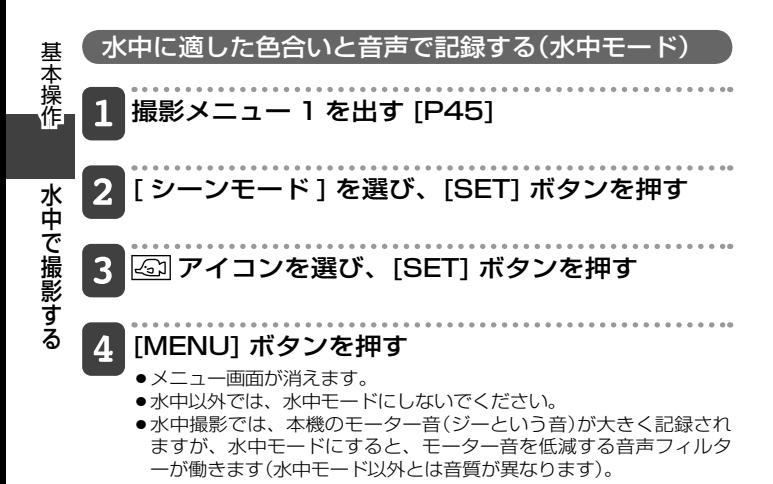

#### 水中で使った後は

水中で使った後は、本機を真水で洗ってよく乾かしてください。

 電源を切り、バッテリーカバーと端子カバーをしっ かりと閉める

- 2 真水で洗う
	- ●洗面器など底の浅い容器に真水を溜め、10分間ほどつけ置き洗いを した後、モニターユニットを数回回転させて、よく洗ってください。

### 本機を乾かす

- ●水滴を乾いた布で完全にふき取り、風通しの良い日陰でよく乾燥し てください。
- ドライヤーを使うなど、高温での乾燥は避けてください。本機の変 形や防水パッキンが変形する原因になります。
- 塩分などが付着した場合、バッテリー カバーや端子カバーのアーム部などが 白くなることがあります。水を含ませ た綿棒などで白くなった部分が取れる までふき取ってください。ふき取った あとは、付属のブラシで軽く払ってく ださい。
- マイク、スピーカーに水滴が付いてい ると、音が小さくなったり、聞き取り にくくなることがあります。マイク、 スピーカーを下に向けて水を出してか ら水滴をふき取り、しばらく乾燥させ た後でお使いください。

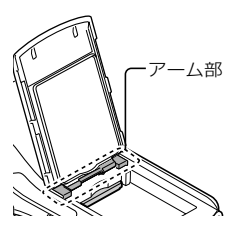

● マイクやスピーカーの穴に先のとがったものを入れないでください(内 部の防水シートが傷つき、防水性能が損なわれる場合があります)。

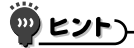

●マイクに水が入った状態では、音をきれいに記録できません。本機に付い た水滴をよくふき取ってください。

#### ハンドストラップについて

- ●ハンドストラップは、本機からはずして真水で洗ってください。
- ●洗った後は、日陰で乾かしてください。

撮

**シーン/写真を再生する**

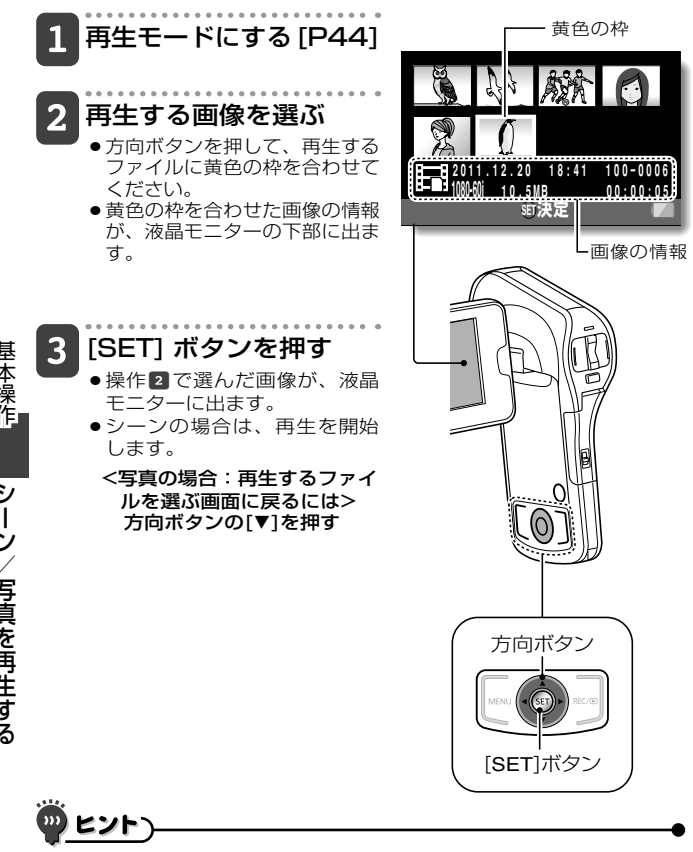

●写真は、再生時に回転することができます[P54・97]。

● モニターユニットを閉じると再生を中止し、スタンバイモードになります。

シーンの再生操作 )

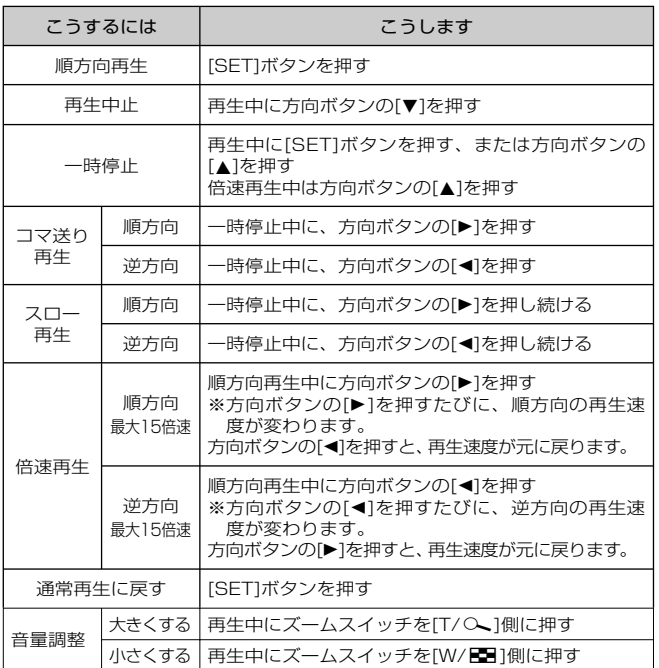

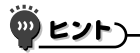

再生画面に [第] アイコンが出る?

---------<br>●4GBを超えて連続撮影したファイル[P201]の再生画面には <mark>は</mark> アイコン が出ます。

*69*

# **シーン/写真を再生する(つづき)**

### シーン中の1コマを写真にする

## 1 シーンを再生し、写真にしたい位置で一時停止す る

#### -[△] ボタンを押す

- 写真の縦横比を選ぶ画面が出ます。縦横比を選んで[SET]ボタン を押してください。ただし、シーンの縦横比が4:3の場合、 16:9で写真を保存することはできません。
- ●写真は、最新の画像番号で保存されます。

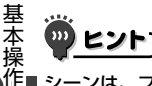

#### シーンは、ファイルサイズが大きくなります

●撮影したファイルをパソコンにダウンロードして再生した時、ご使用にな るパソコンによっては、画像処理能力が追いつかない場合があります。こ のため、再生画像がスムーズに動かないなどの現象になります(本機の液 晶モニターやテレビでは、正常に再生できます)。

#### 音声が出ない?

● コマ送り、スロー再生、倍速再生および逆方向再生時、音声は再生しませ ん。

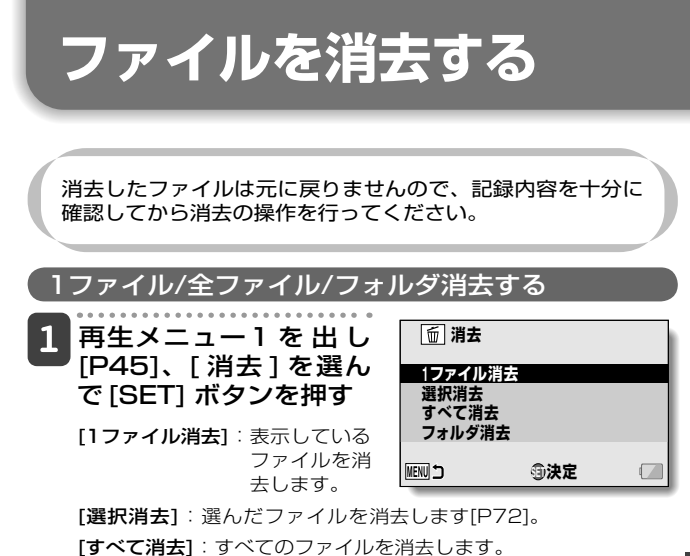

[フォルダ消去]: フォルダ内のファイルとフォルダを消去します。

#### 2 消去方法を選び、[SET] ボタンを押す

- ●ファイル消去を確認するメッセージが出ます。
- <[1ファイル消去]を選んだ場合>
- 方向ボタンの[◀]または[▶]を押して、消去するファイルを選ん でください。
- ●1ファイルずつ消去する場合、消去確認画面が出ません。よく **ファイルを確認してください。**

<[すべて消去]を選んだ場合>

●方向ボタンの[◀]または[▶]を押して、すべてのファイルを消去 しても良いか確認してください。

#### <[フォルダ消去]を選んだ場合>

●方向ボタンの[▲]または[▼]を押して、消去するフォルダを選び、 [SET]ボタンを押してください。

生

**ファイルを消去する(つづき)** 

# **3 [消去] を選び、[SET] ボタンを押す**

#### <[1ファイル消去]を選んだ場合>

- ●表示中の画像を消去します。
- ●続けてファイルを消去する場合は、ファイルを選んで「消去]を選 び、[SET]ボタンを押してください。

#### <[すべて消去][フォルダ消去]を選んだ場合>

● 再度、消去を確認する画面が出ます。消去しても良ければ [はい]を選んで[SET]ボタンを押してください。[フォルダ消 去]を選んだ場合は、もう一度[はい]を選んで[SET]ボタンを押す と消去します。

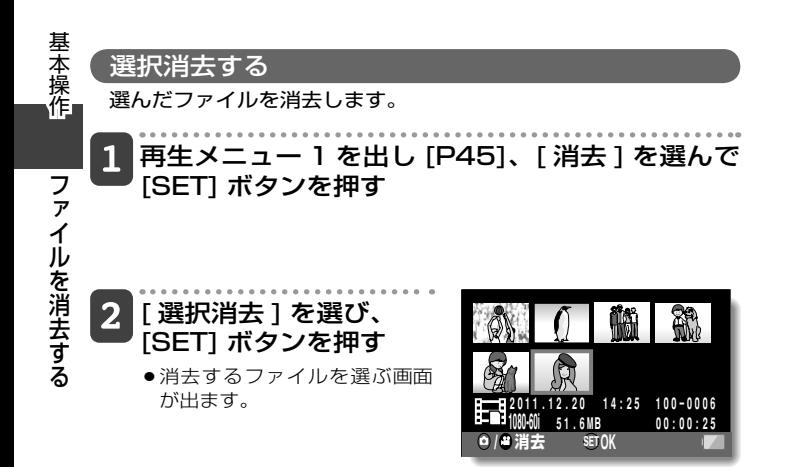
# 消去する画像を選ぶ

- ●方向ボタンを押して、消去するファイルに黄色の枠を合わせてく ださい。
- [SET] ボタンを押す
	- ●選んだファイルには、消去アイコン[ m 1が付きます。
	- ●最大100個のファイルを選ぶことができます。
	- 消去の選択を解除する場合は、選択済みのファイルに黄色の枠を 合わせて[SET] ボタンを押してください。

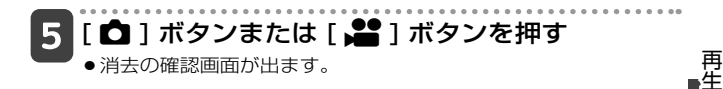

# **6 [ はい ] を選んで [SET] ボタンを押す**

●選択したファイルを消去します。

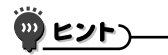

● プロテクトがかかっているファイルは、消去できません。消去する場合 は、プロテクトを解除してから消去してください[P95]。

**さまざまな再生方法**

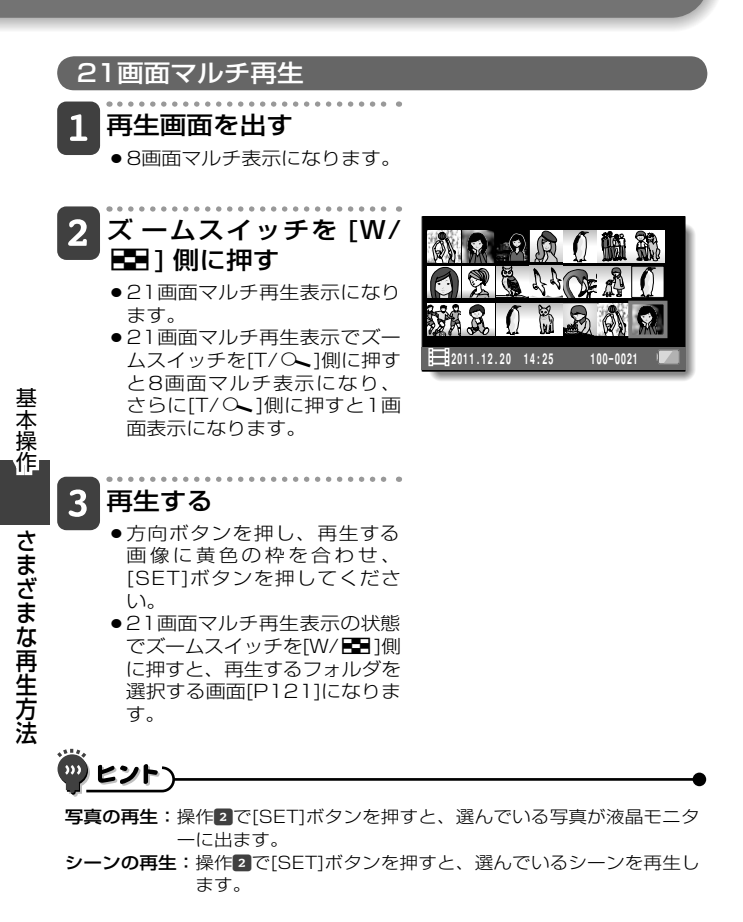

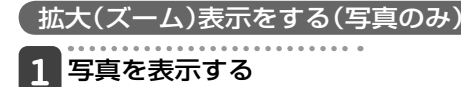

#### - ズームス イ ッ チ を [T/ ○1側に押す

- 拡大表示画面になります。
- ●画像の中央部分を中心に、 拡大表示します。
- 顔検出撮影[P88]で撮った写 真の場合は、検出の対象にな った顔を中心に拡大表示しま す。
- ●方向ボタンを押すと、表示部 分が移動できます。

拡大する:ズームスイッチを **[T/Q]側に押すごとに倍率が上** がります。

元に戻す:ズームスイッチを[W/ **PER**1側に押すごとに倍率が下が ります。

● [SET]ボタンを押すと、通常 表示(100%)の画面に戻りま す。

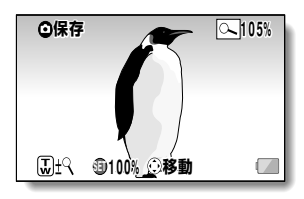

生

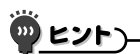

#### 拡大した画像が保存できます

- ●拡大表示している時に「■ 1ボタンを押すと、拡大表示状態の画像を写真 として保存できます。
- 拡大表示して保存した写真は、元の写真より小さくなります。

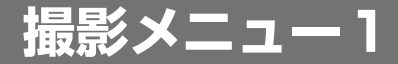

メニュー画面の操作については、45 ~ 46 ページをご覧く ださい。

# 記録モード設定[P48]

ビデオは、ピクセル(解像度)やフレームレートの数値が大きい ほど、滑らかで精細な映像で撮影することができます。だたし、 ファイルサイズもこれらの数値に比例して大きくなり、編集や 保存に時間がかかるようになります [P55]。映像の利用目的に 応じた 、 適切な設定で撮影することをお勧めします。また、 音 声のみを記録する場合も 、 このメニューで設定します。

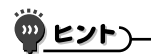

■■での撮影について

● Macで再生、編集する場合にお使いください。

#### シーンを編集する場合

- ●シーンをつなぎ合わせる場合は、同じ記録モードで撮影してください。
- ●異なる記録モードで撮影したシーンは、つなぎ合わせることができませ  $h_{10}$

#### で撮影したシーンの再生は

●このモードを搭載した他の機器でも再生できない場合があります。

#### 撮影したシーンの互換性について

- MP4対応機器以外とは互換性がありません。MP4に対応していない機器 では再生できませんので、お使いの機器の取扱説明書で対応を確認して ください。
- MP4対応機器であっても再生できない場合があります。この場合は、本 機で再生してください。

#### 撮影可能時間と画質について

●201ページをご覧ください。

応

作

 $\overline{\phantom{a}}$ j.

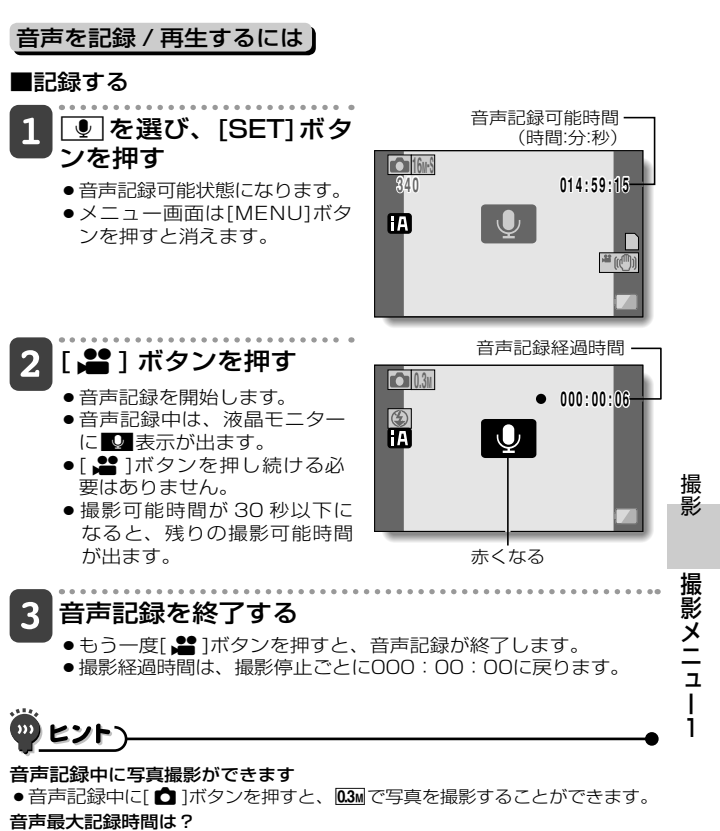

- ●記録モード設定が音声■の場合は約5時間を超えると、ファイルを保存し て、音声記録を終了します。
- ●モニターユニットを閉じると音声記録を中止し、スタンバイモードになり ます。

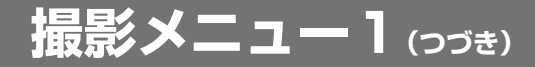

# ■音声を再生する

# 音声ファイル(:アイコン)を選んで [SET] ボタ ンを押す

●再生を開始します。

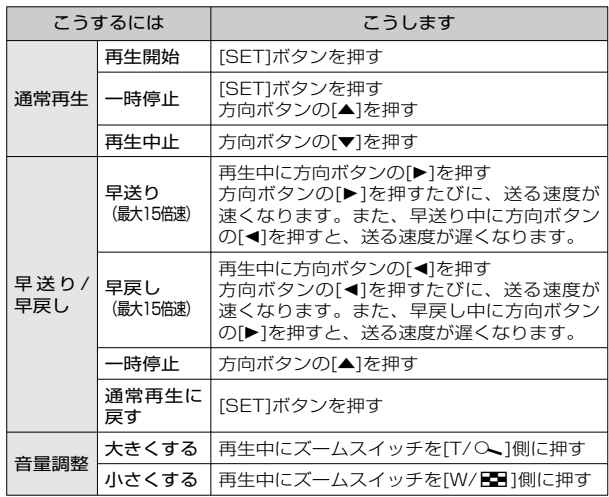

( ກາ ヒント

音声が出ない?

●早送りおよび早戻し時、音声は再生しません。

## 記録画素数設定[P48]

写真の縦横比には 4:3 と 16:9 があります。また、連写をす る場合も、このメニューで設定します。

## 連写撮影をするには

|iMm| または 2Mm| を選び、[SET] ボタンを押す

●メニュー画面は[MENU]ボタンを押すと消えます。

#### 2 [O] ボタンを押す

●撮影を開始します。[□]ボタンを押している間、撮影をしま す。

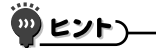

# 最大連写可能枚数は?

2個 : 20枚

- ●最大連写可能枚数になっても、撮影は止まりません。
- ●最大連写可能枚数を越えて撮影を続けると、最後に撮影した写真をさかの ぼって写真を保存します。

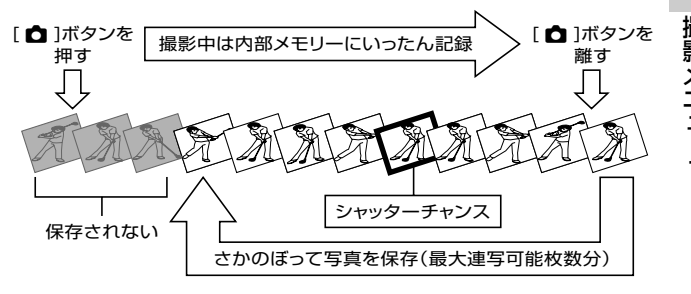

#### セルフタイマー撮影時は・・・

●最大連写枚数を撮ると、撮影を終わります。

撮影

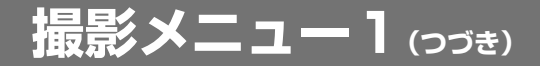

#### 連写撮影時のピント合わせについて

●連写撮影では、オートフォーカス機能は「■ 1ボタンを半分押した時に働 き、ピントを固定します。

#### フラッシュ撮影はできる?

●連写撮影時にフラッシュは使えません。

# **シーンモード設定[P49]**

撮影条件に応じたさまざまな設定(絞りやシャッタースピードなど) を登録済みの設定から選んで撮影することができます。

#### ່ມາ ヒントヽ

- ●通常の撮影に戻す場合は、シーンモードメニューの を選び、[SET]ボ タンを押してください。
- 一以外のシーンモード機能を設定した場合の制限事項については、 170ページを参照してください。

シーンモードの特徴

#### ローライトモード

●シャッタースピードが1/15秒~になります(ビデオ撮影時)。

夕焼け 答 /花火 ※ /風景 2 /夜景 3 /夜景&人物 2 モード

●近くのものを撮る場合、映像がぼやけることがあります。

#### 花火モード※

- ●シャッタースピードが1/30秒になります(ビデオ撮影時)。
- ●明るい場面で撮ると、映像が白っぽくなることがあります。

#### 夜景 2/夜景&人物モード「2

● 三脚の使用をおすすめします。

# セルフタイマー設定[P49]

#### 方向ボタンにショートカット機能 [P90] を割り当てると、撮影画 面からセルフタイマーを設定することができます。

# ヒント

セルフタイマー撮影を中止するには

- ヤルフタイマー撮影を中止する時は、シャッターが切れる前に、もう一度 [△]または[▲]ボタンを押します。
- ●ビデオ撮影は、自動的に止まりません。
- ●撮影を終了したり電源が切れると、セルフタイマーの設定を自動的に Nに変更します。

#### セルフタイマー撮影時のピント合わせについて

● 写真撮影時、[ C 1ボタンを半分押してのピント合わせ[P611は機能しま せん。撮影直前に、本機が自動的にピントを合わせます。

#### いゅアイコンを選んだ場合は

● [ ■ ]または[ ■ ]ボタンを押すと動作 表示ランプが約10秒間点滅した後、撮 影を開始します。また液晶モニターに右 の表示が出て、撮影のタイミングをお知 らせします。

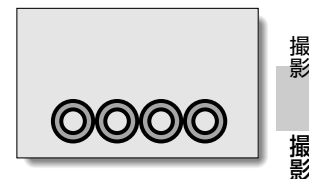

#### いアイコンを選んだ場合は

●「□または「■ ]ボタンを押すと動作表示ランプの点滅と同時に液晶モニ ターに右の表示が出て、撮影のタイミングをお知らせします。

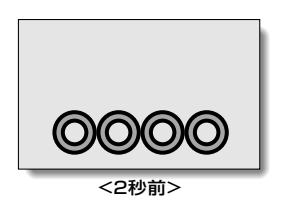

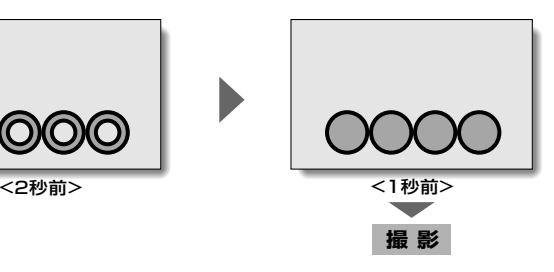

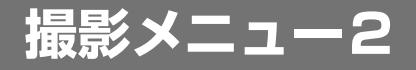

メニュー画面の操作については、45 ~ 46 ページをご覧く ださい。

# 手ブレ補正設定[P51]

撮影時の手ブレを補正し、手ブレの少ない撮影を可能にします。

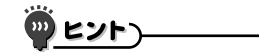

#### 手ブレ補正が効かない?

- ●機構上の特性により、激しい手ブレは補正できない場合があります。
- デジタルズーム[P53]使用時は、倍率が大きいため被写体によっては手ブ レ補正が効きにくくなることがあります。
- ●シーンモード機能を夜景&人物 \* | 、ローライト ? または夜景 3 、花火 に設定していると、手ブレ補正の効果が出にくくなる場合があります。
- 光学ズーム使用時やオートフォーカス動作中に、画面が揺れる場合があり ますが、故障ではありません。

#### 手ブレ補正を設定していると

●液晶モニターに以下のアイコンが出ます。

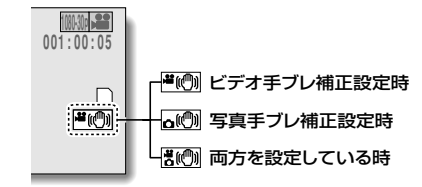

作

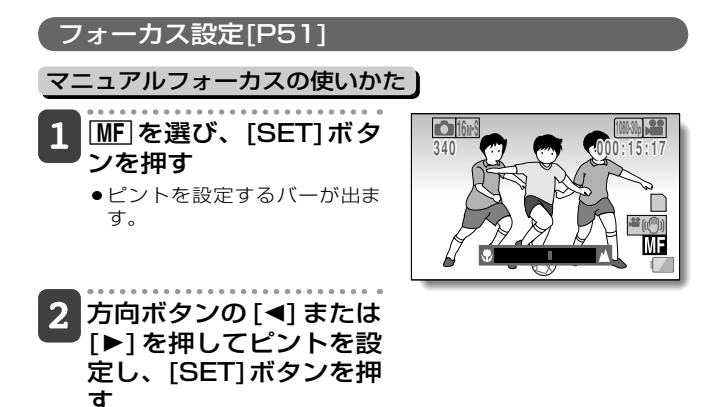

**●ピントを設定し、撮影画面に** 戻ります。

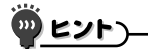

- マクロモードについて
- マクロ 3に設定すると、いったんズームをwide端にします。
- ●方向ボタンにショートカット機能[P90]を割り当てると、撮影画面からフ ォーカスの設定を変えることができます。
- ●自動でピントが合いにくい場合があります。

撮影

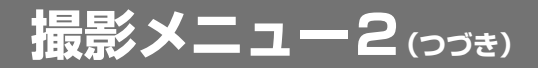

# ISO感度設定[P51]

初期設定では、自動的に被写体の明るさに応じてISO感度を設定す るようになっていますが、ISO感度を固定することができます。

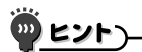

- ISO感度を高く設定するほど、速いシャッタースピードでの撮影や暗い場所 での撮影が可能になりますが、撮影画像にノイズが増えたり、画像が乱れた りする場合があります。
- ●方向ボタンにショートカット機能[P90]を割り当てると、撮影画面から ISO感度の設定を変えることができます。

# ホワイトバランス設定[P51]

本機は、光源の色が変化しても、撮影画像の色が変化しないように 調整するホワイトバランス自動調整機能を搭載しています。特に光 源を指定する場合は、ホワイトバランスの設定をしてください。

## ホワイトセットの使いかた

# 白色の紙を画面いっぱいに表示する

## $\boxed{2}$ アイコンを選び、[SET] ボタンを押す

- ●ホワイトバランスが設定できました。 ● 液晶モニターの表示が一瞬暗くなり、撮影メニューに戻ります。
	- 撮影メニューに 図 アイコンが出ていれば、ホワイトバランスが 設定できています。

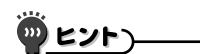

#### ホワイトバランスの設定を解除するには

● AWBアイコンを選んで[SET]ボタンを押します。

画面の色合いや明るさが変わったり、画面に横帯が出る/ 室内で液晶モニターがちらつく

●蛍光灯、ナトリウム灯、水銀灯などの照明下で撮影すると画面の色合いや 明るさが変わったり、画面に横帯が出たりしますが、故障ではありませ  $\mathcal{L}_{\alpha}$ 

#### 次の場合はホワイトセットを再設定してください

- -照明が変わった時、撮影場所を変えた時
- ●本機の色合いが正しくない時は、ホワイトバランスの設定が光源に合って いるかご確認ください

撮影

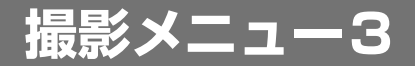

メニュー画面の操作については、45 ~ 46 ページをご覧く ださい。

# 露出設定[P53]

本機は、シャッタースピードや絞りをそれぞれ設定することがで きます。

# 露出メニューから目的のアイコンを選び、[SET] ボタンを押す

- <「STATまたはMTを選んだ 場合>
- OMの場合は方向ボタンの [▲]または[▼]を押して、絞 り値またはシャッタースピ ードを選んでください。
- @方向ボタンの[◀]または [▶]を押すと設定を変更する ことができます。

<設定範囲>

絞り値: F3.5~F8.0

- シャッタースピード: 2S(2秒)~1/1500(1/1500秒)
- ※ 絞りF8.0以外の時、シャッタースピードは2S~1/1000ま で

**F3.5 1/1000**

 $\overline{M}$  $\leftrightarrow$ 

絞り値

シャッタースピード

- ※絞り優先[A]をF8.0に設定した場合、シャッタースピードは 2S~1/1500まで
- ※ ズーム倍率によっては、表示されない絞り値(F値)がありま す。

#### 2 [SET] ボタンを押す

● 露出を設定しました。

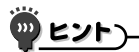

- ●遅いシャッタースピードで撮影する時は、手ぶれを防ぐため、三脚などで 本機を固定してください。
- 遅いシャッタースピードにすると、より暗い場所での撮影が可能になりま すが、撮影画像にはノイズが増える場合があります。
- S A またはM に設定した場合、方向ボタンにショートカット機能 「P901を割り当てると、撮影画面から「STATまたは「MTの設定を選ぶこ とができます。
- ●シーンモード機能を設定すると、露出設定は自動的にPIになります。

#### 連写撮影時は…

●シャッタースピードは、1/30より速くなります。

#### ビデオ撮影時は・・・

●シャッタースピードを1/29より遅く設定しても、シャッタースピードは 1/30になります。

撮影

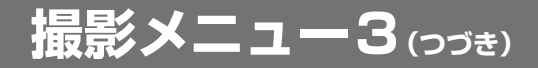

# 被写体検出設定[P53]

特定の色の被写体を自動的に追尾する色検出機能や、顔をきれい に写す顔検出機能を設定します。

# 顔検出撮影のしかた |

# 顔検出を ON | 2 に設定する

- 顔検出をONにすると、液晶モニター中央の顔に二重の緑色の枠 が出ます。
- その他の顔には一重の緑の枠が出ます。

#### <写真撮影の場合>

#### $\overline{\mathbf{c}}$ [△] ボタンを半分押す

● 緑色の二重の枠が、オレンジ色に変わります。

# [△] ボタンを押す

● そのまま[ ✿ ]ボタンを静かに押し込むと、撮影ができます。

<ビデオ撮影の場合>

## 2 [ 2 ] ボタンを押す

●撮影を開始します。

# ヒント

#### 被写体検出撮影について

- ●液晶モニターに映る被写体が小さかったり暗かったりすると、検出できな い場合があります。
- ●シーンモード機能を花火 ※ 、風景 ▲または夜景 ※ に設定していた場合 は、自動的に ー になります。
- *88* ● フォーカスモードは9点測距 [部] 、測光モードはマルチ [亜] になります。

#### 色検出撮影のしかた(写真のみ)

# 色検出を ON 2 に設定する

●色検出をONにすると、液晶モニター中央にターゲットマーク (+)が出ます。

#### $\boxed{2}$  被写体にターゲットマークを合わせ、[SET] ボタ ンを押す

- ●検出に成功すると、被写体に検出枠アイコン(□:青色)が出ま す。
- <色検出を解除するには?>
- ●検出枠アイコンが出ている状態で、[SET]ボタンを押してくださ い。
- <検出に失敗すると?>
- ●検出枠アイコン(□:赤色)が出続けます。再度[SET]ボタンを押 して、検出を試みてください。

# 3 [△] ボタンを押す

●「□ポタンを押した時点で、撮影します。

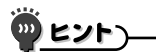

#### 検出枠が赤色になった?

●一度検出した被写体を見失うと、検出枠アイコンが赤色になります。再度 検出に成功すると、青色になります。

撮影

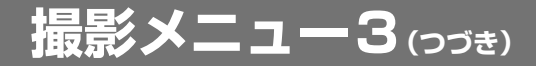

# **ショートカット設定[P53]**

撮影画面表示状態で、方向ボタンを押した時の機能(ショートカッ ト機能)を割り当てます。

[ ショートカット ] を選び、[SET] ボタンを押す

[ (^) ]: 方向ボタンの[▲]を押した 時の機能を割り当てます。

[ ○ ]: 方向ボタンの[▼]を押し た時の機能を割り当てます。

[ ⊙ ]: 方向ボタンの[ ◀ ]を押し た時の機能を割り当てます。

[ ⊙ ]: 方向ボタンの[▶ ]を押し た時の機能を割り当てます。

[おすすめ設定]:一般的な機能 を自動的に割り当てます。

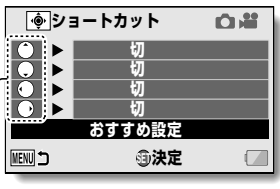

方向ボタン

#### 2 機能を割り当てる方向ボタン操作を選び、[SET] ボタンを押す

●キーに割り当てる機能を選ぶ画面が出ます。

[ ME AFロック]: フォーカスをロック[P62]します。

- 「 MEL AEロック1: 露出を固定します[P62]。
- [ フォーカス]: フォーカスを設定します[P83]( 、 にの み割り当て可能)。
- [ 5 フラッシュ]: フラッシュ動作を設定します[P49]。
- [ **図 露出補正]** :露出を補正します[P93]。
- **[ |ISO| ISO感度]**:ISO感度を設定します[P51・84]。
- [ <sup>[で]</sup> セルフタイマー] : セルフタイマーを設定します[P81]。
- [ M 露出]: 露出設定[P86]での露出値を設定します。

[ フォトビュー]: 撮影待機画面表示を写真撮影画角にするか、 ビデオ画角にするかを設定します。写真撮 影画角にした場合は、ビデオ撮影時の撮影画 角を示す枠が出ます。

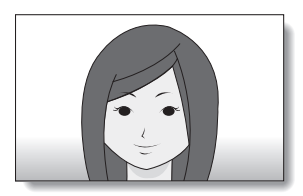

<ビデオ画角表示>

ビデオ撮影範囲

<写真画角表示>

[切]:ショートカット機能を割り当てません。

# 3 方向ボタンの [▲] また は [▼] を押す

●キーに割り当てる機能を表示 してください。

[SET] ボタンを押す

- ●キーに機能を割り当て、ショ ートカット画面に戻ります。
- ●他のキーに機能を割り当てる 場合は、操作2〜<mark>4</mark>を繰り返 してください。

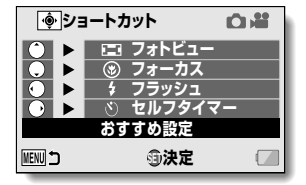

<[おすすめ設定]の場合>

# **撮影メニュー3(つづき)**

5 [MENU] ボタンを押す

- ●ショートカット設定の確認画 面が出た後、撮影メニューに 戻ります。
- ●ショートカットを設定しまし た。
- < ショートカットの設定を確認 するには>
- ●操作 ■の画面で[MENU]ボタ ンを押すと、ショートカット 設定の確認画面が出ます。

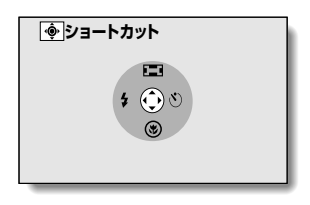

## 露出補正

方向ボタンにショートカット機能 [P90] で露出補正を割り当てる と、明るさを変えて撮影することができます。

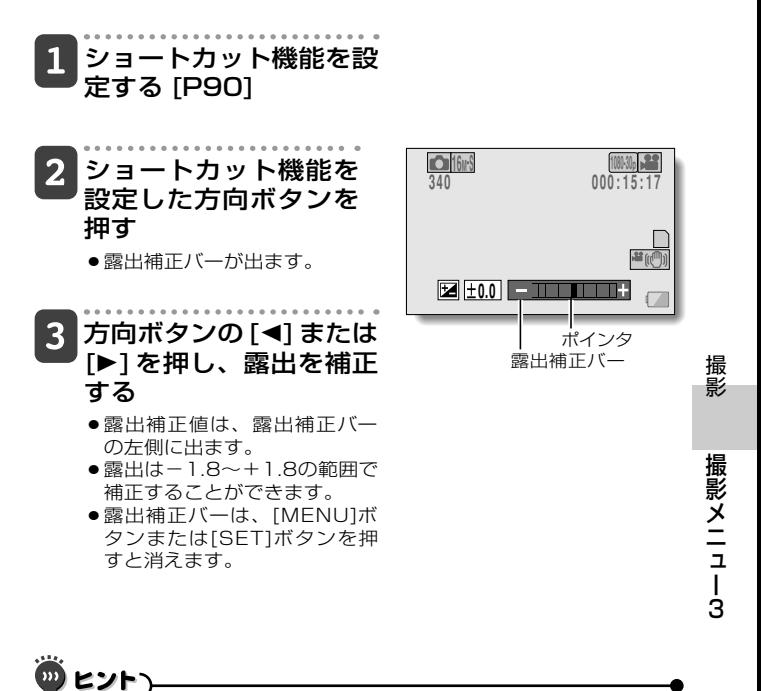

#### 以下の操作をすると、露出補正の設定を解除します

- ポインタを±0.0にする
- 再生モードにする
- ●シーンモードを切り替える
- 電源を切る
- スタンバイモードにする
- USB接続ケーブルを抜き差しする
- ●おまかせiAモードを入/切する

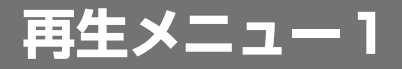

メニュー画面の操作については、45 ~ 46 ページをご覧く ださい。

# **スライドショー設定[P54]**

ファイルを連続して再生する「スライドショー」の設定をします。 写真のスライドショーでは、切り替え時間や切り替え効果、BGM を設定することができます。

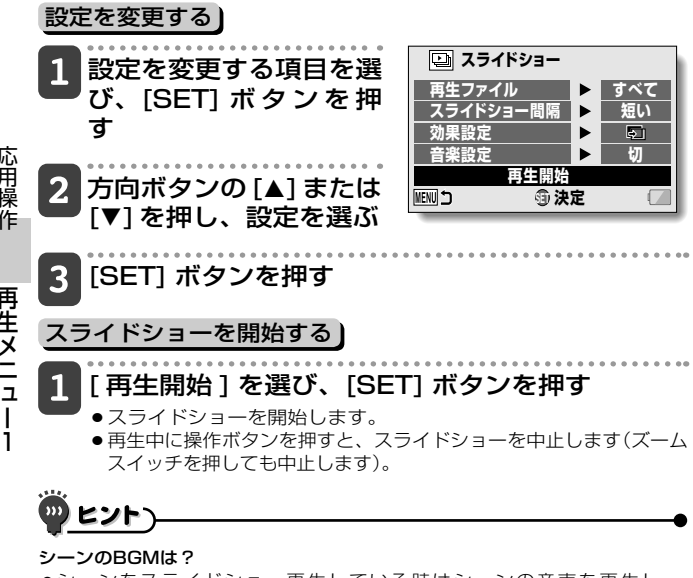

●シーンをスライドショー再生している時はシーンの音声を再生し、 BGMは鳴りません。

#### BGMの音量は?

*94* ● スライドショーを開始する前に調節してください[P54]。

### プロテクト設定[P54]

画像や音声ファイルにプロテクト(消去禁止)を設定します。

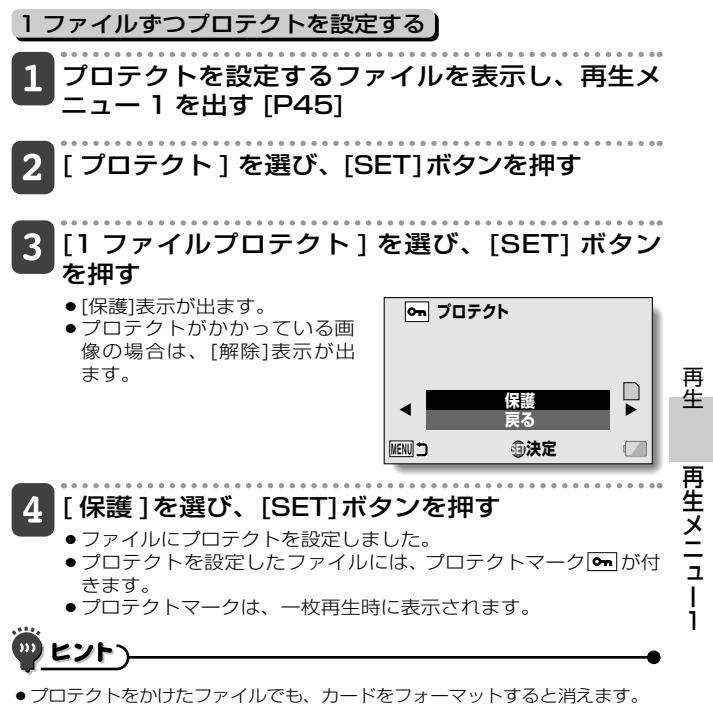

#### 操作の画面で、他の画像を選ぶには

●方向ボタンの[◀]または[▶]を押します。

#### プロテクトを解除するには

*95* ●プロテクトを解除するファイルを表示し、操作■~8を操作し、[解除]を 選んで[SET]ボタンを押してください。プロテクトマーク[ ~ | が消え、 ロテクトを解除します。

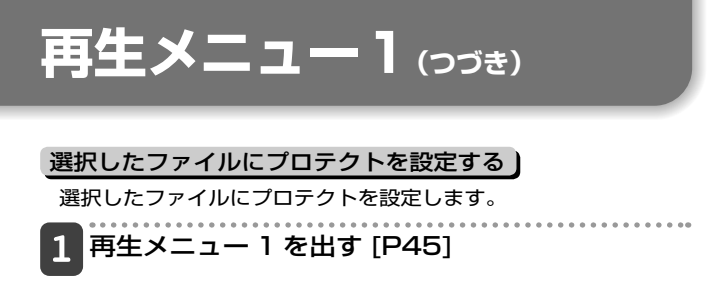

-[ プロテクト ] を選び、[SET] ボタンを押す

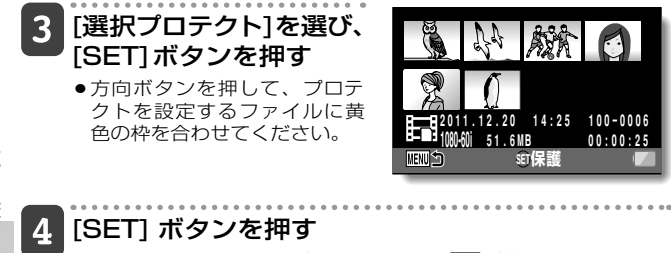

- ●選んだファイルには、プロテクトマーク mlが付きます。
- プロテクト設定の選択を解除する場合は、選択済みのファイルに 黄色の枠を合わせて[SET] ボタンを押してください。
- ●プロテクトマークは、一枚再生時に表示されます。

# 回転[P54]

写真を回転して見ることができます。

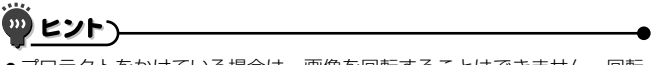

● プロテクトをかけている場合は、画像を回転することはできません。回転 表示にするときは、操作の前にプロテクトを解除してください[P95]。

# リサイズ[P54]

写真のサイズを小さくして、新しく写真を作ることができます。 サイズは、1600 × 1200 ピクセルまたは 640 × 480 ピクセ ルにすることができます。 最新の画像番号で保存されます。

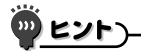

リサイズできない?

● 変更後の画像サイズより小さい画像は、リサイズできません。

再

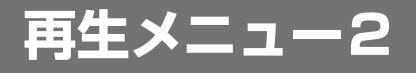

メニュー画面の操作については、45 ~ 46 ページをご覧く ださい。

# 赤目補正[P55]

写真撮影時に赤く写ってしまった目(赤目現象)を補正します。 [ 新規保存 ] の場合は、最新の画像番号で保存します。

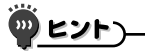

#### 「赤目補正できません」表示が出る?

- ●画像を補正することができませんでした。
- ●本機の補正機能は、本機が補正すべき現象と認識した部分を自動補正しま す。このため、正しく補正できない場合があります。

# ビデオ編集[P55]

シーンから不要な部分を切り取ることができます(シーンの分割)。 また、シーンをつなぎ合わせて、新しいシーンとして保存するこ とができます。(シーンの結合)

# シーン分割の操作手順

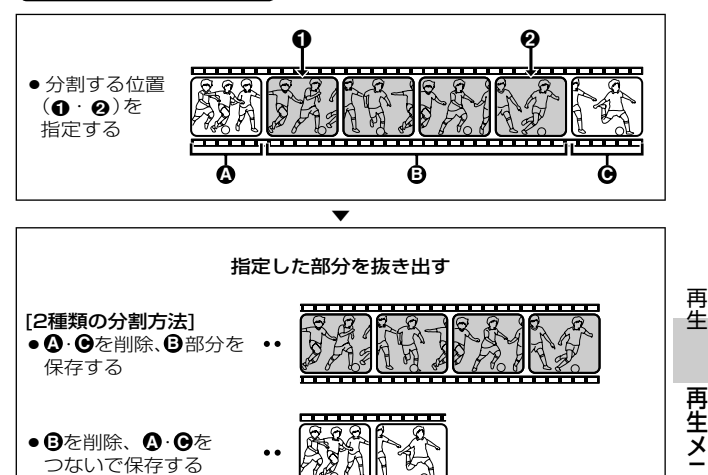

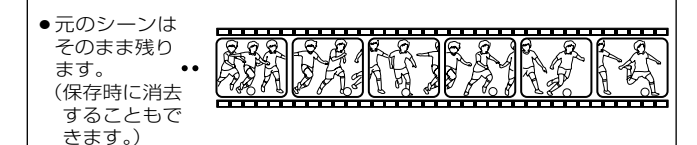

*99*

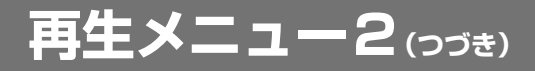

# シーン結合の操作手順)

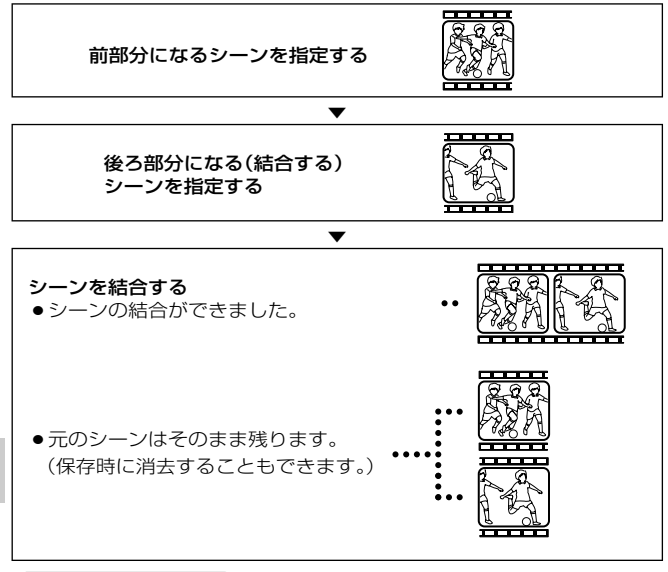

# │ビデオ編集時は… )

- ●ビデオ編集処理中は、電源を切らないでください。編集元の画像まで消え てしまうことがあります。
- ●シーンが増えて、カードの空き容量がなくなると、編集や保存ができなく なります。このような時は、不要なファイルを消去[P54・71]してくだ さい。

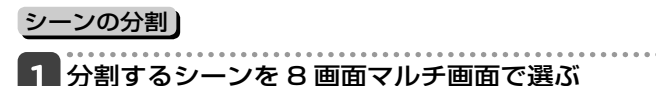

●黄色の枠を分割するシーンに合わせてください[P68]。

2 再生メニュー 2 を出し [P45]、[ ビデオ編集 ] を 選んで [SET] ボタンを押す

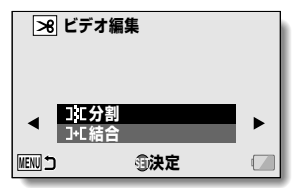

3 [ 分割 ] を選び、[SET] ボタンを押す

● 分割画面が出ます。

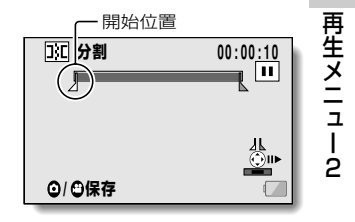

# **再生メニュー2(つづき)**

シーンの開始位置を指定する

- ●再生しておおよその位置を表示し、一時停止をしてからコマ送り で開始位置を指定してください。一時停止した位置が、シーンの 開始位置になります。
- ●シーンの先頭から始まるように抜き出す場合は、操作5に進ん でください。

<操作方法>

- 再生する:一時停止中に方向ボタンの[▶]を約2秒間押すと順方 向、[G]を押すと逆方向に再生します。
- 一時停止する : 再生中に[SET]ボタンを押してください。
- 倍速再生する: 再生中に方向ボタンの[◀]または[▶]を押すと、再 生速度を変えることができます。
- コマ送りする: 一時停止中に方向ボタンの[▶]を押すと順方向、 [◀]を押すと逆方向にコマ送りします。

# 5 方向ボタンの [▲] を押す

- ●シーンの終了位置を指定する 画面が出ます。
- ●開始位置を指定した操作と同 じ操作をして、終了位置を指 定してください。

<前部分と後部分をつなぐ場合  $|t\rangle$ 

- 1方向ボタンの[▼]を押す
	- ●方向ボタンの[▼]を押すた びに、削除する部分が変わ ります。

●後部分の開始位置を指定する

おおよその再生時間

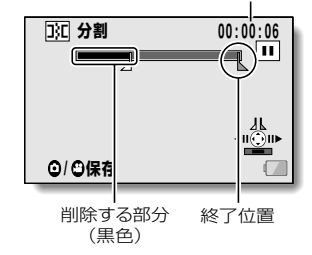

# 6 [△] ボタンまたは [2] ボタンを押す

- 分割後のシーンを新しいシーンとして保存するか、元のシーンを 削除して分割後のシーンだけを保存するかを選ぶ画面が出ます。
- [新規保存] : 分割後のシーンを 新しいシーンとし て保存します。

[上書き保存] : 元のシーンを削 除して分割後の シーンだけを保 存します。

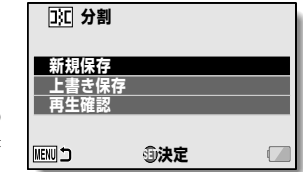

[再生確認]: シーンを分割後の状態で再生します。

# 保存方法を選び、[SET] ボタンを押す

- 編集を開始します。
- ビデオ編集処理中は、電源を切らないでください。編集元の画像 まで消えてしまうことがあります。
- 編集が終わると、再生メニューに戻ります。

# ヒント

- ●元のシーンにプロテクトをかけている場合、上書き保存はできません。
- 「カード残量がありません」「内蔵メモリー残量がありません」というメッ セージが出た場合は、不要なファイルを削除してください。

#### 再生音量は?

●事前に調節してください「P691。

#### 長時間撮影した場合は…

- ●長時間撮影したビデオ編集では、大きなサイズのファイルを処理するた め、処理時間が長くなります。本機でシーンを編集する時は、処理中にバ ッテリーがなくならないよう、十分に充電したバッテリーを装着するか、 ACアダプターを接続してください。
- ●長時間撮影したシーンの編集は、パソコン(HD Writer VF 1.0)で行うこ とをおすすめします。
- ●1秒以下のシーンの編集はできません。

再牛

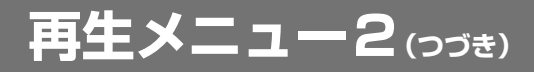

シーンの結合)

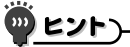

●異なる記録モードで撮影したシーンは、結合することができません。

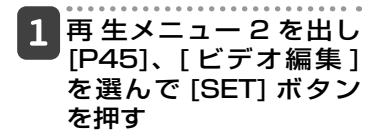

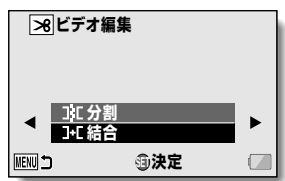

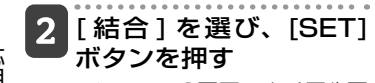

●シーンの8画面マルチ再生画 面になります。

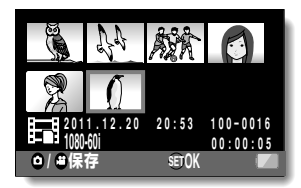

3 結合するシーンに黄色の 枠 を 合 わ せ、[SET] ボ タンを押す

- 結合を指定したシーンには、 番号が付きます。
- 最大9個のシーンを選択する ことができます。
- ●結合の順序は、指定した番号 の順序になります。
- 指定を解除する場合は、指定 済みのシーンを選んで[SET]ボ タンを押してください。

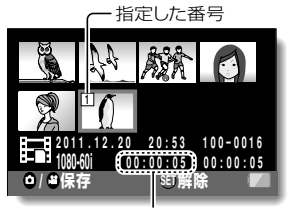

おおよその再生時間

*104*

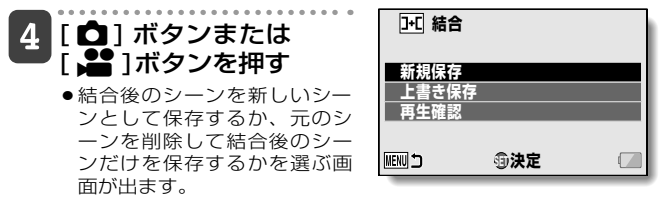

[新規保存]:結合後のシーンを新しいシーンとして保存します。

[上書き保存]: 元のシーンを削除して結合後のシーンだけを保存し ます。

[再生確認]: シーンを結合後の状態で再生します。

# 保存方法を選び、[SET] ボタンを押す

- 編集を開始します。
- ビデオ編集処理中は、電源を切らないでください。編集元の画像 まで消えてしまうことがあります。
- 編集が終わると、再生メニューに戻ります。

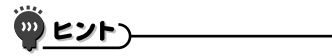

- ●編集後のファイルサイズが4GBを超えた場合は、新規保存も上書き保存 もできません。
- ●元のビデオにプロテクトをかけている場合、上書き保存はできません。 消去するときは、操作の前にプロテクトを解除してください[P95]。
- 「カード残量がありません I「内蔵メモリー残量がありません | というメッ セージが出た場合は、不要なファイルを削除してください。
- ●音声ファイルは結合できません。

#### 再生音量は?

●事前に調節してください[P69]。

#### 長時間撮影した場合は…

- ●長時間撮影したビデオ編集では、大きなサイズのファイルを処理するた め、処理時間が長くなります。本機でビデオを編集する時は、処理中にバ ッテリーがなくならないよう、十分に充電したバッテリーを装着するか、 ACアダプターを接続してください。
- ●長時間撮影したシーンの編集は、パソコン(HD Writer VE 1.0)で行うこ とをおすすめします。

再牛

*105*

# **再生メニュー2(つづき)**

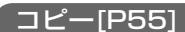

内蔵メモリーからカードへファイルをコピーします。

# 再生メニュー 2 の [ コピー ] を選び、[SET] ボタ ンを押す

● コピー画面が出ます。

#### 2 コピー方法を選び、[SET] ボタンを押す

[1ファイルコピー]: ファイルを1つずつコピーします。 [選択コピー]: 選んだファイルをコピーします[P107]。 [すべてコピー]: すべてのファイルをコピーします。

<[1ファイルコピー]を選んだ場合>

- ●方向ボタンを押して、コピーするファイルを選んでください。
- ●操作3に進んでください。

#### <[すべてコピー]を選んだ場合>

- [SET]ボタンを押すと、コピーを開始します。
- ●コピーが終わると、再生メニューに戻ります。

# [ コピー ] を選び、[SET] ボタンを押す

- ●コピーを開始します。
- ●続けてコピーする場合は、方向ボタンの[◀]または[▶]を押して 目的のファイルを表示し[コピー]を選び、[SET]ボタンを押して ください。

## 選択コピーをする)

選んだファイルをコピーします。

# 再生メニュー 2 の [ コピー ] を選び、[SET] ボタ ンを押す

● コピー画面が出ます。

#### $\mathbf{2}$ [ 選択コピー ] を選び、[SET] ボタンを押す

●コピーするファイルを選ぶ画面が出ます。

# 方向ボタンを押して、コピーするファイルに黄色 の枠を合わせ、[SET] ボタンを押す

- ●選んだファイルには、チェックマークが付きます。
- コピーの選択を解除する場合は、選択済みのファイルに黄色の枠 を合わせて[SET]ボタンを押してください。

# [O] ボタンまたは [@] ボタンを押す

- ●コピーを開始します。
- ●コピーが終わると、再生メニューに戻ります。

# ヒント

●シーンを分割[P101]して選択コピーすると、SDカードや内蔵メモリー 容量に合わせてコピーしたり、必要な個所のみをコピーすることができま す。

再牛

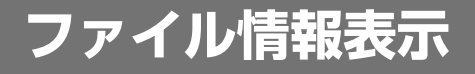

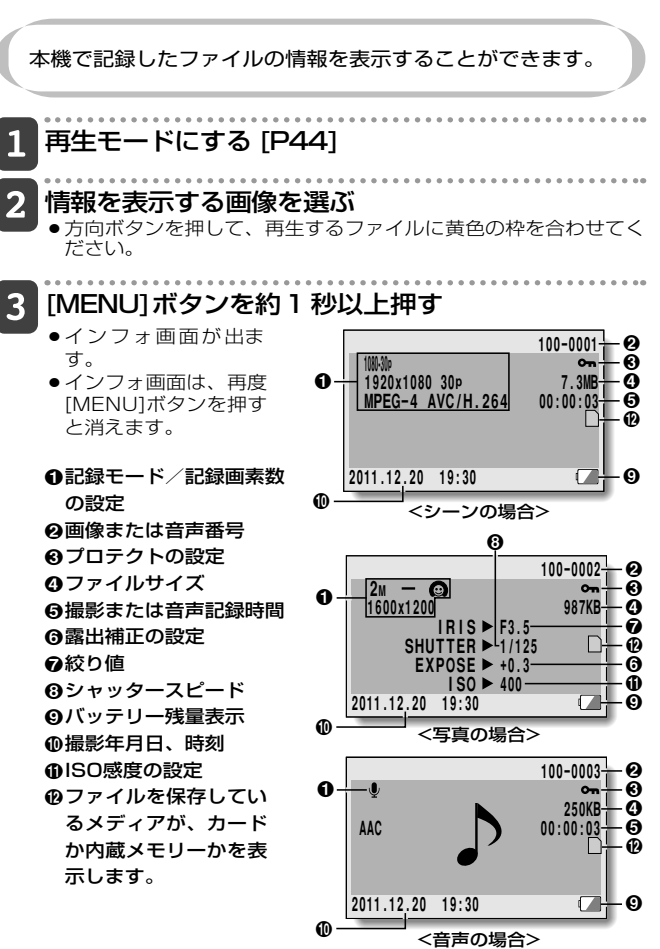

*108*
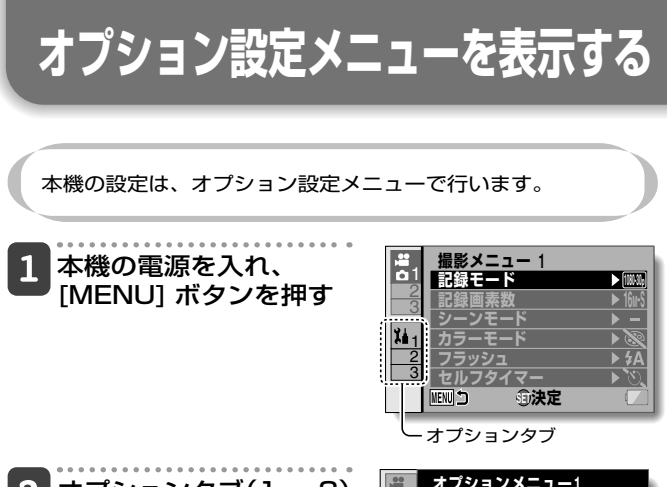

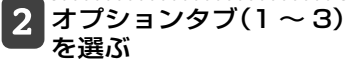

- ●オプション設定メニューが出 ます
- 方向ボタンの[▶]を押すと、設 定項目を選ぶ画面になりま す。

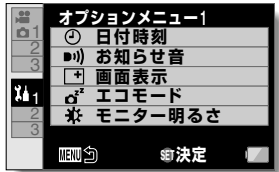

### 設定画面の出しかた)

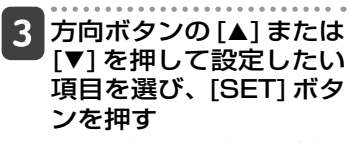

- ●選んだ項目の設定画面が出ま す。
- [MENU]ボタンを押すと、メ ニュー画面に戻ります。

# **オプション設定メニューの紹介**

タブ 1)

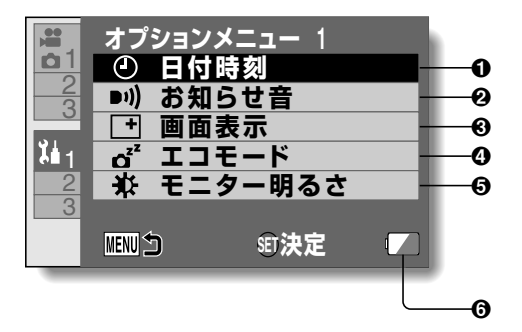

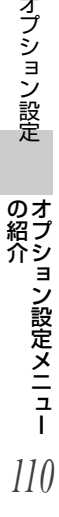

#### **1 日付時刻設定 [P41]**

● 本機の時計を設定します。

#### ❷ お知らせ音設定

- 本機の操作音の種類や音量を 設定します。
	- [ 起動 / 終了 ]: 本機の電源を ON/OFF した 時に出る音を設定します。
	- [ シャッター ]:

[△] ボタンを押した時に出 る音を設定します。

#### [ キー操作 ]:

本機のボタン([SET]ボタン、 [MENU]ボタンなど)を押し た時に出る音を設定します。

[ 操作音量 ]:

操作音の音量を設定します。

[ すべて OFF]:

お知らせ音を鳴らしません。

#### [ 操作音 ON]:

お知らせ音を鳴らします。

#### 3 画面表示設定

- 液晶モニターに表示する情報 を設定します。
	- [入]: 撮影年月日および再生 時間(シーン時)を表示 します。
	- [切]: 撮影年月日および再生 時間を表示しません。

#### **4 エコモード設定 [P40]**

- バッテリーの消耗を抑えるス リープ状態になるまでの待機 時間を設定します。
	- [ バッテリー:撮影 ]: バッテリーを使った撮影 モードで、スリープ状態に なるまでの時間を設定しま す。

#### [ バッテリー:再生 ]:

バッテリーを使った再生 モードで、スリープ状態に なるまでの時間を設定しま す。

### [AC:撮影 / 再生 ]:

AC アダプターを使った撮影 / 再生モードで、スリープ状 態になるまでの時間を設定 します。

#### 5 液晶モニター明るさ設定

- 本機の液晶モニターの明るさ を設定します。
- 6 バッテリー残量表示 [P126]

# **オプション設定メニューの紹介(つつき)**

タブ2)

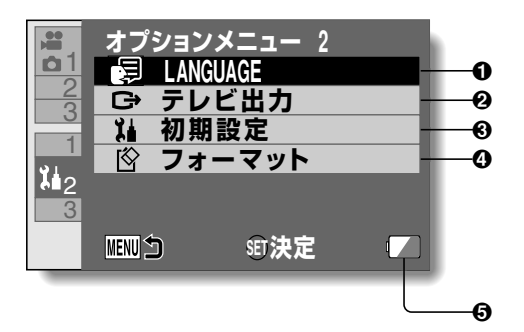

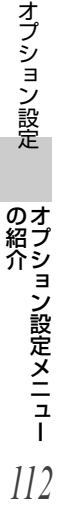

#### 1LANGUAGE 設定

● 液晶モニターに表示する言語 を設定します。

### **2 テレビ出力設定 [P116]**

#### 6 初期設定

- 各設定画面で変更した設定を 工場出荷時の設定に戻します。
- 設定をリセットしても、以下 の設定は保持します。 日付時刻の設定 言語の設定
- 4 フォーマット [P124]
	- [ フォーマット ]:

カードまたは内蔵メモリーを 論理フォーマットします。

- [データ消去 ]: カードまたは内蔵メモリーを 物理フォーマットします。
- 5 バッテリー残量表示 [P126]

# **オプション設定メニューの紹介(つづき)**

タブ3)

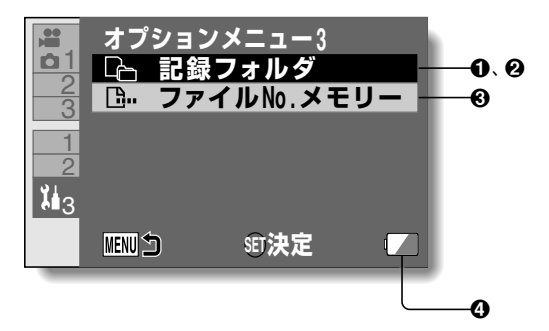

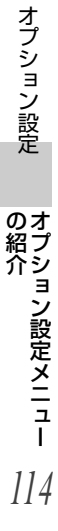

- **0 記録フォルダ設定 [P120]** (撮影モード時)
	- 記録するフォルダを選びます。
- **2 再生フォルダ設定 [P121]** (再生モード時)
	- 再生するフォルダを選びます。
- **❸ ファイルNo.メモリー設定 [P122]**

#### 4 バッテリー残量表示 [P126]

# **オプション設定メニューの紹介(つづき)**

# テレビ出力設定[P113]

[USB/AV]端子から出力する映像信号の方式を設定します。

# [ テレビ出力 ] を選び、[SET] ボタンを押す

#### [テレビ方式]:

[USB/AV]端子から出力するテ レビ信号の方式を設定します。

#### [接続するテレビ]:

テレビの縦横比を設定します。

#### [HDMI] :

[HDMI]端子から出力する信号を 設定します。

#### [ビエラリンク]:

ビエラリンク機能を設定します。

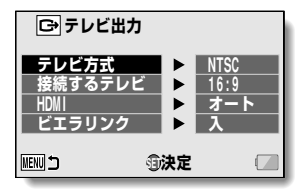

#### -設定する項目を選び、[SET] ボタンを押す

A設定をする画面が出ます。

### <[テレビ方式]を選んだ場合>

[NTSC] :NTSC方式の映像信号を出力します(日本・北米など)。 [PAL] :PAL方式の映像信号を出力します(ヨーロッパなど)。

### <[接続するテレビ]を選んだ場合>

[16:9] : テレビの画面の縦横比が16:9の場合に設定してく ださい。

[4:3] : テレビの画面の縦横比が4:3の場合に設定してください。

### <[HDMI]を選んだ場合>

[オート]:本機が自動的に判断します。

[720p]: MM MM で撮影した場合に設定してください。

- [1080i]: MMM MMM で撮影した場合に設定してください。
- [480p] : で撮影した場合に設定してください。

※「480i」には対応していません。

*116*

ョ ン

<[ビエラリンク]を選んだ場合> [入] :ビエラリンクを使います。 [切] :ビエラリンクを使いません。

# 3 方向ボタンの[▲]または[▼]を押し、設定を選ぶ

# 4 [SET]ボタンを押す

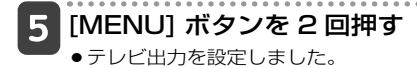

# **オプション設定メニューの紹介(つづき)**

### 「接続するテレビ ]の設定とテレビ表示の関係 )

[ 接続するテレビ ] の設定を変更した時、本機が出力する映像信号 は、以下のようになります。ただし、ご使用のテレビによっては テレビ独自の自動判別機能により下表のような表示にならなかっ たり、テレビの表示が変わらない場合があります。

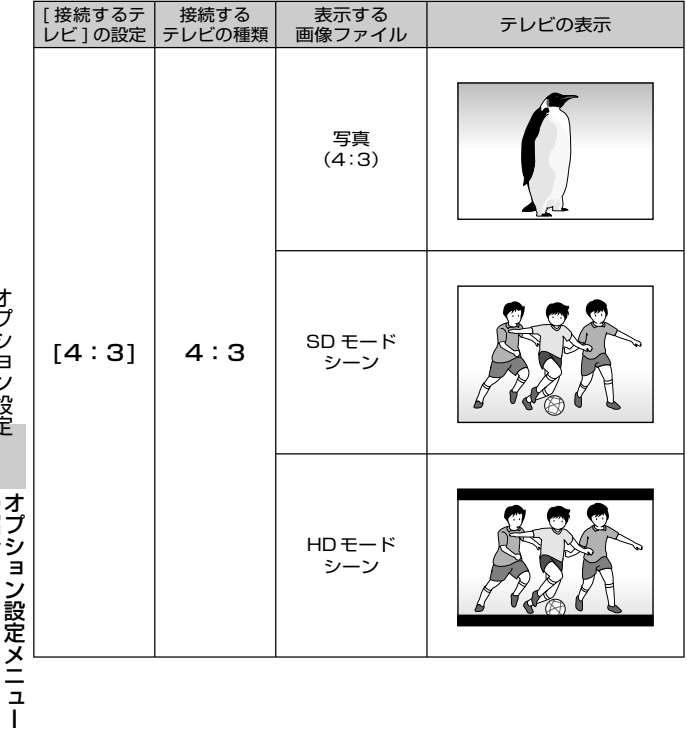

*118*

ョ ン

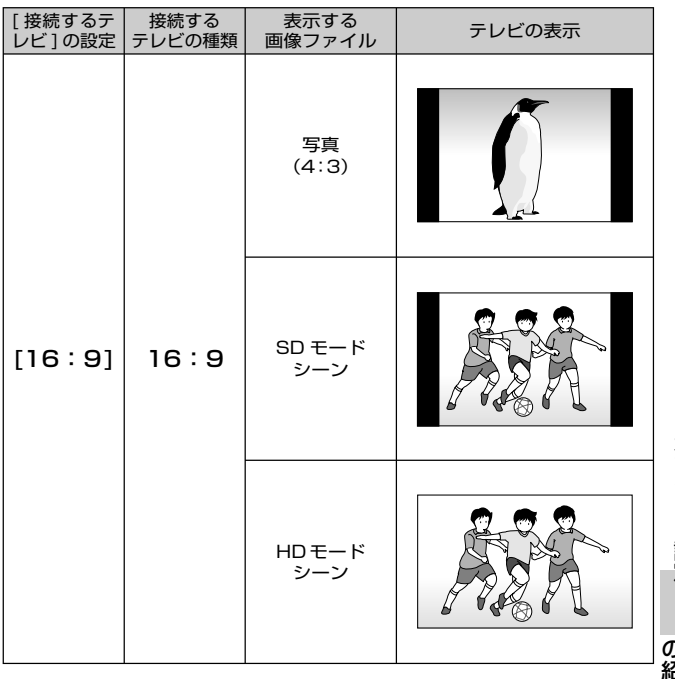

## テレビの表示が正しくない?

ヒント

●テレビの映像が正しくない場合は、[接続するテレビ]の設定を変更する か、テレビの画面サイズ設定を変更してください。テレビの画面サイズ設 定については、ご使用になる機器の取扱説明書を参照してください。

#### 写真の表示が16:9にならない?

●4:3の記録画素数で撮影した写真は、4:3で出力します。

**オプション設定メニューの紹介(つづき)** 記録フォルダ設定[P115] 記録フォルダ(記録したファイルを格納するフォルダ)を作成 / 選 択します。

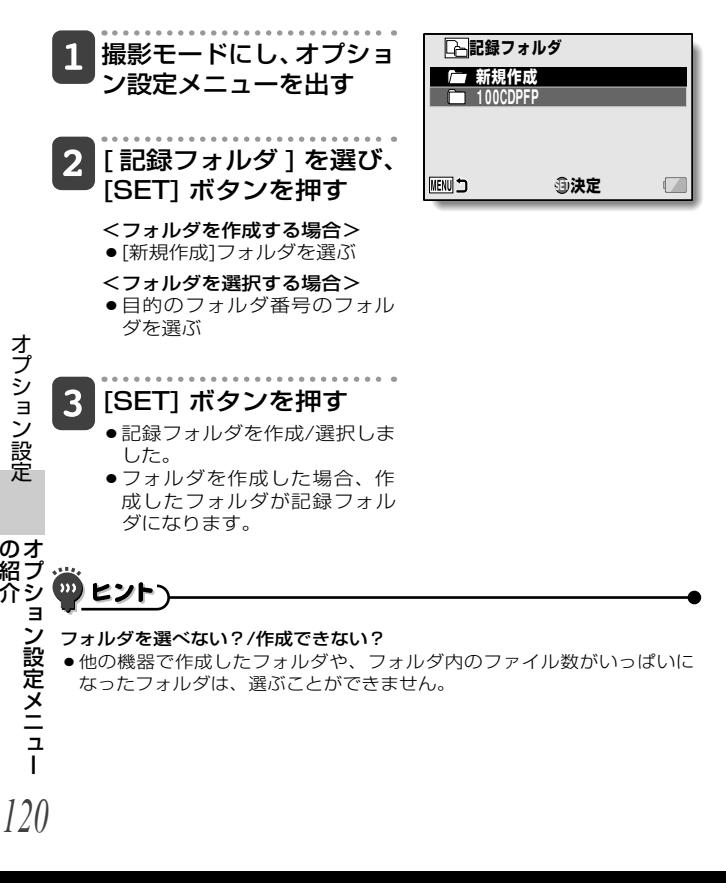

## 再生フォルダ設定[P115]

カードに複数のフォルダがある場合、再生するフォルダを選択す ることができます。

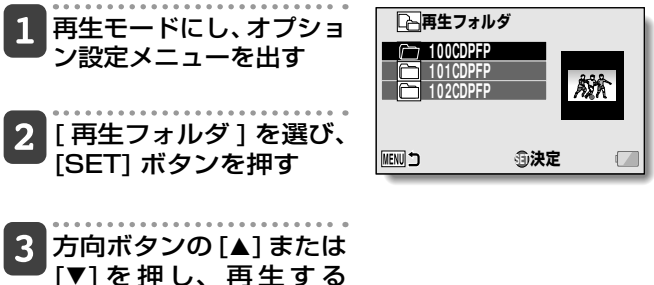

[▼] を押し、再生する フォルダを選び、[SET] ボタンを押す

> ●選択したフォルダ内のファイ ルが再生画面に出ます。

**オプション設定メニューの紹介(つづき)**

## ファイルNo.メモリー設定[P115]

〈ファイルNo.メモリー機能 [切]〉

フォーマットしたカードを使うと、撮影した画像のファイル名(画 像番号)は自動的に 0001 から始まります。再度フォーマットした り、別のフォーマットしたカードを使うと、ファイル名は再び 0001 から始まります。

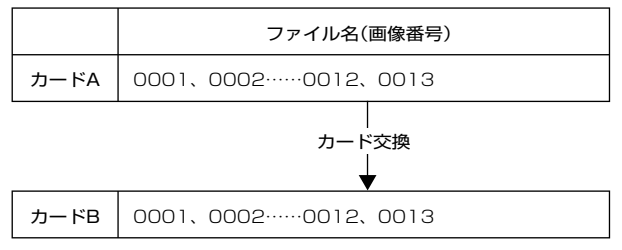

#### 〈ファイルNo.メモリー機能 [入]〉

ファイル No. メモリー機能を [ 入 ] にすると、カードをフォーマッ トしたり交換しても、ファイル名の番号を継続して付けることがで きます。

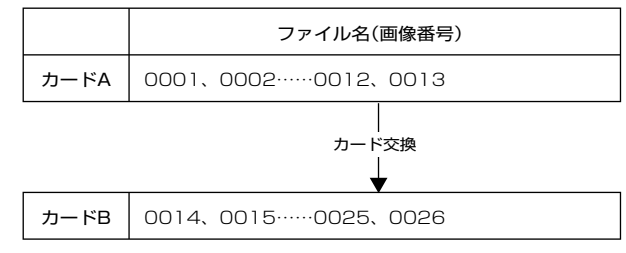

ョ ン

●交換したカードに画像が残っていた場合、撮影した画像のファイル名は次 のようになります。

交換前に撮影した画像番号より小さいファイル名の画像が残って いた:撮影中のファイル名を継続した番号になります。

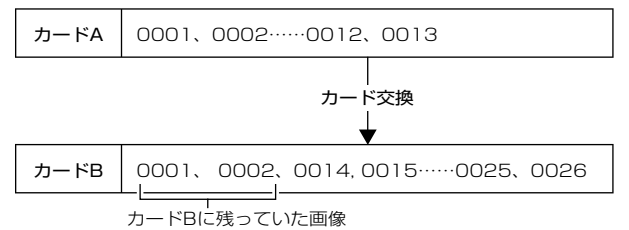

交換前に撮影した画像番号より大きいファイル名の画像が残って いた:最後のファイル名からの連番になります。

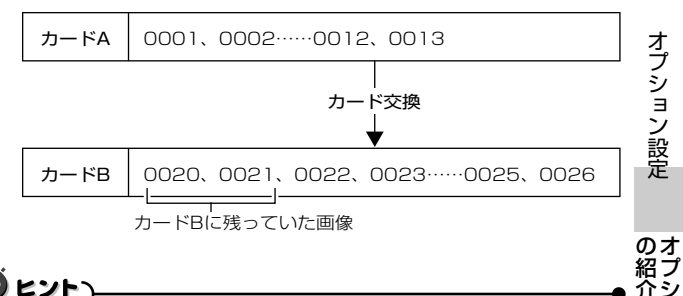

#### 内蔵メモリーの場合は?

●ファイルNo.メモリー機能を[入]にすると、内蔵メモリーをフォーマット したりメディアをカードに切り替えても、カード使用時と同じようにファ イル名の番号を継続して付けることができます。

#### 撮影の区切りがついたら・・・

●ファイルNo.メモリー機能は、[切]にするまでファイル名が連番となりま す。

# **オプション設定メニューの紹介(つづき)**

## **フォーマット(初期化)[P113]**

・購入後、初めて使うカード

・パソコンや他の機器で初期化したカード

は、必ず本機でフォーマット(初期化)してからご使用ください。 カードのロックスイッチを「LOCK」の位置にしている場合は、 フォーマットできません。ロックスイッチをロック解除の位置に してから、フォーマットをしてください [P27]。

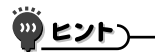

フォーマット中は…

● フォーマット中は、本機の電源を切ったり、カードを取り出したりしない でください。

#### フォーマットをすると、ファイルが消えます

●フォーマットすると、記録したファイルは、すべて消えます。プロテクト [P95]したファイルも消えますので、フォーマットをする前に大切なフ ァイルはパソコンのハードディスクなどに保存してください。

#### カードを廃棄/譲渡するときはフォーマットメニューから[データ消去]を実 行してください

- ●本機やパソコンの機能によるファイルの削除やフォーマットをしても、カ ードの管理情報を変更するだけで、ファイルはカードに残ったままで、完 全には消去できません。
- ●フォーマットを行っても、ファイルを復元するソフトを使うと、カード内 のファイルを復元できる場合があります。一方、本機でデータ消去を行う と、復元ソフトを使ってもファイルの復元ができなくなります。
- ●カードを廃棄または他人に譲渡する場合は、カード本体を物理的に破壊す るか、本機でデータ消去を実行するか、市販のファイル消去専用ソフトな どを使ってカード内のファイルを完全に消去することをおすすめします。 カード内のファイルは、お客さまの責任において管理してください。

#### [データ消去]が選べない?

*124*

オ プ

ョ ン にゅうしょう

> ● 電源にはACアダプターを使ってください。バッテリーでは「データ消 去]が選べません。

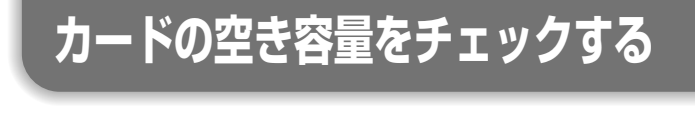

カードの空き容量は、撮影可能枚数や撮影可能時間、音声記録 可能時間で確認することができます。1枚のカードに記録でき る枚数や時間は、201 ~ 203 ページを参照してください。

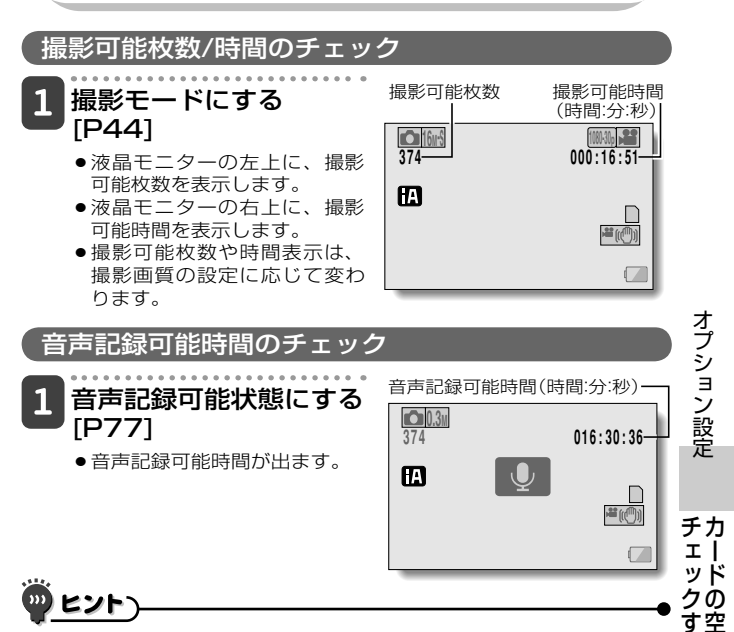

- ●撮影可能枚数または、撮影可能時間表示が[O]になると、撮影ができなく なります。新たに撮影する場合は、別のカードに取り替えるか、パソコン に画像を保存した後、画像を消去[P54・71]してください。
- ●撮影可能枚数または撮影可能時間表示が[O]になっても、撮影サイズや記 録モード、記録画素数[P48・76・79]を変えると撮影が可能になる場合 があります。
- ●撮影可能枚数/時間や音声記録可能時間の表示には、多少の誤差が出る場 合があります。

**バッテリー残量をチェックする**

バッテリーを使用している場合は、液晶モニターでバッテ リー残量が確認できます。撮影の前には必ずチェックして ください。バッテリーの使用可能時間は 30、31 ページを 参照してください。

## ■■撮影メニューまたは 再生メニューを出す [P45]

- 液晶モニターの右下に、バッテ リー残量を示すアイコンが出ま す。
- ●バッテリーの特性により、低温 時には「 表示が早い時点で点 灯するなど、バッテリー残量を 正しく表示することができませ ん。また、周囲の温度や使用状 態などにより表示状態が変わる ため、残量表示はおよその目安 と考えてください。
- ●バッテリー残量が少なくなる と、撮影中の画面にもバッテリ ー残量表示が出ます。

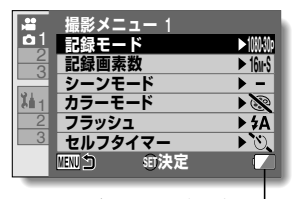

バッテリー残量表示

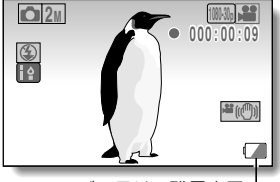

バッテリー残量表示

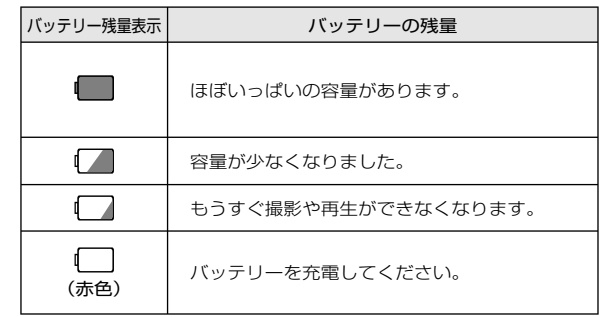

オ プ ョ ン にゅうしょう

量 を チバ

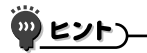

- ●撮影画像がある場合は、ファイル情報表示でもバッテリー残量が確認できます [P108]。
- ●同じ種類のバッテリーでも、バッテリーの使用可能時間が異なることがあ ります。
- ●バッテリーの消耗は、撮影条件(フラッシュの発光回数、液晶モニターの 入/切)や周囲の温度(10℃以下の低温)によっても変わるため、撮影でき る枚数は大きく異なります。
- ●旅行や結婚式などの大切な撮影や、寒冷地などバッテリーの消耗が速くな る環境で撮影する場合は、予備のバッテリーを用意されることをおすすめ します(スキー場など寒い屋外で使用する場合は、バッテリーをポケット に入れるなどして保温したものをご使用ください)。

# **接続モードを設定する**

# パソコンを起動し、 付属の USB接続ケーブルで本 機をパソコンに接続する

● 本機の[USB/AV]端子とパソコンのUSB端子を接続します。

-電源を入れる [P39]

●パソコンの接続モードを選ぶ画面が出ます。

[カードリーダー]: 本機をパソコンの外部ドライブとして使います (カードリーダーモード)。

[WEBカメラ]: 本機をWEBカメラとして使います(WEBカメラモ ード)。

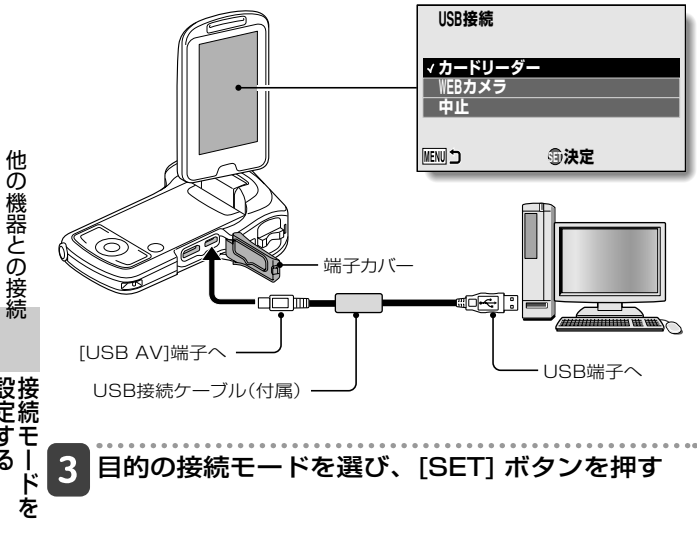

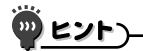

#### USB 接続ケーブルについて

- 必ず付属のUSB接続ケーブルをお使いください。付属品以外をお使いの場 合は動作を保証できません。
- ●パソコンでSDXCメモリーカードをご使用の際は、下記サポートサイトを ご確認ください。

http://panasonic.jp/support/sd\_w/

#### 「USB ケーブルをはずしてください」というメッセージが出る?

●いったんUSB接続ケーブルを抜いて、再度接続してください。

#### ケーブルの抜き差しは、ていねいに

- 接続するときは、プラグの向きと端子の形状をよく確認し、まっすぐに接 続してください。無理に接続すると、端子を破損するおそれがあります。
- ●ケーブルを強く引っ張ると、ケーブルや端子部を破損するおそれがあり ます。
- USB接続ケーブルは、パソコンのUSB端子に接続してください。液晶モニ ターやキーボードのUSB端子、USBハブには接続しないでください。ドラ イバソフトウェアが正常にインストールできない場合があります。

#### 双方向のファイルのやり取りはしないでください

●カードリーダーモードで本機からパソコンにファイルをコピーしている最 中に、パソコンのファイルを本機へコピーするような操作は行わないでく ださい。

*129*

ド

接 設

# **カードリーダーとして使う**

## 本機の接続 )

# カードリーダーモードにする[P128]

- タスクトレイに[新しいハードウェアが見つかりました]という メッセージが出て、本機をドライブとして認識します。
- ●カードをディスクとして認識(マウント)し、[マイコンピュー タ]に[CAM\_SD(E:)]アイコンが出ます。 ※ ドライブ名(E:)は、お使いのパソコンの環境によって異なりま す。
- - Windowsが実行する動作を選ぶ
	- 自動的に[CAM\_SD(E:)]ウィンドウが出た場合は、ウィンドウ から目的の操作を選んでください。

# 本機内のファイルをパソコンにコピーする

## 本機の取りはずし

ヒント

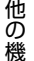

່ນາ

*130*

カ し

2

- ●本機の取りはずしは、必ず以下の操作で行ってください。この操作を行わ ずに取りはずすと、パソコンが誤動作したり、カードのファイルが破損す る場合があります。
	- タスクトレイの [ハードウェアの安全な取り外し] アイコンを左クリックする

●パソコンのUSB端子に接続している機器の一覧が出ます。

# 本機のドライブ(E:)をクリックする

# クローズボタン[×] をクリックする

●本機を取りはずすことができる状態になります。 ※ ドライブ名(E:)は、お使いのパソコンの環境によって異なりま す。

# **カードの内容について**

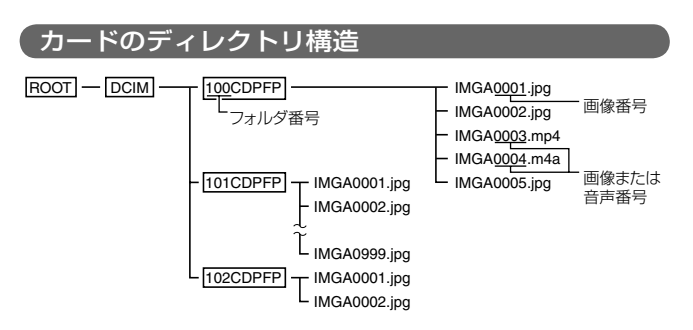

※100CDPFPフォルダ内には、999枚までのファイルを保存し、さらに撮影/音声記録すると 、新たに101CDPFPフォルダを作り、この中に保存します。 フォルダ番号は順次102CDPFP、103CDPFP・・・となります。

## 記録ファイルの形式

記録するファイルの形式および、ファイル名を付ける規則は以下 のようになります。

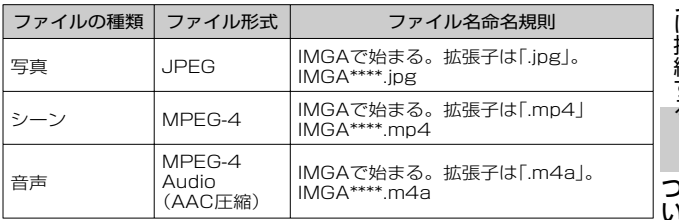

\*記録した順に続き番号が入る

# **カードの内容について(つづき)**

## カードリーダーとして使う場合

- ●本機内のファイルおよびフォルダに変更を加える操作は、行わないで ください。本機がファイルを認識できなくなる場合があります。 変更を加える場合は、パソコンのハードディスクにコピーしたものを 使用してください。
- ●パソコン上でフォーマットしたカードは、本機では使用できません。 本機で使用するカードは、本機でフォーマットを行ってください。

#### ່ກາ ヒント

ボリューム名について

●本機でフォーマットしたカードの場合はCAM\_SDになります。パソコン などでフォーマットしたカードの場合は[リムーバブルディスク]になりま す。

#### 本機で撮影したシーンについて

A Apple社のQuickTimeを使用して、パソコンで再生することができます。 その他のISO標準MPEG-4 AVC/H.264(AACオーディオ)対応ソフトウ ェアで再生できる場合があります。

#### <シーン再生の動作環境>

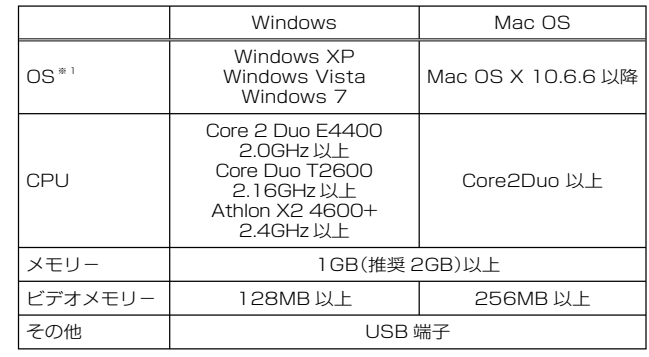

※1:OSはプリインストールしたモデルに限ります。

の 機

カ つ ー い ー

#### 本機で記録した音声ファイルについて

● QuickTimeで再生できます。

シーンデータをコピーや書き戻しする場合は、HD Writer VE1.0を 使用することをおすすめします。 Windowsエクスプローラなどで、本機で記録したフォルダやファイ ルのコピー、移動、名前の変更をするとHD Writer VE1.0で使用で きなくなります。

## 内蔵メモリのファイルにアクセスするには

- ・ パソコンに接続する前に、本機からカードを取りはずしてくだ さい。
- ・ボリューム名は、「CAM\_MEM(E:)」になります。 ※ ドライブ名(E:)は、お使いのパソコンの環境によって異なり ます。

*133* カ つ ー ー

# **カードの内容について(つづき)**

### ■ 本機の内蔵メモリー/カードのファイルをパソコンにコピーす るには

#### カードリーダー機能(マスストレージ) [P128]

[エクスプローラ]などで本機の内蔵メモリー/カードのファイルをパ ソコンにコピーできます。

# 写真が保存されているフォルダ(「DCIM」→ 「100CDPFP」など)をダブルクリックする

#### $\overline{\mathbf{2}}$  コピー先のフォルダ(パソコンの HDD)にファイ ルをドラッグ & ドロップする

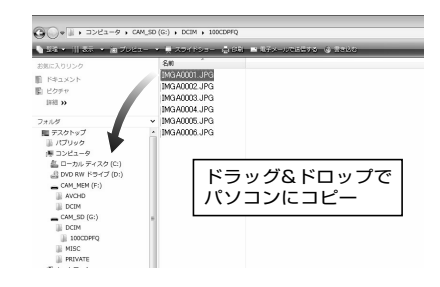

カ つ

の 機

ヒント

- ●SDカード内のフォルダをパソコン上で消去しないでください。本機で読 み込めなくなる場合があります。 ー い ー
	- ●パソコン上で本機が対応していないデータを記録した場合、本機では認識 できません。
	- SDカードのフォーマットは必ず本機で行ってください。

**WEB カメラとして使う**

### 本機を WEB カメラとして使うことができます。

### 動作環境

### Windows の場合

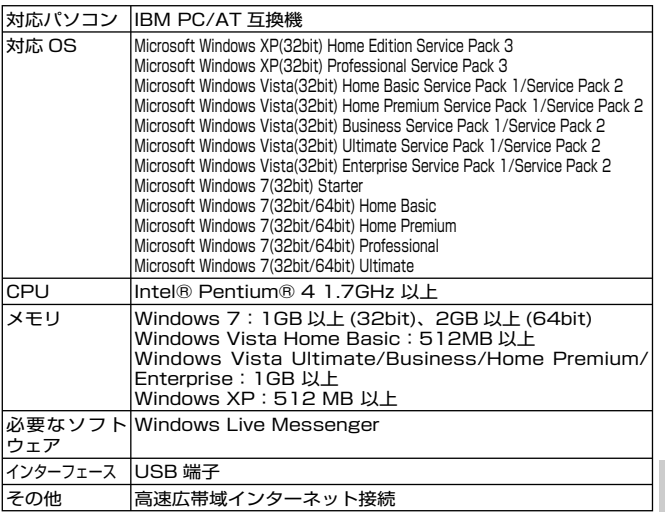

※ 推奨環境のすべてのパソコンについて動作を保証するものではありません。 ※ NEC PC-98 シリーズとその互換機では動作保証しません。

※ Windows 3.1、Windows 95、Windows 98/98SE、Windows Me、

Windows2000 および Windows NT には対応していません。

※ OS のアップグレード環境での動作は保証しません。

しW<br>こ<br>こ

カメラと *135*

# **WEB カメラとして使う(つづき)**

Mac の場合

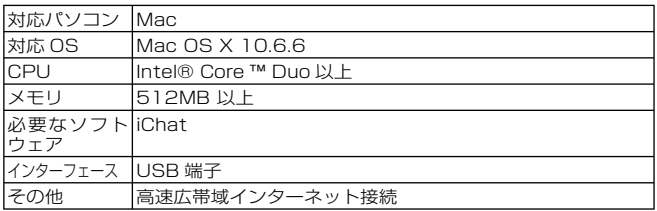

※ 推奨環境のすべてのパソコンについて動作を保証するものではありません。

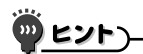

● WEBカメラ時、本機は1秒間に最大30フレームの撮影ができますが、通信 回線の状態やパソコンの処理速度によってはこれを下回る場合があります。

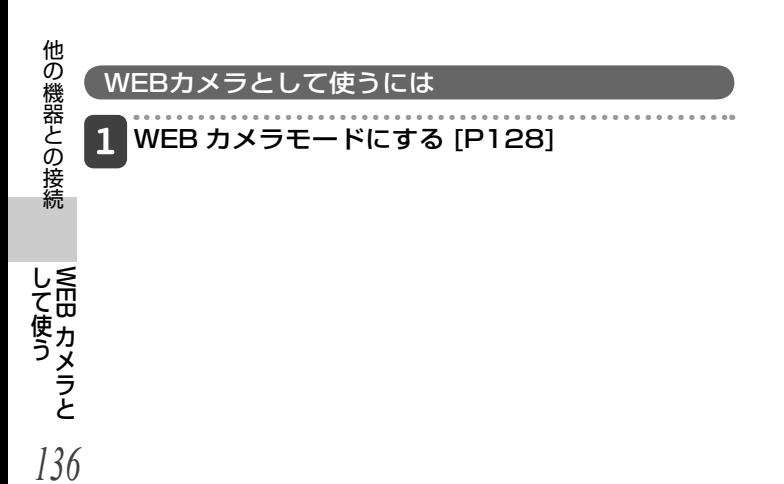

**パソコンでできること**

## 付属のCD-ROMの内容

### HD Writer VE 1.0

シーンや写真のデータをパソコンの HDD にコピーしたり、DVD ディスクや SD カードにコピーできます。HD Writer VE 1.0 の 詳しい使いかたについては、取扱説明書(PDF ファイル)をお読み ください。

- ※ HD Writer VE 1.0 で編集したシーンは、本機で再生すること ができます。ただし、本機で編集することはできません。
- ※ サイズが 4GB を超えるファイルは、自動的に 4GB ごとに分 割して保存します。

### すいすいウィザード)

HD Writer VE 1.0 がインストールされたパソコンに本機を接続 すると [P128]、すいすいウィザードの画面が自動で表示されま す。

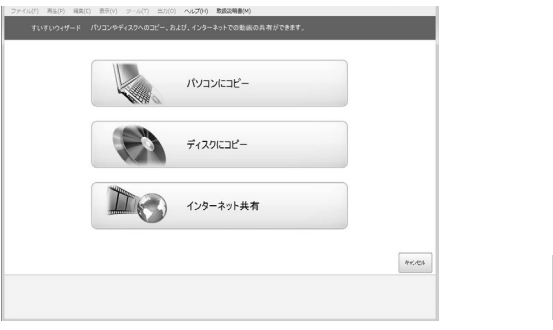

パ ソ

続 す

るパ

パソコンにコピー:シーンや写真をパソコンの HDD にコピ きます。

- ディスクにコピー:従来の標準画質(MPEG2 形式)でディスクに コピーできます。
- インターネット共有: シーンや写真をインターネットで共有します。
- *137* ●希望する項目を選び、画面表示に従っていくと簡単にコピーするこ とができます。

**パソコンでできること(つづき)**

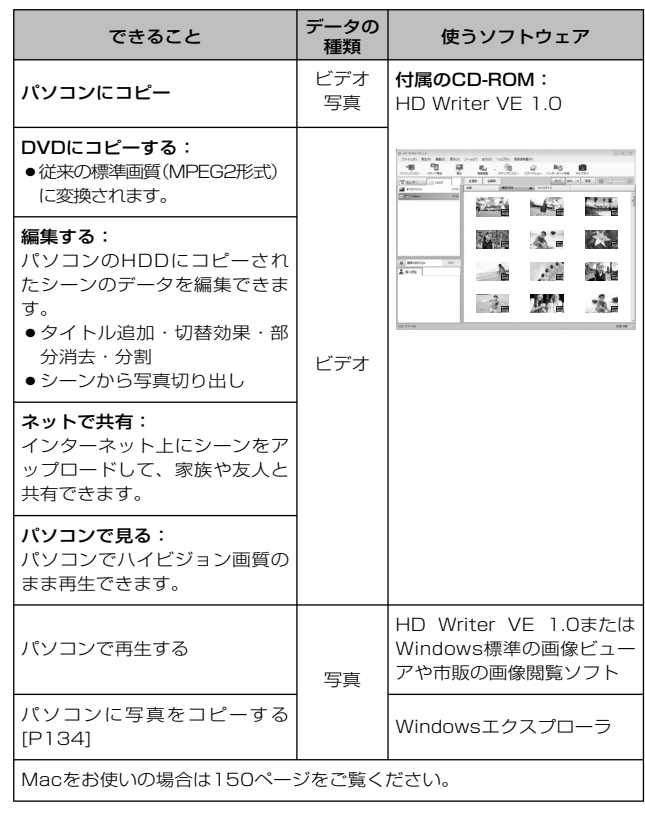

の 機

*138*

### **重要なお知らせ** ● パソコンで SDXC メモリーカードをご使用の際は、下記サ ポートサイトをご確認ください。 http://panasonic.jp/support/sd\_w/ ● ビデオをコピーしたディスクを他の機器に入れると、フォー マットを促すメッセージが表示されることがあります。大切 なデータが消去され元に戻すことはできませんので、フォー マットしないでください。

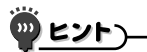

- ●音声ファイルは扱えません。
- ●他の機器で記録したビデオの取り込みはできません。
- ●本機に付属のソフトウェア以外のソフトウェアを使用して、本機にビデオ のデータの読み書きを行った場合の動作は保証しません。
- ●本機に付属のソフトウェアと他のソフトウェアを同時に起動しないでくだ さい。本機に付属のソフトウェアを起動する場合は他のソフトウェアを、 他のソフトウェアを起動する場合は本機に付属のソフトウェアを終了して ください。

パ

# **動作環境**

の 機

- ●推奨環境のすべてのパソコンについて動作を保証するものでは ありません。
- ●インストールにはCD-ROMドライブが必要です。(DVD書き込 みには、対応したドライブとメディアが必要です)
- ●以下の場合は動作を保証しません。
	- 1台のパソコンに2台以上のUSB機器を接続している場合や、 USBハブやUSB延長ケーブルを使用して接続している場合
	- OSのアップグレード環境の場合
	- NEC PC98シリーズとその互換機
- Windows 3.1、Windows 95、Windows 98、 Windows 98SE、Windows Me、Windows NTおよび Windows 2000には対応していません。

# HD Writer VE 1.0の動作環境

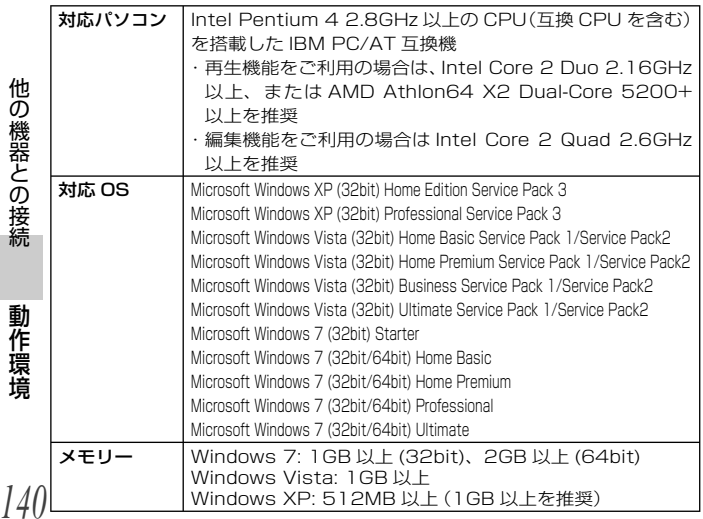

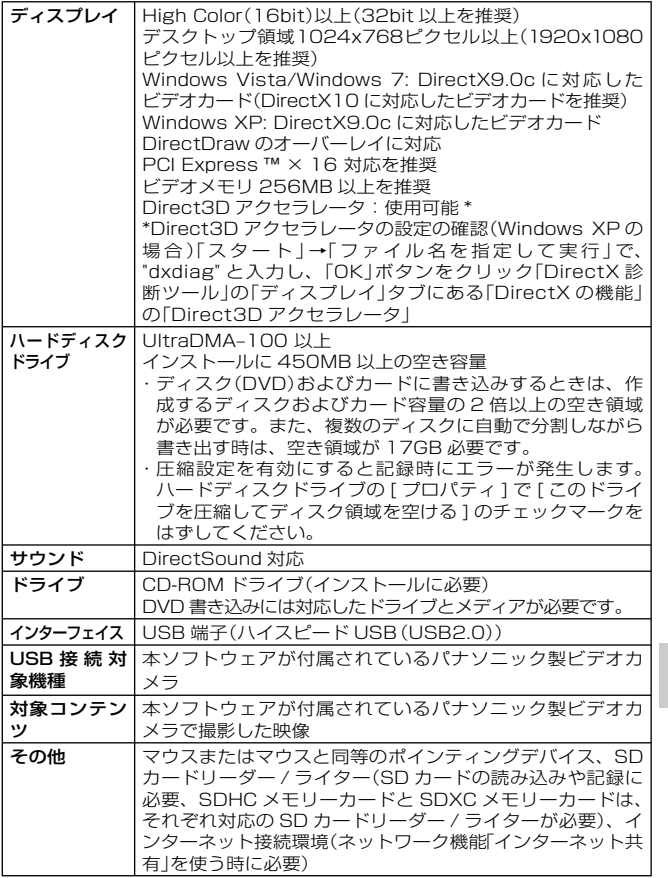

●付属のCD-ROMはWindows専用です。

●日本語以外の言語の文字入力はサポートしておりません。

*141*

パ ソ

続 す

# **動作環境(つづき)**

- ●すべてのDVDドライブについて動作を保証するものではありません。
- A Windows XP Media Center Edition、Tablet PC Edition、Windows Vista EnterpriseおよびWindows 7 Enterpriseでの動作は保証しません。
- マルチブート環境には対応していません。
- マルチモニター環境には対応していません。
- Windows上のフォントや画面の設定は、標準(規定)をご利用ください。 設定によっては、文字などが正しく表示されない場合があります。
- Windows XPは管理者アカウントのユーザーでのみ使用可能です。 Windows Vista/Windows 7は管理者および標準アカウントのユーザー でのみ使用可能です。(インストール、アンインストールは管理者アカウ ントのユーザーで行ってください)
- 管理者アカウントまたは標準ユーザーアカウントのユーザー名でログオン してから、ご使用ください。Guestアカウントのユーザー名ではご使用に なれません。
- Windows 7 UltimateおよびWindows Vista Ultimate上の複数言語ユ ーザーインタフェース(MUI)機能を使用して、言語を変更した環境での 動作は保証していません。
- ●本ソフトウェアは、他の動画編集ソフトウェアやビデオキャプチャー製品 などと同時に使用することはできません。特に予約録画などのバックグラ ウンドで動作するソフトウェアについては、ソフトウェアの誤動作の原因 になります。
- 非対応のファイルは表示されません。
- ファイルのサイズが著しく大きい場合や特殊な形式の画像は、表示できな い場合があります。
- MP4/iFrame動画を再生する場合は、ご利用のビデオカードの以下の点 を確認してください。映像が正しく再生、表示されない場合があります。 動画がコマ落ちしたり、スムーズに再生されない可能性があります。
	- ドライバーソフトは、必ず最新のものに更新してください。 - OSやDirectXなどの標準グラフィックモジュールは、ビデオカードの推 奨バージョンに必ずアップデートしてください。
- ●本ソフトウェアの最新情報については、下記のホームページをご覧ください。 http://panasonic.jp/support/software/

の 機

### HD Writer VE 1.0をお使いになるには

お使いになる機能によっては処理能力が高いパソコンが必要にな ります。お使いになるパソコンの環境によっては正しく再生され なかったり、正しく動作しない場合があります。動作環境および 注意事項をよくお読みください。

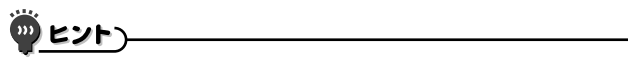

- CPUやメモリーが動作環境に満たない場合、再生時の動作が遅くなること があります。
- ビデオカードのドライバーは常に最新の状態でお使いください。
- ●パソコンのHDDに十分な空き容量があることを確認してお使いくださ い。空き容量が少なくなると、操作ができなくなったり、動作が停止する 場合があります。

# **動作環境(つづき)**

# カードリーダー機能(マスストレージ)の動作環境

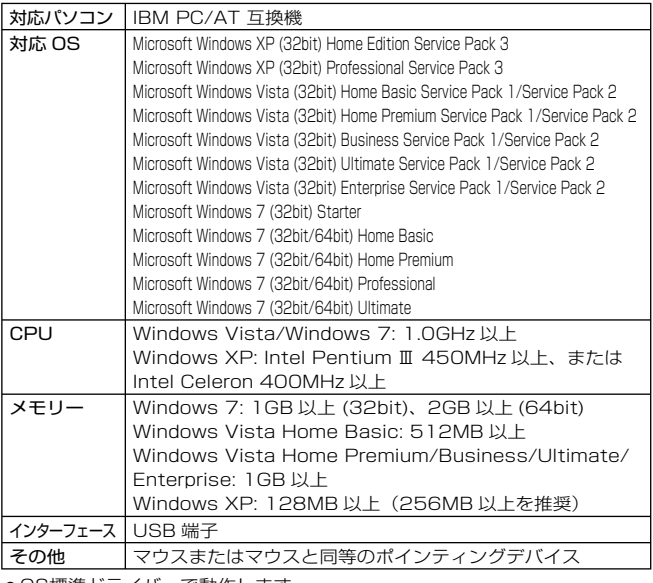

ぐ動作します。

の 機
**ソフトウェアのインストール**

ソフトウェアをインストールするときは、ユーザー名を 「Administrator」(もしくはコンピューターの管理者の権限 を持つユーザー名)にしてパソコンにログオンしてください。 (権限がない場合はシステム管理者にご相談ください)

- ●インストールを始める前に他の起動中のソフトウェアをすべて 終了し、インストール中に他の作業をしないでください。
- 操作手順と画面はWindows Vistaでの説明となります。

#### CD-ROM をパソコンに入れる

- 自動で以下の画面が表示されます。「setup.exeの実行 | → 「続 行」をクリックしてください。
- Windows 7をお使いの場合、または自動で以下の画面が表示さ れない場合は、

「スタート」→「コンピュータ」を選び(またはデスクトップの「コン ピュータ」をダブルクリックして)、「Panasonic」をダブルクリ ックしてください。

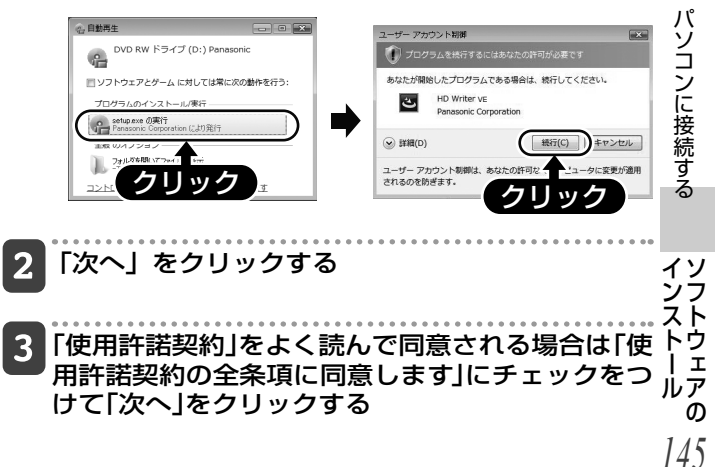

**ソフトウェアのインストール(つづき)**

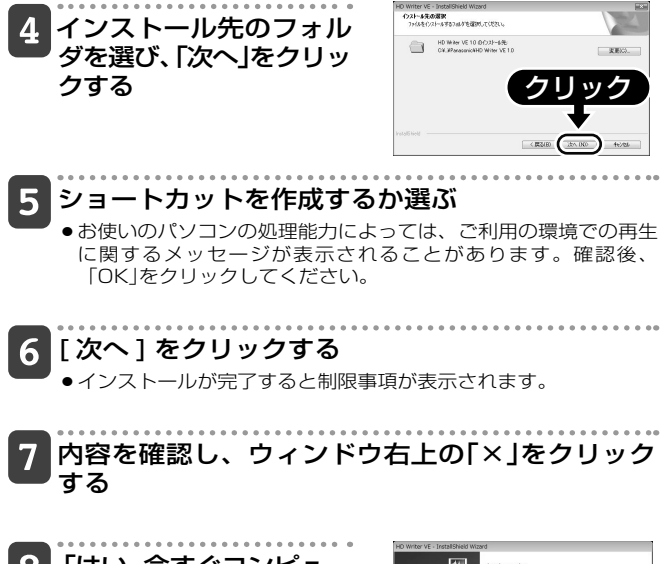

8 「はい、今すぐコンピュー タを再起動します。」に チェックをつけて、「完了」 をクリックする

*146*

トウ<br>II

の 機

ソ イ

インストール完了後、パソコン を再起動してください。

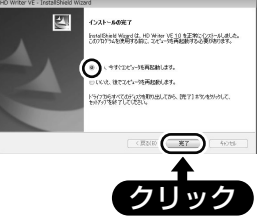

#### HD Writer VE 1.0をアンインストールするには

ソフトウェアが不要になったときは、以下の方法でアンインストー ルしてください。

#### 「スタート」→「コントロールパネル」→「プログラ ムと機能」を選ぶ

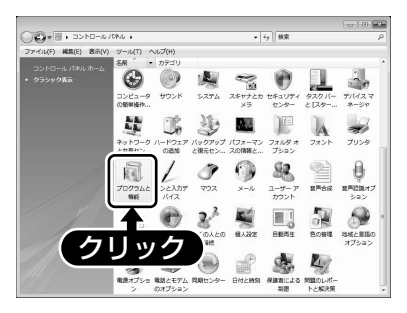

-「HD Writer VE 1.0」を選び、「アンインストール」 をクリックする

- ●画面の指示に従ってアンインストールを進めてください。
- ●ソフトウェアをアンインストールしたときは、パソコンを再起動 してください。

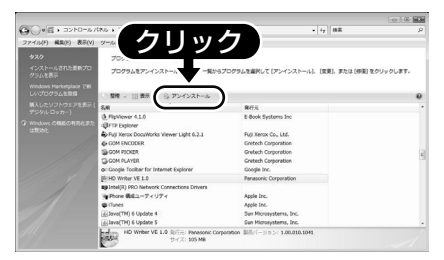

ソ イ

## **HD Writer VE 1.0 を起動する**

● Windows XPをお使いの場合: HD Writer VE 1.0を使うときは、ユーザー名を 「Administrator」(もしくはコンピューターの管理者の権限を 持つユーザー名)にしてパソコンにログオンしてください。 これ以外のユーザー名でログオンした場合は、ソフトウェアを 使用することはできません。 ● WindowsVista/Windows7をお使いの場合: HD Writer VE 1.0を使うときは、ユーザー名を 「Administrator」(もしくはコンピューターの管理者の権限を 持つユーザー名)または標準ユーザーアカウントのユーザー名 にしてパソコンにログオンしてください。GUEST アカウント のユーザーでログオンした場合は、ソフトウェアを使用するご とはできません。

(パソコンで) 「スタート」→「すべてのプログラム」→「Panasonic」→ 「HD Writer VE 1.0」→「HD Writer VE」を選ぶ

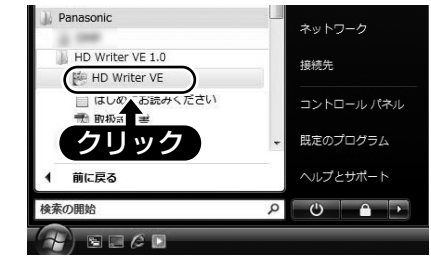

**一工 ●**ソフトウェアの詳しい使いかたについては、ソフトウェアの取扱説明<br>**ロロ** - 書(PDFファイル)をお読みください。 書(PDFファイル)をお読みください。 1.0 を起動するHD Writer VE

*148*

ず<br>る

の 機

#### ソフトウェアの取扱説明書を読む

● 取扱説明書(PDFファイル)を読むためには、Adobe Acrobat Reader 5.0以降、またはAdobe Reader 7.0以降が必要です。

「スタート」→「すべてのプログラム」→「Panasonic」→ 「HD Writer VE 1.0」→「取扱説明書」を選ぶ

**Mac をお使いの場合**

- HD Writer VE 1.0はMacで使用できません。
- iMovie '11に対応しています。iMovie '11の詳細はApple社に お問い合わせください。

#### 動作環境

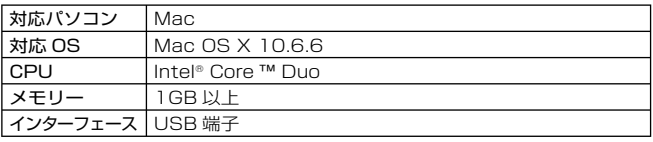

●推奨環境のすべてのパソコンについて動作を保証するものではありません。

● OS標準ドライバーで動作します。

●付属のCD-ROMはWindows専用です。

#### *150* の 機 写真をパソコンにコピーするには 本機とパソコンを付属の USB 接続ケーブルで接続 する ●本機の液晶モニターにUSB機能選択画面が表示されます。 2 本機の液晶モニター上で [ カードリーダー ] を選 び、[SET] ボタンを押す ●本機が自動的にMacの外付けドライブとして認識されます。 デスクトップに表示される「CAM\_SD」または 「CAM\_MEM」をダブルクリックする ● 「DCIM」フォルダ内の「100CDPFP」フォルダなどに写真ファイ ルが保存されています。 4 取り込みたい画像の入っているフォルダや写真 ファイルをパソコン上の別のフォルダにドラッグ & ドロップする 場M<br>合p

#### USB接続ケーブルを安全にはずすには

#### デスクトップに表示されている「CAM\_SD」または「CAM\_MEM」 を「ゴミ箱」に捨ててから、USB 接続ケーブルを取りはずす。

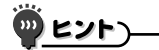

#### USB 接続ケーブルについて

- 必ず付属のUSB接続ケーブルをお使いください。付属品以外をお使いの場 合は動作を保証できません。
- ●本機とパソコンをUSB接続ケーブルで接続しているときは、本機から SDカードを抜かないでください。

*151* 場M<br>合p

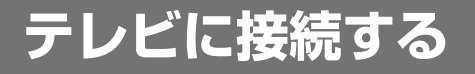

本機をテレビに接続すると、本機に装着したカードまたは内 蔵メモリーのファイルをテレビで再生することができます。

### 四 ヒント

#### ケーブルの抜き差しは、ていねいに

- ●接続するときは、プラグの向きと端子の形状をよく確認し、まっすぐに接続 してください。無理に接続すると、端子を破損するおそれがあります。
- ●ケーブルを強く引っ張ると、ケーブルや端子部を破損するおそれがありま す。

映像出力について: 本機の状態によって、 映像の出力先が変わります[P116]。

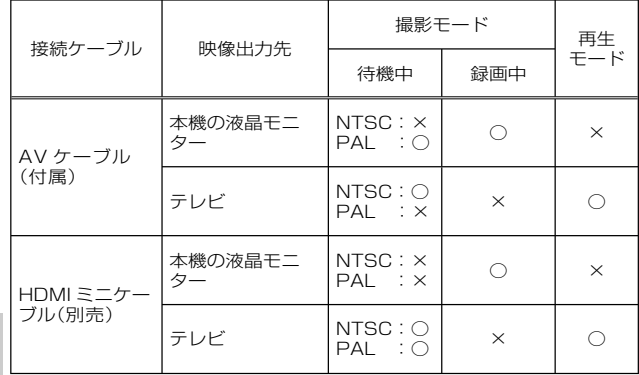

○:出力します ×:出力しません

●テレビの音量は、あらかじめ下げておいてください。

● HDMI、HDMIロゴおよびHigh-Definition Multimedia Interfaceは、 HDMI Licensing LLCの商標または登録商標です。

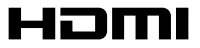

の 機

#### ビデオ入力端子に接続する

付属の AV ケーブルでテレビに接続します。

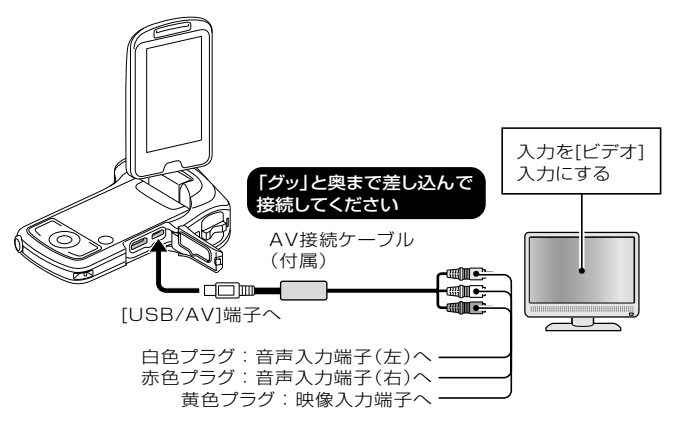

#### HDMI端子に接続する

別売の HDMI ミニケーブルでテレビに接続します。

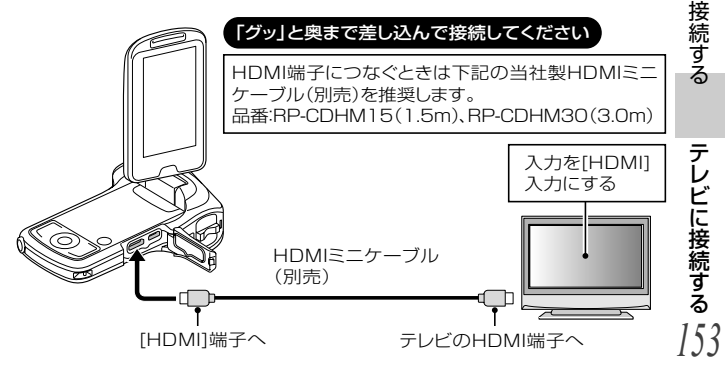

# **テレビで再生する**

- ●接続後、テレビの入力を本機を接続した端子に切り替えてください。
- ●本機で再生するときと同じ操作で再生できます。
- ●音声を再生する時も、本機で再生する時と同じ操作で再生できます(音 量はテレビで調整)。

#### ビエラリンク(HDMI)(HDAVI Control™)を使う

#### ビエラリンク(HDMI)とは

*154*

の 機

- ●本機とHDMIミニケーブル(別売)を使って接続したビエラリンク対応機 器を自動的に連動させて、ビエラのリモコンで簡単に操作できる機能 です。(すべての操作ができるものではありません)
- A ビエラリンク(HDMI)はHDMI CEC(Consumer Electronics Control)と呼ばれる業界標準のHDMIによるコントロール機能をベース に、当社独自機能を追加したものです。他社製HDMI CEC対応機器と の動作保証はしておりません。ビエラリンク(HDMI)に対応した他社製 品については、その製品の取扱説明書をご確認ください。
- ●本機は、ビエラリンク(HDMI)Ver.5に対応しています。ビエラリンク (HDMI)Ver.5とは、従来の当社製ビエラリンク機器にも対応した最新の当 社基準です。 (2010年12月現在)

#### 1 オプション設定メニューのテレビ出力設定で「ビエ ラリンク」を「入」にする

「オプションタブ[2]」→「テレビ出力」→「ビエラリンク」→「入」

● ビエラリンク (HDMI)を使用しない場合は、本機の設定を「切」 にしてください。

#### - HDMI ミニケーブルで、本機とビエラリンク (HDMI)に対応した当社製テレビ(ビエラ)をつなぐ

- ●テレビに2つ以上のHDMI入力端子がある場合は、本機を HDMI1以外に接続することをおすすめします。
- ●接続したテレビ側のビエラリンク(HDMI)が働くように設定して おいてください。(設定方法などはテレビの取扱説明書をお読みく ださい)

### 3 テレビのリモコンで再生操作する

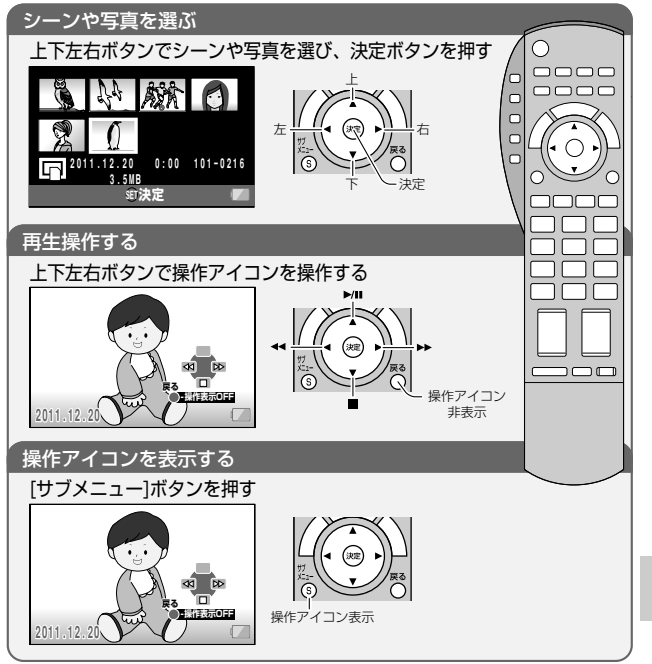

### **テレビで再生する(つづき)**

#### ■その他の連動操作について

#### 電源OFF

テレビのリモコンを使ってテレビの電源を切ると、本機の電源も連動し て切れます。

#### 自動入力切換

HDMIミニケーブルで接続して本機の電源を入れると、テレビの入力切 換を自動で本機の画面に切り替えます。また、テレビの電源が待機状態 のときは自動で電源が入ります。(テレビの「電源オン連動」を「する」に設 定している場合)

●テレビのHDMI端子によっては、入力切換が自動で切り替わらない場 合があります。そのときはテレビのリモコンを使って入力切換してく ださい。

#### 本機で撮影した SD カードを直接入れて再生できるテレビについて の最新情報は、下記サポートサイトでご確認ください。

#### http://panasonic.jp/support/video/connect/

● 再生操作方法など、詳しくはテレビの取扱説明書をお読みください。

### ヒント)

*156*

の 機

- ●お使いのテレビやAVアンプがビエラリ ンク(HDMI)対応かわからないとき VIECA Link は、接続した当社製機器にビエラリン ク(HDMI)のロゴマークが付いている かご確認いただくか、それぞれの取扱 説明書をお読みください。
- HDMI規格に準拠していないケーブルでは動作しません。 当社製HDMIミニケーブルを推奨します。
	- 品番:RP-CDHM15、RP-CDHM30

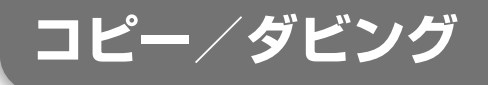

#### 従来の標準画質でダビングする

本機で再生した映像を DVD レコーダーやビデオなどでダビングし ます。ハイビジョン対応機器以外でも再生できるので、ダビングし て配る場合などに便利です。

録画機・テレビの入力切換を選んでください 例: 録画機「L1」(接続する端子によって変わります) テレビ「ビデオ1」(通常ビデオを見る入力) (詳しくは、録画機・テレビの取扱説明書をお読みください)

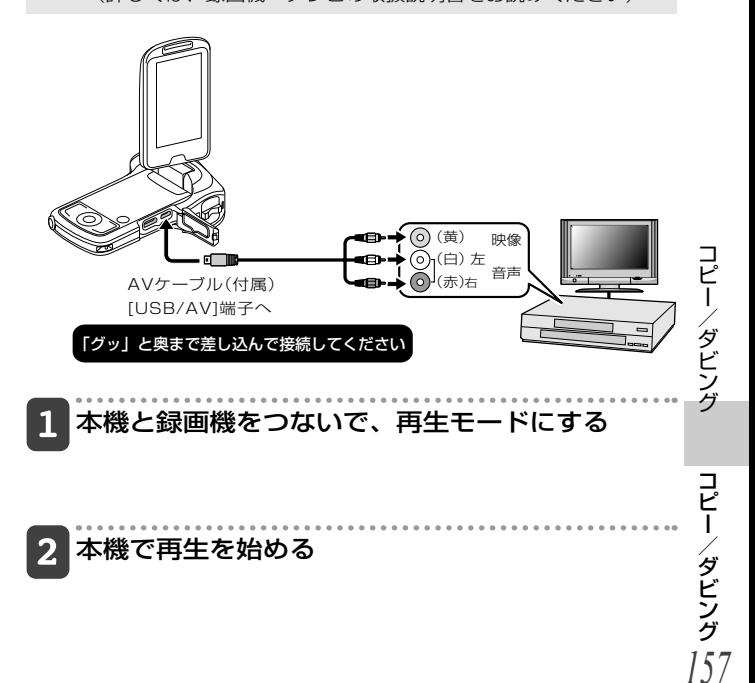

## **コピー/ダビング(つづき)**

### 3 録画機で録画を始める

- ●録画(ダビング)を終了するときは、録画機の録画を停止したあ と、本機の再生を停止してください。
- ●SDカードスロットに、本機で記録したSDカードを直接入れ て、再生やダビングすることはできません。
- ●USBコネクタに本機を接続して、再生やダビングすることはで きません。
- ●ブルーレイディスクレコーダーによる、ハイビジョン画質での録 画はできません。
- ●当社製テレビのSDカードスロットに、本機で記録したSDカー ドを直接入れて再生やダビングはできません(2010年12月現 在)。
- ●本機で撮影したSDカードを直接入れて再生できるテレビについ ての最新情報は、下記サポートサイトでご確認ください。 http://panasonic.jp/support/video/connect/
- 再生操作方法など、詳しくはテレビの取扱説明書をお読みくださ  $\mathcal{L}$

#### ່ກາ ヒント

- ●年月日表示や機能表示が不要な場合は、表示を消しておいてください [P111]。
- ●ダビングした映像をワイドテレビで再生すると、縦に引き伸ばされた映像 になる場合があります。この場合は、ダビングされる機器の取扱説明書を ご確認いただくか、またはワイドテレビの取扱説明書をお読みになり 16:9(フル)に設定してください。

*158*

の 機

### **よくある質問**

#### よくあるお問い合わせをまとめました。操作に疑問を感じた 時などに、ご覧ください。

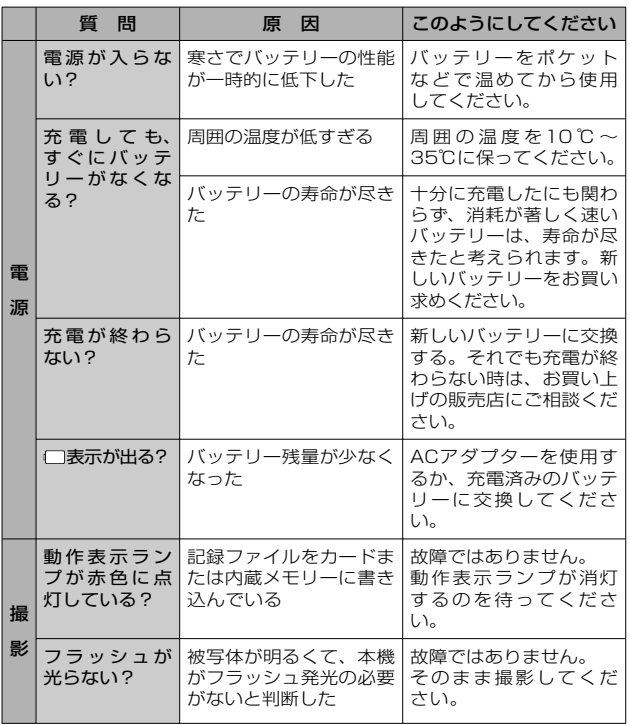

*159*

### **よくある質問(つづき)**

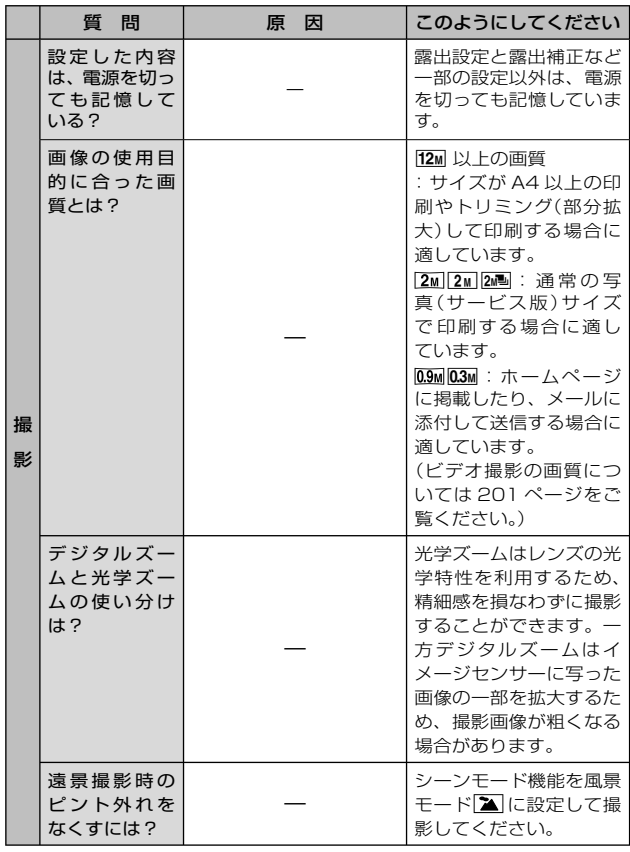

*160*

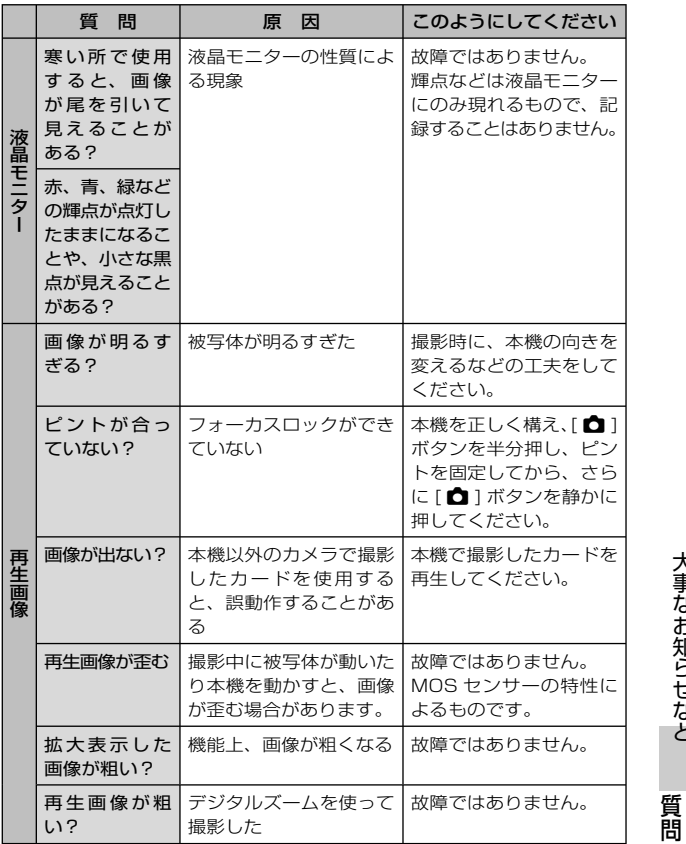

*161*

### **よくある質問(つづき)**

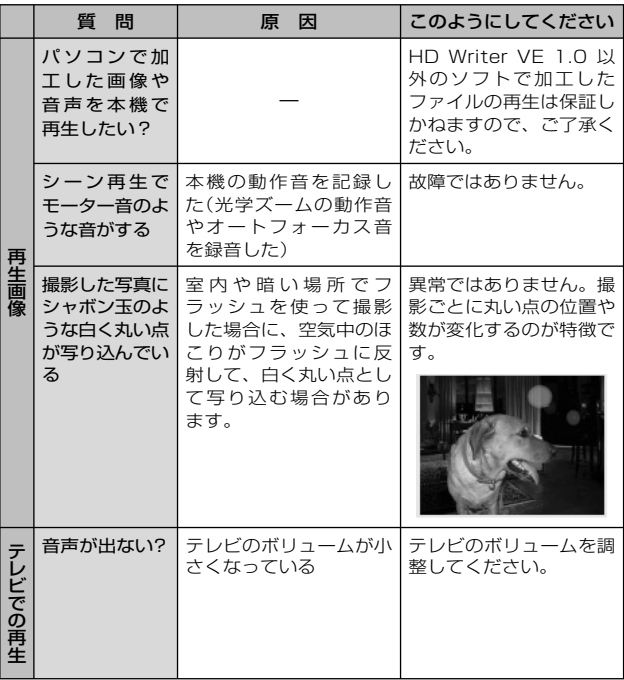

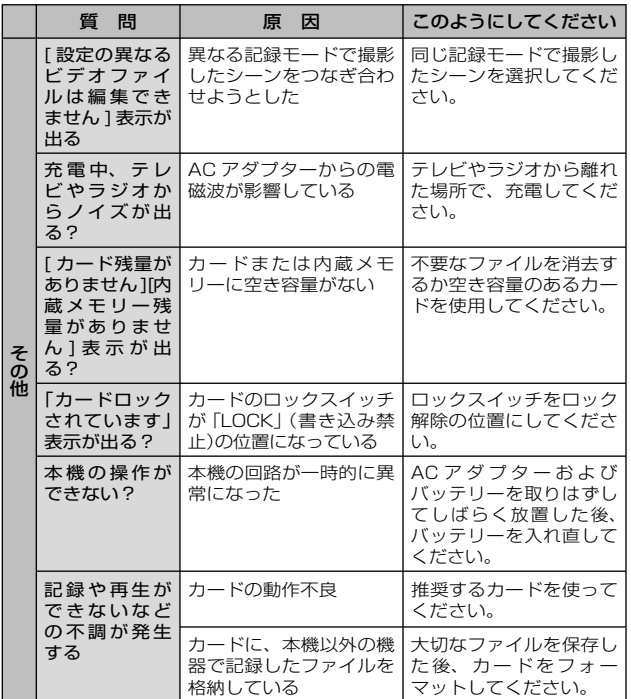

### **よくある質問(つづき)**

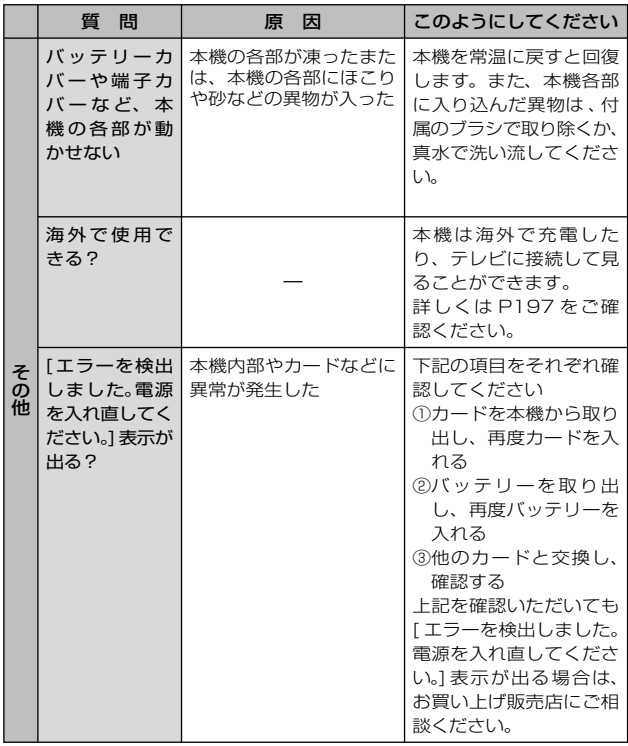

## **困った状態になった時**

#### 故障かな?と思った時は、以下の項目をご確認ください。

本機

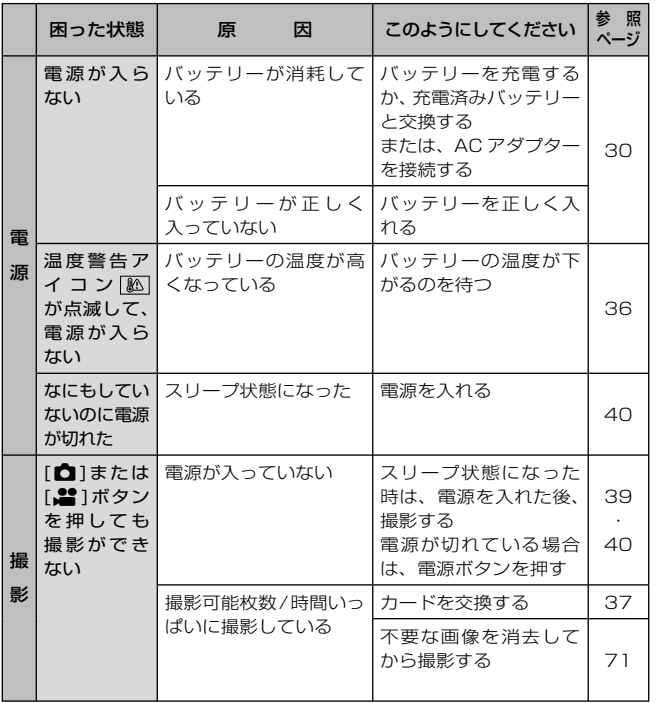

*165* しゅうしょう しょうかん しょうかん しょうかん しょうかん しょうかん しょうかん しょうかん しょうかん しょうかん しょうかん しょうかん しょうかん しょうかん しょうかん しょうかん しょうかん しょうかん しょうせい に な っ た 時

## **困った状態になった時(つづき)**

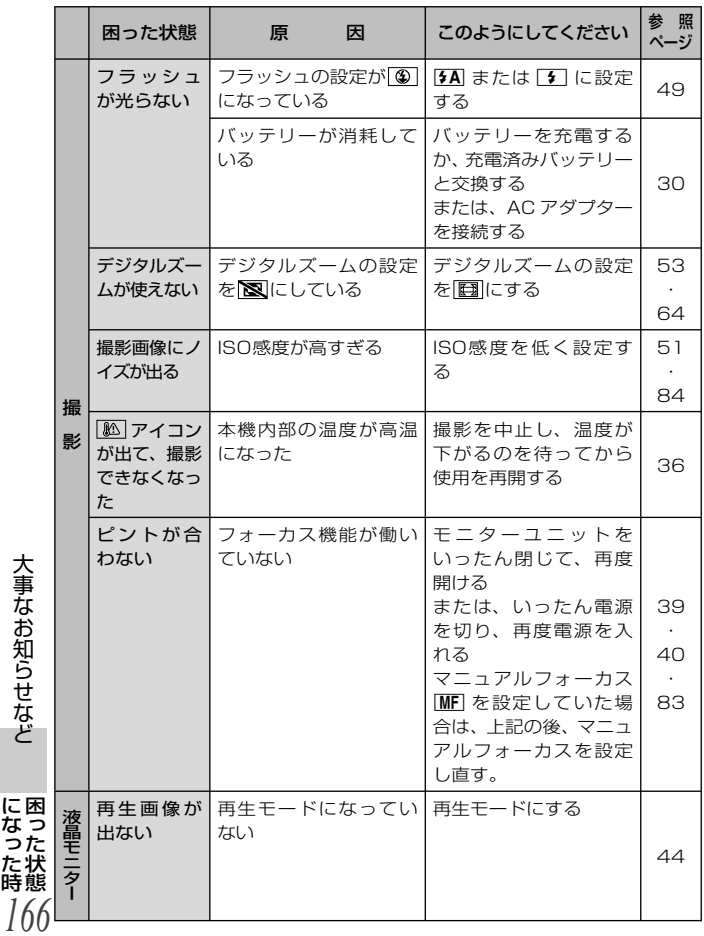

困 っ た 状 態 に な っ た 時

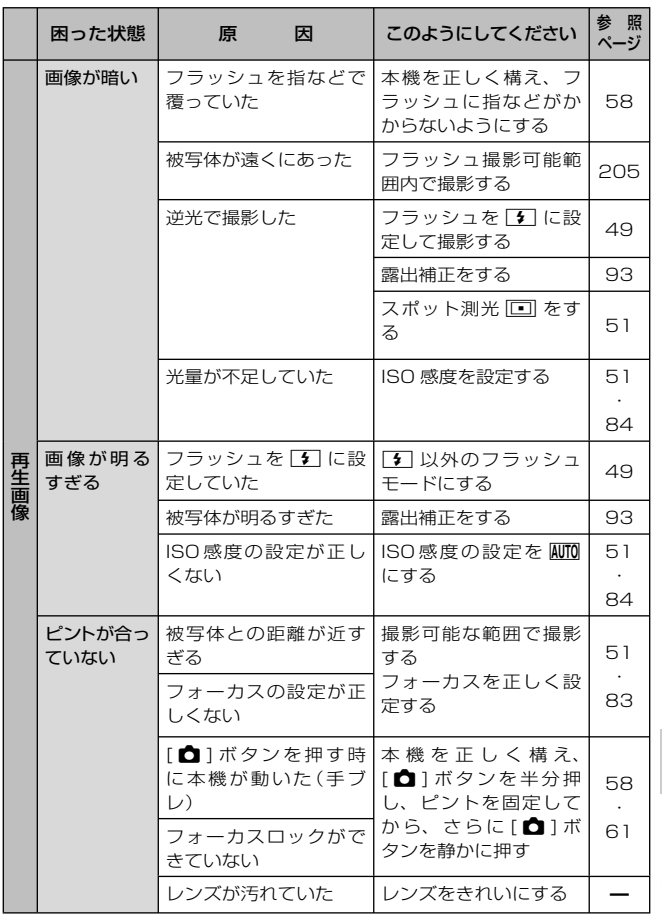

*167* しゅうしょう しょうかん しょうかん しょうかん しょうかん しょうかん しょうかん しょうかん しょうかん しょうかん しょうかん しょうかん しょうかん しょうかん しょうかん しょうかん しょうかん しょうかん しょうせい に な っ た 時

## **困った状態になった時(つづき)**

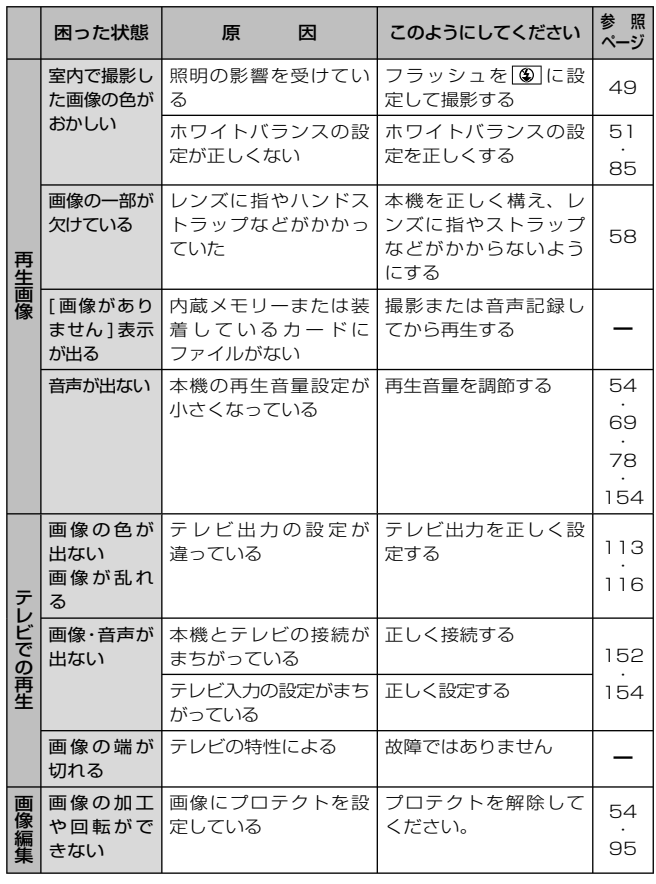

*168* 困 っ た 状 態 に な っ た 時

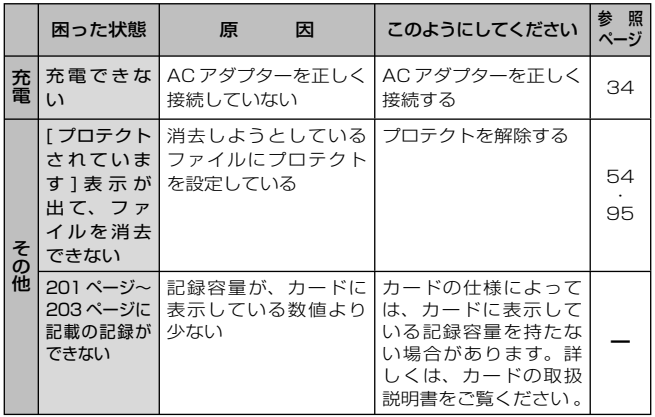

*169*

に な っ た 時

### **困った状態になった時(つづき)**

### シーンモード機能およびカラーモード機能設定時の制限事項

#### シーンモード機能の制限事項

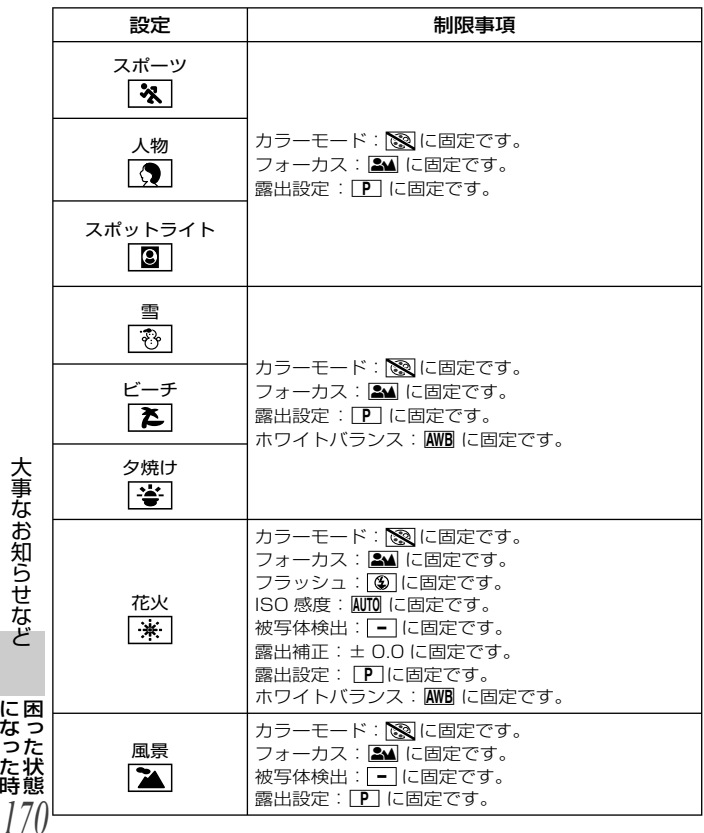

困 っ た 状 態 に な っ た 時

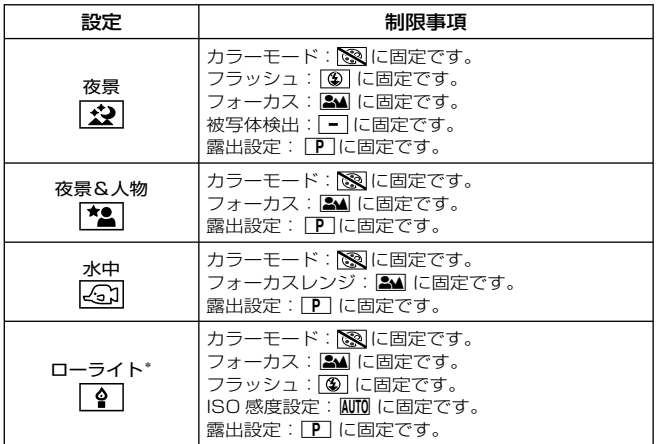

\* シャッタースピードが1/15秒まで遅くなる場合があります。

#### ່ກາ ヒント

#### 連写撮影時は…

●シャッタースピードは、1/30より速くなります。

ビデオ撮影時は…

●シャッタースピードを1/29より遅く設定しても、シャッタースピードは 1/30になります。

#### カラーモード機能の制限事項

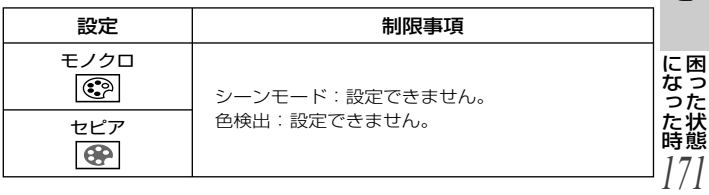

### **困った状態になった時(つづき)**

#### シーンモード機能とフォーカス設定について)

- ●フォーカスを 3 または ME に設定すると、シーンモード機能は ー にな ります。
- フォーカスを[®] または[MF]に設定しても、シーンモード機能を [--]以外 に設定すると、フォーカスの設定は

#### 充電時の動作表示ランプについて

動作表示ランプの点滅が速いまたは遅い時は、以下の状態が考えられます。

#### 約4秒間隔で点滅(約2秒点灯、約2秒消灯):もっと遅い

- ・ バッテリーが過放電されている場合、あるいはバッテリーの温度が高いまた は低い場合です。充電はできますが、場合によっては正常に充電が完了する までに数時間かかる場合があります。
- ・ 正常な充電になると、約2秒間隔の点滅になります。その場合でもご使用の 環境により、充電完了までに約4秒間隔の点滅になる場合があります。

#### 約0.5秒間隔で点滅(約0.25秒点灯、約0.25秒消灯):もっと速い

- ・ 充電ができていません。一度バッテリーを本機から取りはずしてから、再度 充電してください。
- ・ 本機やバッテリーの端子部にごみや異物、汚れが付着していないかを確認 し、正しく接続し直してください。ごみや異物、汚れが付着している場合 は、本機の電源を切ってから取り除いてください。
- ・ バッテリーや周囲の温度が極端に高すぎる、もしくは低すぎます。適温にな るまで待ってから、再度充電してください。それでも充電できない時は、本 機やバッテリー、ACアダプターなどの故障と思われます。

#### 消灯:

- ・充電が完了しています。
- ・ 充電が完了していないのに、動作表示ランプが消灯している時は、本機や バッテリー、ACアダプターの故障と思われます。

*172* 困 っ に な た - 12

**安全上のご注意 (@<del>s</del>aspscized)** 

人への危害、財産の損害を防止するため、必ずお守りいただく ことを説明しています。

■ 誤った使い方をしたときに生じる危害や損害の程度を 区分して、説明しています。

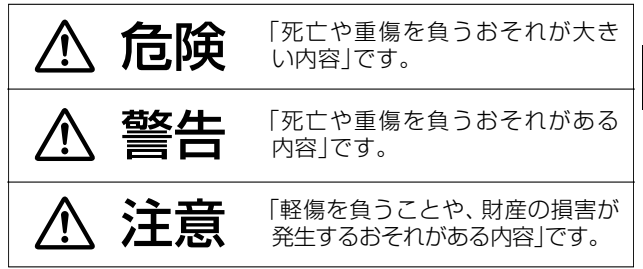

■ お守りいただく内容を次の図記号で説明しています。 (次は図記号の例です)

してはいけない内容です。 実行しなければならない内容です。

### **安全上のご注意(つづき)**

危険

■ 指定以外のバッテリーパックを使わない

- バッテリーパックの端子部(M・N・ ) に金属物(ネックレスやヘアピンなど)を 接触させない
	- バッテリーパックを分解、加工(はんだ付 けなど)、加圧、加熱、水などの液体や火 の中へ入れたりしない
	- 雷子レンジやオーブンなどで加熱しない
	- バッテリーパックを炎天下(特に真夏の車 内)など、高温になるところに放置しない

液もれ・発熱・発火・破裂の原因になります。

- ビニール袋などに入れ、金属物と接触させ ないようにしてください。
- 不要(寿命)になったバッテリーについて は、183ページをご参照ください。
- 万一、液もれが起こったら、お買い上げの 販売店にご相談ください。 液が身体や衣服に付いたときは、水でよく 洗い流してください。 液が目に入ったときは、失明のおそれがあ

ります。目をこすらずに、すぐにきれいな 水で洗ったあと、医師にご相談ください。

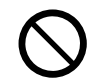

#### ACアダプターは、本機専用のバッテリー パック以外の充電には使わない

液もれ・発熱・発火・破裂などを起こし、けがをす る原因になります。

### 危険

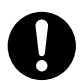

#### バッテリーパックは、本機専用のACアダプ ターで充電する

指定以外のACアダプターで充電すると、液もれ ・発熱・発火・破裂などを起こし、けがをする原 因になります。

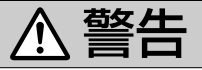

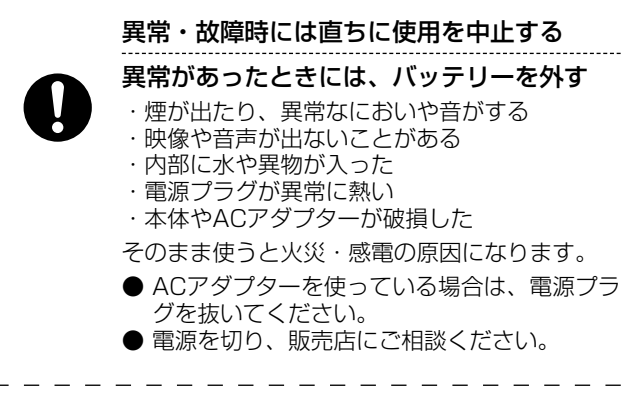

コンセントや配線器具の定格を超える使いか たや、交流100 V~240 V以外での使用は しない

> たこ足配線等で、定格を超えると、発熱による火 災の原因になります。

### **安全上のご注意(つづき)**

警告

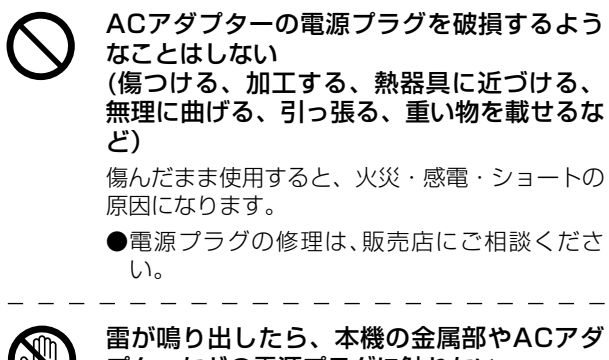

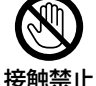

プターなどの電源プラグに触れない

感電の原因になります。

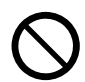

内部に異物を入れたり、水などの液体をかけ たりぬらしたりしない

ショートや発熱により、火災・感電・故障の原因 になります。

- 本機を水のかかるところで使用するとき は、バッテリーカバーや端子カバーを確実 に閉めてください。
- 特にお子様にはご注意ください。

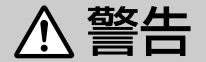

#### 可燃性・爆発性・引火性のガスなどのある 場所で使わない

火災や爆発の原因になります。

- 粉じんの発生する場所でも使わないでくだ さい。
- バッテリーパックやブラシ、メモリーカー ドは、乳幼児の手の届くところに置かない 誤って飲み込むと、身体に悪影響を及ぼします。
	- 万一、飲み込んだら、すぐに医師にご相談く ださい。

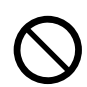

#### 乗り物の運転中に使わない

事故の誘発につながります。

● 歩行中でも周囲の状況、路面の状況に十分注 意する。

### 運転者などに向けてフラッシュを発光しない 事故の誘発につながります。

## **安全上のご注意(つづき)**

警告

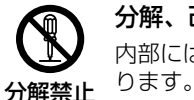

分解、改造をしない

内部には電圧の高い部分があり、感電の原因にな

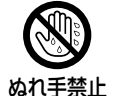

ぬれた手で、電源プラグの抜き差しはしない 感電の原因になります。

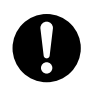

### 電源プラグは根元まで確実に差し込む

差し込みが不完全ですと、感電や発熱による火災 の原因になります。

● 傷んだプラグ・ゆるんだコンセントは、使わ ないでください。

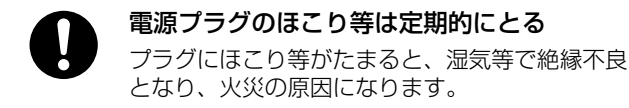

● 電源プラグを抜き、乾いた布でふいてくだ さい。

### 注意

#### レンズを太陽や強い光源に向けたままにしない 集光により、内部部品が破損し、火災の原因にな ることがあります。

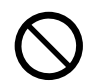

本機の上に重い物を載せたり、乗ったりしない 倒れたり落下すると、けがの原因になることがあり ます。 また、重量で外装ケースが変形し、内部部品が破損 すると、火災・故障の原因になることがあります。

#### 異常に温度が高くなるところに置かない

特に真夏の車内、車のトランクの中は、想像以上 に高温(約60℃以上)になります。本機やバッテリ ー、ACアダプターなどを絶対に放置しないでくだ さい。火災の原因になることがあります。

● また、外装ケースや内部部品が劣化する原因 にもなりますのでご注意ください。

### **安全上のご注意(つづき)**

注意

#### 油煙や湯気の当たるところ、湿気やほこりの 多いところに置かない

電気が油や水分、ほこりを伝わり、火災・感電の 原因になることがあります。

ない

フラッシュ発光中に、近くで発光部を直接見

フラッシュを人の目に近づけて発光しない

強い光により、目を痛める原因になることがあ ります。

**● 乳幼児を撮影するときは、1m以上離してく** ださい。

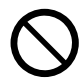

フラッシュの発光部分を直接手で触らない・ ごみなどの異物が付いたまま使わない・テー プなどでふさがない

やけどの原因になることがあります。 発光熱によって煙などが出る原因になることがあ ります。

● 発光直後は、しばらく触らないでください。
# 注意

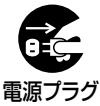

を抜く

長期間使わないときや、お手入れのときは、 電源プラグを抜く

通電状態で放置、保管すると、絶縁劣化、ろう電 などにより、火災の原因になることがあります。

● カードは、保護のため取り出しておいてくださ い。

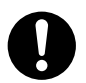

病院内や機内では、病院や航空会社の指示に従う 本機からの電磁波などが、計器類に影響を及ぼす ことがあります。

### 電源を入れたまま長時間、直接触れて使用し ない

本機の温度の高い部分に長時間、直接触れている と低温やけど※の原因になります。長時間ご使用 の場合は、三脚などをお使いください。

※ 血流状態が悪い人(血管障害、血液循環不良、糖 尿病、強い圧迫を受けている)や皮膚感覚が弱い 人などは、低温やけどになりやすい傾向があり ます。

# **使用上のお願い**

### **本機について**

使用中は本体やSDカードが温かくな りますが、異常ではありません。

### 磁気が発生するところや電磁波が 発生するところ(携帯電話、電子レ ンジ、テレビやゲーム機など)から はできるだけ離れて使う

- ●テレビの上や近くで操作すると、電 磁波の影響で映像や音声が乱れるこ とがあります。
- ●スピーカーや大型モーターなどが出 す強い磁気により、記録が損なわれ たり、映像がゆがんだりします。
- ●マイコンを含めたデジタル回路の出 す電磁波により、お互いに影響を及 ぼし、映像や音声が乱れることがあ ります。
- ●本機が影響を受け、正常に動作しな いときは、バッテリーやACアダプ ターを一度外してから、あらためて 接続し電源を入れ直してください。

### 電波塔や高圧線が近くにあるとき は、なるべく使わない

大

など

●近くで撮ると、電波や高雷圧の影響 で撮影映像や音声が悪くなることが あります。

付属のコード、ケーブルを必ず使 用してください。別売品をお使い の場合は、別売品に付属のコー ド、ケーブルを使用してくださ い。また、コード、ケーブルは延 お使 長しないでください。

### 周囲で殺虫剤や揮発性のものを使 い ( うときは、本機にかけない 用 願

*182* ●かかると、外装ケースが変質した り、塗装がはげる恐れがあります。 の

●ゴム製品やビニール製品などを長 期間接触させたままにしないでく ださい。

### 本機を持ち運びするときは、落と したり、ぶつけたりしない

●強い衝撃が加わると、外装ケースが こわれ、故障する恐れがあります。

### お手入れ

お手入れの際は、バッテリーを外して おく、または電源プラグをコンセント から抜き、乾いた柔らかい布でふいて ください。

- ●汚れがひどいときは、水にひたした 布をよく絞ってから汚れをふき取 り、そのあと、乾いた布でふいてく ださい。
- Aベンジン、シンナー、アルコール、 台所洗剤などの溶剤は、外装ケース が変質したり、塗装がはげる恐れが ありますので使用しないでくださ い。
- 化学ぞうきんをご使用の際は、その 注意書きに従ってください。

### 監視用など、業務用として使わない

- ●長時間使うと、内部に熱がこもり故 障する恐れがあります。
- 本機は業務用ではありません。

### 長期間使用しない場合について

●押入れや戸棚に保管するときは、乾 燥剤(シリカゲル)と一緒に入れるこ とをおすすめします。

### 本機を廃棄/譲渡するときのお願い

●本機で内蔵メモリーの「フォーマッ ト」や「消去」をしても、ファイル管 理情報が変更されるだけで、内蔵メ モリー内のデータは完全には消去さ れません。市販のデータ復元(修 れる場合があります。

●廃棄/譲渡の際は、本機の内蔵メモ リーを物理フォーマットすることを おすすめします。

物理フォーマットするには、本機 をACアダプターとつないで、カー ドを取り出し、オプション設定メ ニュー2から[フォーマット]を選ん で[SET]ボタンを押してください。

内蔵メモリーデータ消去の画面が 表示されますので、[データ消去]を 選び[SET]ボタンを押し、画面の指 示に従ってください。

●内蔵メモリー内のデータはお客様の 責任において管理してください。万 一、個人データが漏洩した場合、当 社は一切の責任を負いかねます。

ーこのマークがある場合は-

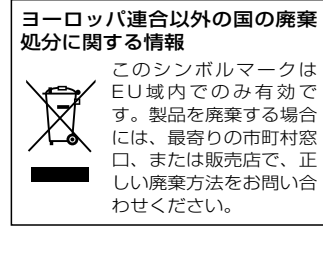

### **バッテリーについて**

本機で使用するバッテリーは、充電式 リチウムイオン電池です。このバッテ リーは温度や湿度の影響を受けやす く、温度が高くなる、または低くなる ほど影響が大きくなります。

また高温になると保護機能が働き、使 用できない場合もあります。

復)ソフトなどで、データを復元さ 使用後は、必ずバッテリーを外し て保管する

- ●付けたままにしておくと、本機の電 源を切っていても、絶えず微少電流 が流れています。そのままにしてお くと、過放電になり、充電してもバ ッテリーが使用できなくなる恐れが あります。
- ●端子部に金属が触れないようにビニ ールの袋に入れて保管してくださ い。
- ●バッテリーは涼しくて湿気がなく、 なるべく温度が一定のところに保管 してください。(推奨温度:0℃~ 30℃、推奨湿度:40%RH~ 60%RHです)
- ●極端に低温、高温になるところで保 管すると、バッテリーの寿命が短く なることがあります。
- ●本機のバッテリー装着部の端子部、 バッテリーの端子部を汚さないでく ださい。
- 高温·多湿、油煙の多いところで は、端子がさびたりして故障の原因 になります。

大

の

●長期間保管する場合、1年に1回は 充電し、本機で充電容量を使いきっ てから再保管することをおすすめし ます。バッテリーの端子部に付いた ほこりなどは取ってください。

### 出かけるときは予備のバッテリー を準備する

- ●撮影したい時間の3~4倍のバッテ リーを準備してください。スキー場 などの寒冷地では撮影できる時間が より短くなります。 使 お 用 願 上 い
- *183* ●旅行をされるときは、現地でバッテ リーを充電できるようにACアダプ

# **使用上のお願い(つづき)**

ターとUSB接続ケーブルも忘れず に準備してください。海外で使う場 合は、変換プラグが必要な場合があ ります。(P197)

### バッテリーを誤って落下させてし まった場合、端子部が変形してい ないか確認する

●端子部が変形したまま本体に付ける と、本体をいためます。

### 不要(寿命になったなど)バッテリ ーは火中などに投入しない

●加熱したり火中などに投入すると、 破裂する恐れがあります。

充電直後でもバッテリーの使用時 間が大幅に短くなったら、バッテ リーの寿命です。新しいものをお買 い求めください。

不要になった電池は、捨てないで 充電式電池リサイクル協力店へご 持参ください。

### 使用済み充電式電池の届け先

最寄りのリサイクル協力店へ 詳細は、一般社団法人JBRCのホーム ページをご参照ください。

 $\bullet$ ホームページ http://www.jbrc.net/hp

### 使用済み充電式電池の取り扱いに ついて

- ●端子部をセロハンテープなどで絶縁 してください。
- お使 •分解しないでください。

*184*

用 願 上 い の

大

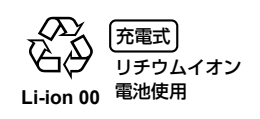

### **AC アダプターについて**

- ●バッテリーの温度が非常に高い、ま たは非常に低い場合、充電に時間が かかったり、充電できないことがあ ります。
- ●ラジオ(特にAM受信中)の近くで使 うと、ラジオに雑音が入る場合があ ります。 使用時は1m以上離してください。

- ●使用中、ACアダプターの内部で発 振音がする場合がありますが、異常 ではありません。
- ●使用後は、必ず電源プラグを電源コ ンセントから抜いてください。

機器を電源コンセントの近くに設置 し、遮断装置(電源プラグ)へ容易に 手が届くようにしてください。

### **SD カードについて**

- ●SDカードのラベルに記載されてい るメモリー容量は、著作権の保護 ・管理のための容量と、本機やパソ コンなどで通常のメモリーとして利 用可能な容量の合計です。
- ●SD カードに強い衝撃を与えたり、 曲げたり、落としたりしないでくだ さい。
- ●電気ノイズや静電気、本機やSDカ ードの故障などによりSDカードの データが壊れたり、消失することが あります。
- ●長時間ご使用になると本機表面や SDカードが多少熱くなりますが、 障ではありません。

### SDカードにアクセス中(動作表示 ランプ赤色点灯中)は、以下の動作 を行わない

- SDカードを抜く
- 電源を切る
- USB接続ケーブルを抜き差しす る
- 振動や衝撃を与える

### メモリーカードを廃棄/譲渡すると きのお願い

- ●本機やパソコンの機能による「フォ ーマット」では、ファイル管理情報 が変更されるだけで、メモリーカー ド内のデータは完全には消去されま せん。
- ●廃棄/譲渡の際は、メモリーカード 本体を物理的に破壊するか、本機で メモリーカードを物理フォーマット することをおすすめします。

物理フォーマットするには、本機 をACアダプターとつないで、以下 の操作をしてください。

カードを装着し、オプション設定 メニュー2から[フォーマット]を選 んで[SET]ボタンを押してくださ い。続いて[データ消去]を選んで [SET]ボタンを押してください。

SDカードデータ消去の画面が表示 されますので、「はい」を選び、画 面の指示に従ってください。

●メモリーカード内のデータはお客様 の責任において管理してください。

### 取り扱い上のお願い

●カード裏の端子部にごみや水、異物 を付着させない。

- ●次のような場所に置かない。
	- 直射日光の当たるところや暖房 器具の近くなど温度が高いとこ ろ
	- 湿気やほこりの多いところ
	- 温度差の激しいところ(つゆつき が発生します)
	- 静電気や電磁波が発生するとこ ろ
- 使用後は袋やケースに収める。

### **液晶モニターについて**

- 液晶面が汚れたときは、めがねふき のような柔らかい布でふいてくださ い。
- ●液晶モニターを強い力でこすった り、押したりしないでください。
- ●液晶保護シートをはると、見えにく くなることがあります。
- 温度差が激しいところでは、液晶モ ニターにつゆが付くことがありま す。めがねふきのような柔らかい布 でふいてください。
- ●寒冷地などで本機が冷えきっている 場合、電源を入れた直後は液晶モニ ターが通常より少し暗くなります。 内部の温度が上がると通常の明るさ に戻ります。

*185*

使 お 用 願 上 い の

大

# **使用上のお願い(つづき)**

液晶モニターは、精密度の高い 技術で作られていますが、液晶 モニターの画面上に黒い点が現 れたり、常時点灯(赤や青、緑 の点)することがあります。こ れは故障ではありません。

液晶モニターのドットについては 99.99%以上の高精度管理をして おりますが、0.01%以下でドット 欠けや常時点灯するものがありま す。また、これらのドットは映像 には記録されませんのでご安心く ださい。

### **つゆつきについて**

夏に冷蔵庫から出したビンなどに、し **レンズがくもっているときの処置** 象が「つゆつき」です。

つゆつきが起こっていると、レンズが てください。周囲の温度になじむとく くもったり、正常に動作しない場合が もりが自然に取れます。 あります。つゆつきを起こさない心が けと、起こったときの処置を正しく守 ってください。

### つゆつきが起こる原因は

- ●下記のように温度差、湿度差がある と起こります。
	- 寒い屋外(スキー場のゲレンデな ど)から暖かい屋内に持ち込んだ とき
- 冷房の効いた車などから車外へ 持ち出したとき
	- 寒い部屋を急に暖房したとき

*186*

使 お 用 願 上 い の

大

- エアコンなどの冷風が本機に直 接当たっていたとき
- 夏の夕立のあと
- 湯気がたち込めるなど湿度の高 いところ(温水プールなど)

### 寒いところから暖かいところなど の温度差の激しい場所へ持ち込む ときは

例えばスキー場で撮影後、暖房の効い た部屋に入るときは、ビニール袋など に本機を入れ、空気を抜き、密封して ください。約1時間その状態で、移動 先の室温になじませてからご使用くだ さい。

ばらくすると水滴が付きます。この現 バッテリーやACアダプターを外し て、約1時間ほどそのままにしておい

この装置は、クラスB情報技術装置 です。この装置は、家庭環境で使 用することを目的とし が、この装置がラジオやテレビジ ョン受信機に近接して使用される と、受信障害を引き起こすことが あります。

取扱説明書に従って正しい取り扱 いをしてください。

VCCI-B

*187* の

# **Quick Reference Guide**

### Installing the battery and SD card

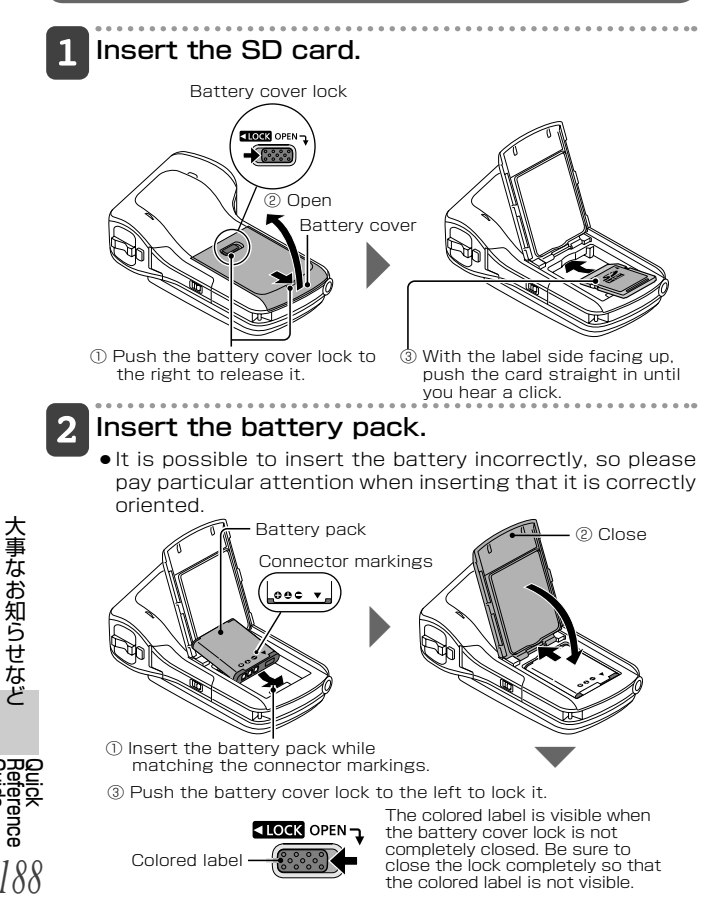

Guide

### Charge the battery pack.

- $\bullet$  Use the USB cable (supplied) to connect the camera and the AC adaptor, and then connect the AC adaptor to a power outlet.
	- Use only the supplied USB cable. Operation is not guaranteed if a different USB cable is used.
	- The AC adaptor is for this camera only. Do not use it with other devices.
- Recharging takes place only when the camera is turned off or is in the sleep mode. Recharging does not take place when the camera is in the recording mode or playback mode.

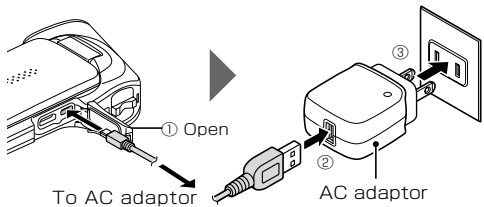

### <During charging...>

- $\bullet$  The status indicator flashes red at 0.5-second intervals if the battery pack is defective or is not installed correctly. Make sure that the battery pack is correctly installed.
- $\bullet$  If the battery pack still fails to recharge, it is possible that there is a malfunction in the camera, the battery pack or the AC adaptor.
- $\bullet$  When charging is completed. the status indicator turns off.
- The charging time is approx. 120 minutes.

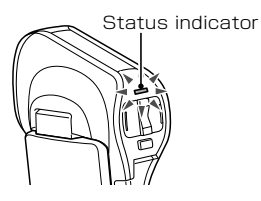

*189*

Guide Reference Quick

# **Quick Reference Guide**(cont'd)

### Turning the camera on and off

Turning on the camera

- Open the monitor unit, and press the power button.
	- $\bullet$  The LCD monitor turns on.

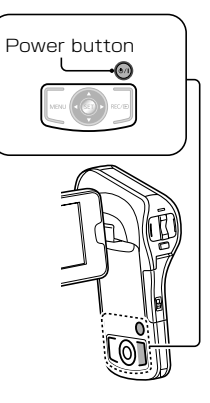

< How to open the monitor unit>

*190*

guide<br>Cuide<br>Buide Reference

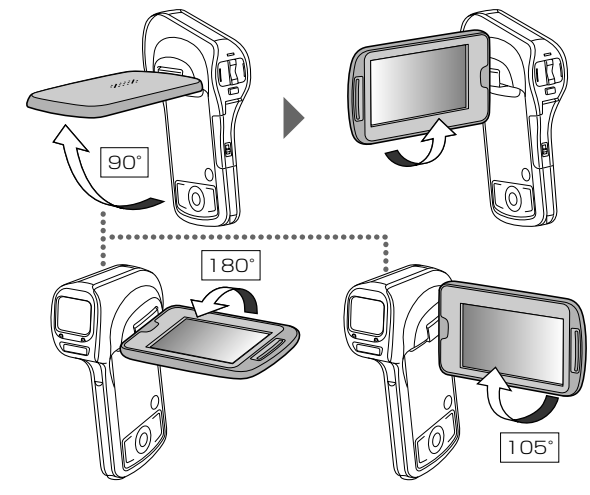

### Turning off the camera

### 2 Press the power button for at least 1 second.

- The camera turns off.
- $\bullet$  If you briefly press the power button, once, the camera will switch to the sleep mode.

### Switching between the recording mode and playback mode

### Press the REC/ $\bigtriangledown$ button.

- The mode changes.
- The mode changes each time the REC/ $\bigtriangledown$  button is pressed.

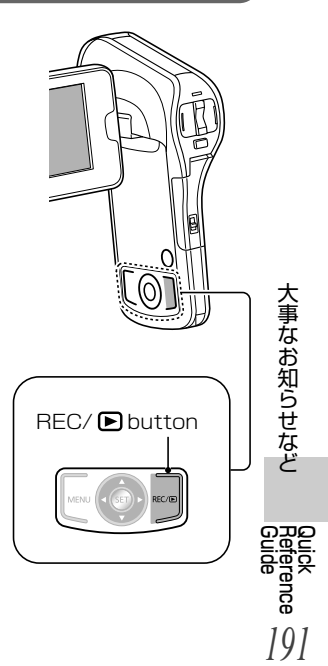

# **Quick Reference Guide**(cont'd)

### Selecting the display language

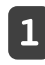

*192*

Guide Reference Quick

### Press the MENU button.

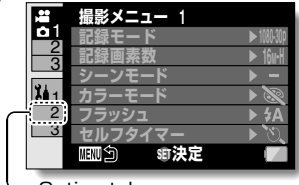

Option tab

### $\boxed{2}$  Select Option tab "2", and press the SET button.

- The Option Setting Menu appears.
- $\bullet$  If you press  $[\blacktriangleright]$ , the screen to select a setting to change appears.

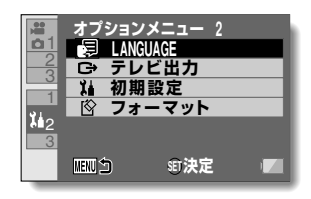

Select [LANGUAGE], and press the SET button.

• The screen to select the display language appears.

 Select the desired display language, and press the SET button.

### **Recording**

### Video recording

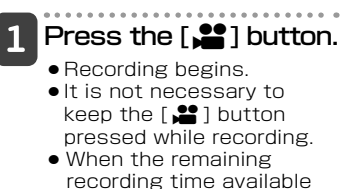

for the currently recording video becomes 30 seconds or less, a countdown of the remaining recording time appears on the display.

### $2<sup>1</sup>$ End the recording.

- Press the [ $\bullet$ ] button again to stop recording.
- The elapsed recording time returns to 000:00:00 each time recording is stopped.

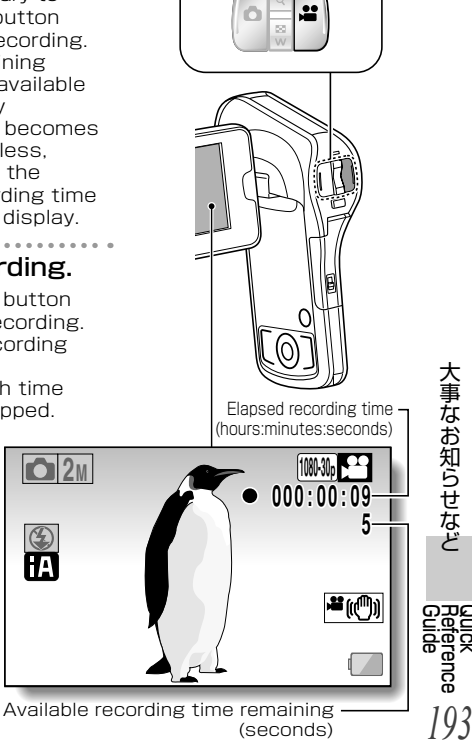

(seconds)

Quick

[ $2$ ] button

# **Quick Reference Guide(cont'd)**

### Taking photos

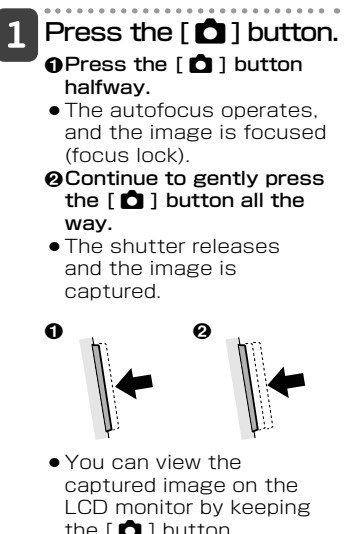

the  $\begin{bmatrix} 1 \\ 0 \end{bmatrix}$  button depressed when you capture the image.

*194*

Guide Reference Quick

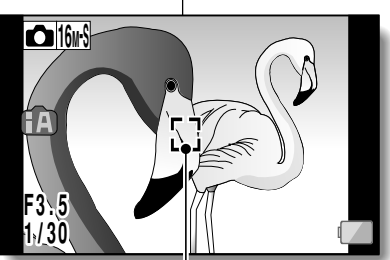

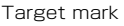

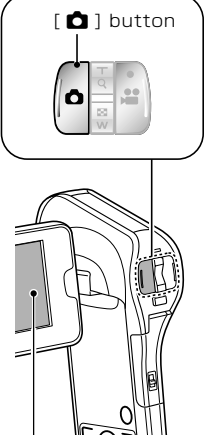

### Playing back videos and photos

**Press the REC/** ▶ button to display the Playback Screen.

### 2 Select the image to play back.

- Use the arrow keys to move the yellow frame to the file you wish to play back.
- The image information for the framed image is shown at the bottom of the LCD monitor.

### Press the SET button.

- The image you selected in step **2** is displayed on the LCD monitor.
- **•** If a video was selected playback begins.

<Photo file : To return to the screen to select playback files> Press [▼].

**2011.12.20 18:41 100-0006 10.5MB 00:00:05 ENTER SET 1080-60i** 

Image information

Yellow frame

### <Playback Screen>

# Arrow keys REC/ **▶** button

SET button

Guide Reference Quick

**HINT**

- Photos can be rotated when they are played back.
- *195* • If you close the monitor unit, playback stops and the camera switches to the standby mode.

# **Quick Reference Guide**(cont'd)

### Video playback operation

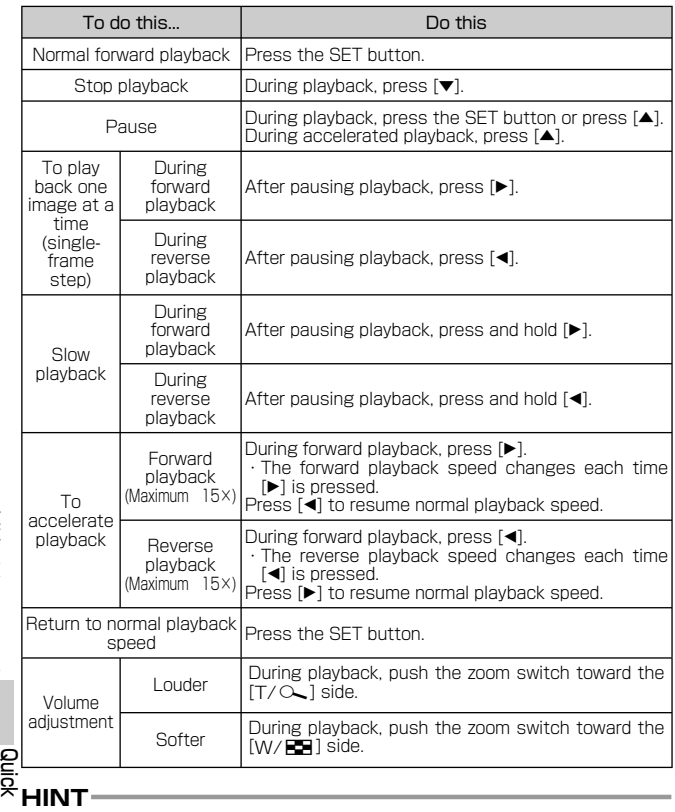

If the **FHI** appears on the Playback Screen...

Guide Reference

*196* • The **BH** icon appears when playing back a file that was saved in segments.

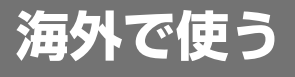

### ■撮ったものを海外で見るには

AVケーブルでテレビに接続して見る場合は、[テレビ出力]の[テレ ビ方式]をお使いになるテレビに合わせて設定します[P116]。

本機の保証書は、日本国内のみ有効です。万一、海外で故障 した場合の現地でのアフターサービスについてはご容赦くだ さい。

### ■ACアダプターを海外で使用するには

ACアダプターは、電源電圧(100V~240V)、電源周波数(50Hz、 60Hz)でご使用いただけます。市販の変圧器などを使用すると、 故障する恐れがあります。

国、地域、滞在先によって電源コン セントの形状は異なります。 海外旅行をされる場合は、その国、 地域、滞在先に合ったプラグを準備 してください。変換プラグは、お買 い上げの販売店にご相談のうえ、お 求めください。

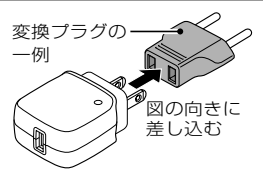

充電のしかたは、国内と同じです。ACアダプターは日本国内で使 用することを前提として設計されておりますが、海外旅行等での一 時的な使用は問題ありません。

● ご使用にならないときは変換プラグを電源コンセントから外して ください。

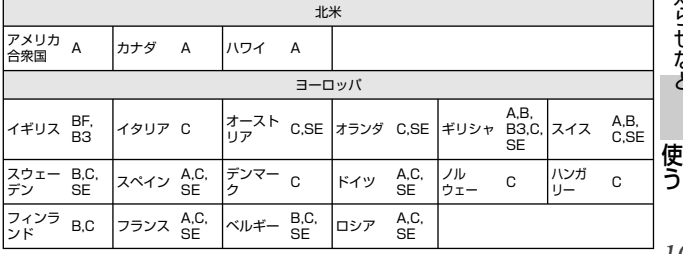

### ■主な国、地域の代表的な電源コンセントのタイプ

*197*

大

# 海外で使う(つづき)

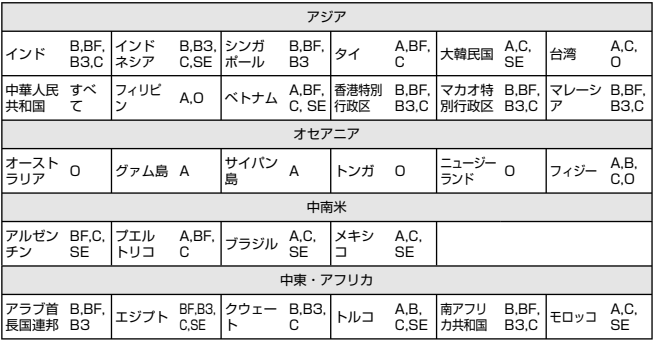

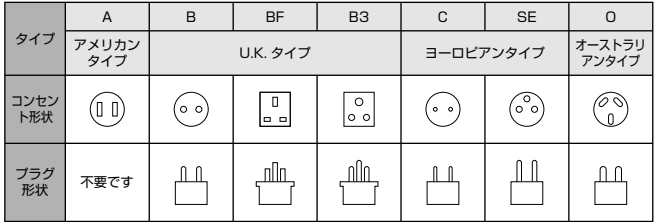

*198*

# **著作権について**

あなたが撮影(録画など)や音声記録したものは、個人として 楽しむ以外は、著作権法上、権利者に無断で使用できません。 個人として楽しむ目的であっても、撮影を制限している場合 がありますのでお気をつけください。

- ●本製品に付属するソフトウェアを無断で複製(コピー)したり、ネット ワークに転載したりすることを禁止します。
- ●SDXCロゴはSD-3C, LLCの商標です。
- HDMI、HDMIロゴ、およびHigh-Definition Multimedia Interface は、米国およびその他の国におけるHDMI Licensing LLC の商標ま たは、登録商標です。
- Microsoft®、Windows®およびWindows Vista®は米国Microsoft Corporationの米国およびその他の国における登録商標または商標 です。
- A Microsoft Corporationのガイドラインに従って画面写真を使用して います。
- IBMおよびPC/ATは米国International Business Machines Corporationの登録商標です。
- Intel®、Core™、Pentium®およびCeleron®は、Intel Corporationの 米国およびその他の国における登録商標または商標です。
- AMD Athlon™はAdvanced Micro Devices, Inc.の商標です。
- iMovie、Macは 米国 および他の国々で登録されたApple Inc.の商標 です。
- PowerPC は 米国 International Business Machines Corporation の商標です。
- ●その他、この取扱説明書に記載されている各種名称、会社名、商品名 などは各社の商標または登録商標です。

*199*

著 つ 作 い 権 て に

# **著作権について(つづき)**

本製品は、AVC Patent Portfolio License に基づきライセンスされて おり、お客様が個人的かつ非営利目的において以下に記載する行為にか かわる個人使用を除いてはライセンスされておりません。

- ●AVC規格に準拠する動画(以下、AVCビデオ)を記録する場合
- ●個人的かつ非営利的活動に従事する消費者によって記録されたAVCビ デオを再生する場合
- ●ライセンスを受けた提供者から入手されたAVCビデオを再生する場合

詳細については米国法人MPEG LA, LLC(http://www.mpegla.com)を ご参照ください。

# **記録可能時間のめやす**

### SD カードは主な記憶容量のみ記載しています。記載してい る時間は連続記録可能時間のめやすです。

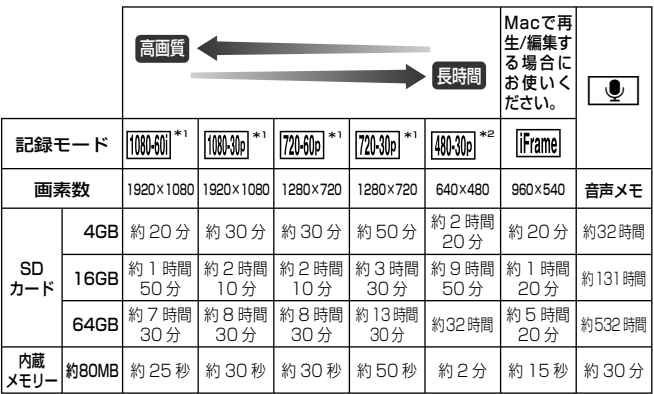

\*1 :ハイビジョン画質

\*2 :従来の標準画質

- 長時間撮影する場合は、撮影したい時間の3 ~ 4 倍のバッテリーを 準備してください[P30]。
- お買い上げ時の設定は MMM です。
- 動きの激しい被写体を記録した場合、記録可能時間は短くなります。
- 短いシーンの撮影を繰り返すと、記録可能時間が短くなる場合がありま す。
- ●記録モード設定が音声■の場合は約5時間を超えると、ファイルを保 存して、音声記録を終了します。他の記録モード設定では、記録中の ファイルサイズが4GBを超えると、いったんファイルを保存し、続き を新しいファイルに保存します(4GBごとのファイルを自動作成しま す。停止状態にするまで記録状態を継続します)。
	- ●同じ容量のカードでも、メーカーや種類、撮影条件が違うと撮影枚 数など数値が異なることがあります。
	- ●連続撮影(録音)時間は、カードの種類・容量・性能などによって、異なり ます。

*201*

記 間 **こうしゃくらん** 時 の め や

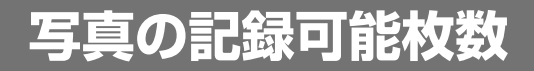

SD カードは主な記憶容量のみ記載しています。記載してい る時間は連続記録可能時間のめやすです。

### **■写真(1枚)撮影**

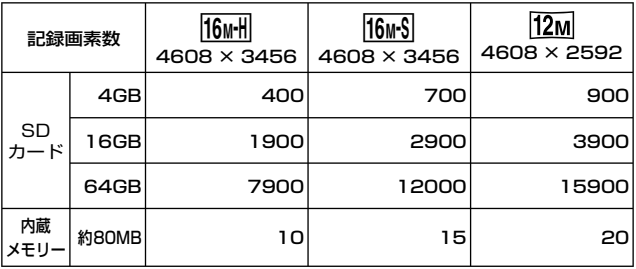

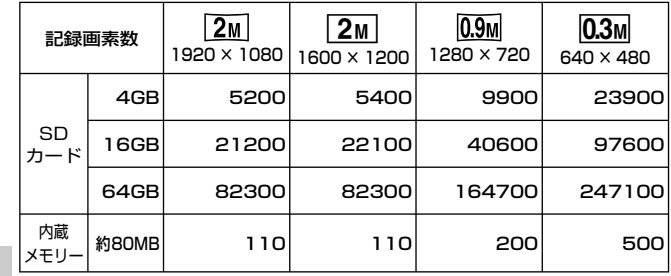

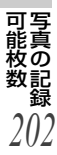

**■連写撮影**

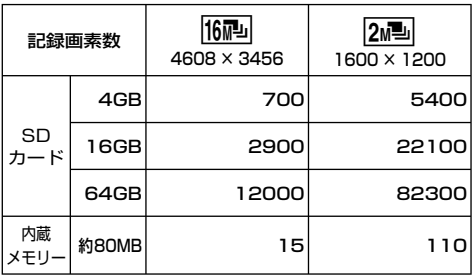

*203*

可 能 枚 数

この仕様は、性能向上のため変更することがあります。

### デジタルムービーカメラ

電源 DC5.0V(ACアダプター使用時)/3.7V(バッテリー使用時) 消費電力 録画時:2.2W

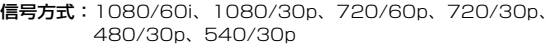

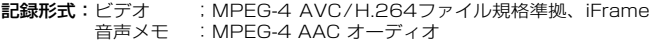

撮像素子:

レンズ:

 1/2.3型MOS固体撮像素子 総画素 :約1679万<br>有効画素 - ビデオ 有効画素 ビデオ ; 約1600万(4:3)

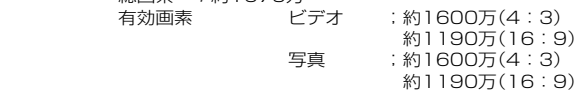

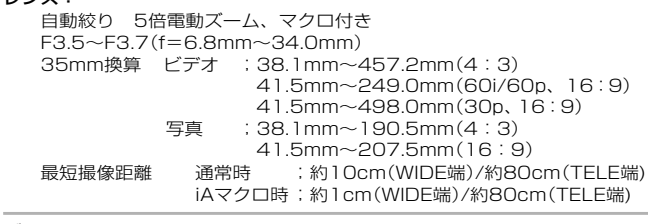

ズーム:

(写真)光学5倍・(ビデオ)アドバンストズーム: 12倍(30p)、6倍(60i/60p) デジタルズーム 120倍(ビデオモード 30pモード時)、60倍(ビデオモ ード 60i/60pモード時)、50倍(写真モード時) 仕 様

手ブレ補正 :電子式

*204*

液晶モニター:2.6型ワイド液晶モニター(約23万ドット)

**マイク**:内蔵ステレオマイクロホン

スピーカー:丸型 ダイナミック型 1個

白バランス調整:自動追尾ホワイトバランス方式

標準被写体照度:1400lx

最低被写体照度:約3lx(シーンモードローライト1/15秒時)、約9lx(シーン モード切1/30秒時)

AV端子映像出力:1.0Vp-p 75Ω

HDMIミニ端子映像出力: HDMI™1080i/720p/480p

AV端子音声出力:155mV 出力インピーダンス220Ω 2ch

HDMIミニ端子音声出力:リニアPCM

USB:

リーダーライター機能 SDカード ; 読み込み/ 書き込み(著作権保護機能無し) 内蔵メモリー ;読み込み/書き込み ハイスピードUSB(USB 2.0)、マイクロUSB端子 WEBカメラ 圧縮方式 ; Motion JPEG

画像サイズ ;640×480

フラッシュ:使用可能範囲;約80cm~2.1m

外形寸法(突起部含む):幅92.0mm×高さ123.7mm×奥行き41.2mm

本体質量:約232g(バッテリー、SDカード含まず)

使用時質量:約250g(バッテリー、SDカード使用時)

許容動作温度:0℃~35℃

許容相対湿度:10%RH~80%RH

防水機能:JIS保護等級8相当(当社試験方法による) 水深3.0m未満、60分以内使用可能

バッテリー持続時間:30ページを参照してください。

# **仕 様(つづき)**

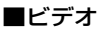

### 記録メディア:

SDメモリーカード(FAT12、FAT16形式に対応) SDHCメモリーカード(FAT32形式に対応) SDXCメモリーカード(exFAT形式に対応) 本機で使用できるSDカードについては、27ページを参照してくだ さい。 内蔵メモリー ; 約80MB

圧縮方式:MPEG-4 AVC/H.264、iFrame

### 記録モード:

- ;約17Mbps(VBR)
- $\overline{1000300}$  ; 約15Mbps(VBR)
- 720-60p : 約15Mbps(VBR)
- 720-30p : 約9Mbps(VBR)
- [480-30p]: 約3Mbps(VBR)
- $\mathsf{liframel}$  ; 約24Mbps(VBR)

記録可能時間は201ページを参照してください。

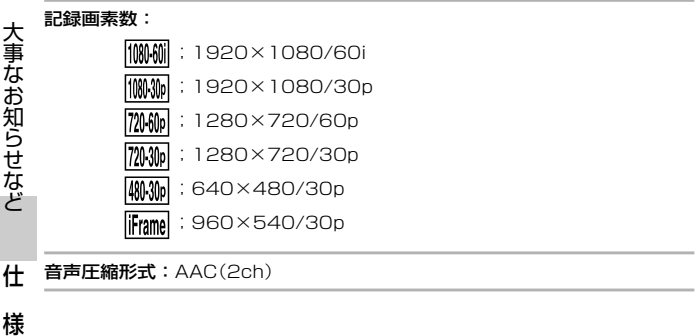

*206*

### ■写真

### 記録メディア:

SDメモリーカード(FAT12、FAT16形式に対応) SDHCメモリーカード(FAT32形式に対応) SDXCメモリーカード(exFAT形式に対応) 本機で使用できるSDカードについては、27ページを参照してくだ さい。 内蔵メモリー ; 約80MB

圧縮方式:JPEG(DCF/Exif2.2準拠)

### 記録画素数:

### 写真(1枚)撮影

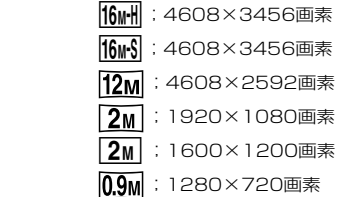

 $\overline{0.3M}$  : 640×480画素

### 連写撮影

- [6<sup>1</sup>]: 4608×3456画素
- **2個 : 1600×1200画素**

記録可能枚数は202ページを参照してください。

### ACアダプター

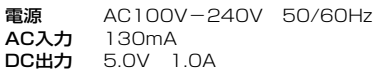

### 定格ラベル

●定格ラベルは、バッテリーカバーを開けた内部に張られています。

仕 様

**保証とアフターサービス(よくお読みください)**

### 使いかた・お手入れ・修理 などは・・・ ■まず、お買い求め先へご相談ください。

▼お買い上げの際に記入されると便利です。

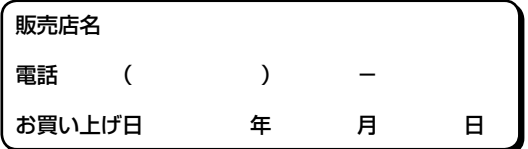

### 修理を依頼されるときは・・・

「よくある質問」「 困 っ た 状 態 に な っ た 時 」[P159 ~ 169] で ご確認のあと、直らないときは、まず接続している電源を外して、お買い 上げ日と下の内容をご連絡ください。

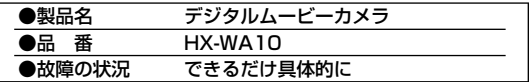

●保証期間中は、保証書の規定に従ってお買い上げの販売店が修理を させていただきますので、おそれ入りますが、製品に保証書を添えて ご持参ください。

保証期間 : お買い上げ日から本体 1 年間 ( 但し、CD-ROM 内のソフトウェアの内容は含みません)

●保証期間終了後は、診断をして修理できる場合はご要望により修理 させていただきます。

※修理料金は次の内容で構成されています。

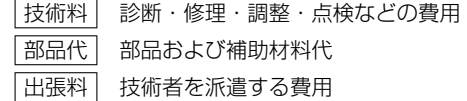

### ※補修用性能部品の保有期間 8年

*208*

一部 こうしょう こうしょう こうしょう かんじょう かんじょう かんじょう かんじょう かんじょう かんじょう かんじょう こうかん かんじょう かんじょう かんじょう かんじょう かんじょう かんじょう かんじょう

当社は、このデジタルムービーカメラの補修用性能部品(製品の機能 を維持するための部品)を、製造打ち切り後 8 年保有しています。

### ■転居や贈答品などでお困りの場合は、

次の窓口にご相談ください。

ご使用の回線(IP 電話やひかり電話など)によっては、回線の混雑時 に数分で切れる場合があります。

●使いかた・お手入れなどのご相談は・・・

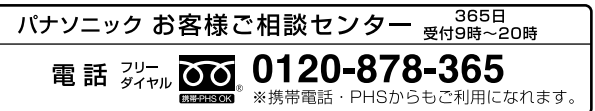

● 修理に関するご相談は・・・

パナソニック 修理ご相談窓口 120-878-554 電話 ジャル 00 ※携帯電話・PHSからもご利用になれます。 •上記電話番号がご利用いただけない場合は、 各地域の「修理ご相談窓口」におかけください。 【ご相談窓口におけるお客様の個人情報のお取り扱いについて】 パナソニック株式会社およびグループ関係会社は、お客様の個人情報を ご相談対応や修理対応などに利用し、ご相談内容を音声記録させていただき ます。また、折り返し電話をさせていただくときのために発信番号を通知 いただいております。なお、個人情報を適切に管理し、修理業務等を委託 する場合や正当な理由がある場合を除き、第三者に開示・提供いたしま せん。個人情報に関するお問い合わせは、ご相談いただきました窓口に ご連絡ください。 愛情点検 長年ご使用のデジタルムービーカメラの点検を ! |• 煙が出たり、異常なにお •内部に水や異物が入った こんな症状は いや音がする • 本体や AC アダプターが • 映像や音声が乱れたり出 破損した ありませんか この こうしゃ かいしゃ しょうしょう しょうしょう しょうしょう しょうしょう しょうしょう しょうしょう しょうしゅう しょうしゅう しょうしゅう しょうしゅう しょうしゅう しょうしゅう しょうしゅう ないことがある •その他の異常や故障がある ▼

ご使用中止 | 故障や事故防止のため、電源を切り、コンセントから電<br>ご使用中止 | 源プラグを抜いて、必ず販売店に点検をご相談ください。

*209*

**保証とアフターサービス(よくお読みください)(つづき)**

### ┃各地域の 修理ご相談窓口

※電話番号をよくお確かめの上、おかけください。

● 地区・時間帯によって、集中修理ご相談窓口に転送させていただく場合 がございます。

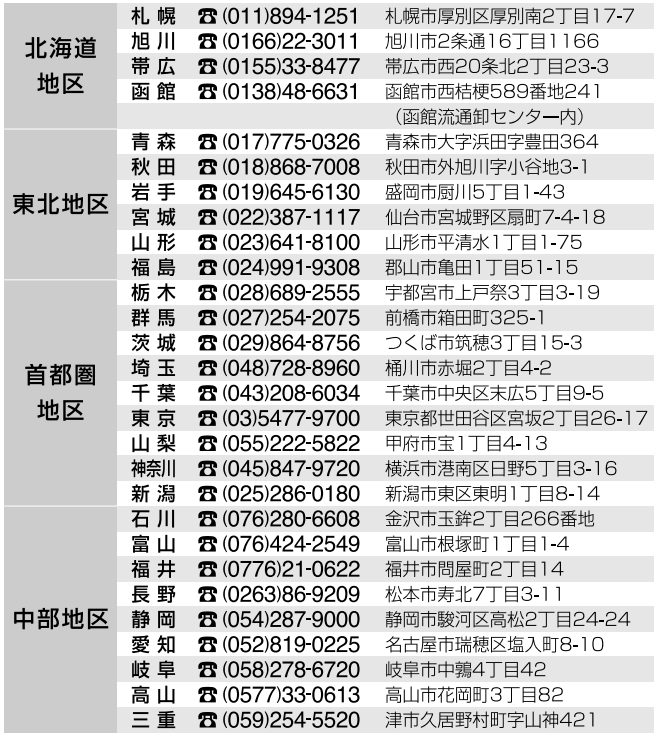

*210* 一部 こうしょう こうしょう こうしょう かんじょう かんじょう かんじょう かんじょう かんじょう かんじょう かんじょう こうかん かんじょう かんじょう かんじょう かんじょう かんじょう かんじょう かんじょう

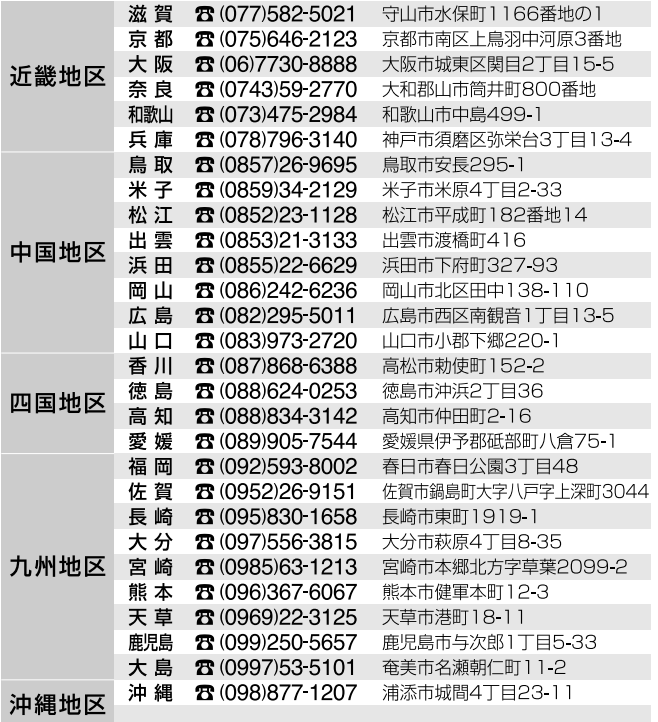

所在地、電話番号は変更になることがありますので、あらかじめご了承ください。 最新の「各地域の修理ご相談窓口」はホームページをご活用ください。 http://panasonic.co.jp/cs/service/area.html

# さくいん(50音順)

### 50 音順

### あ行

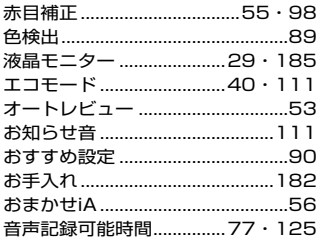

### か行

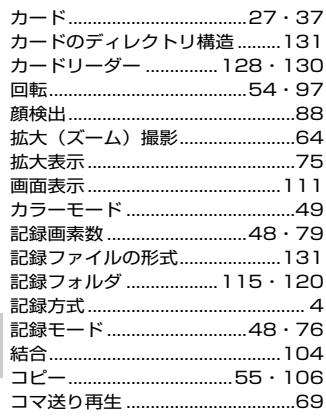

### さ行

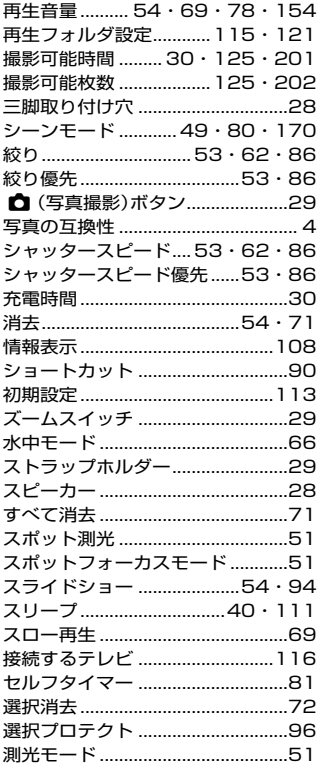

# 大事なお知らせなど さくいん 212

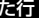

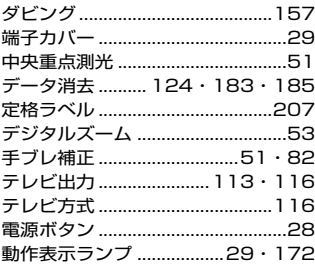

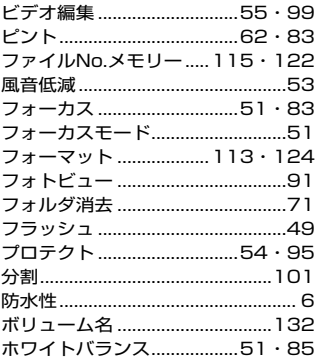

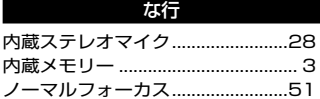

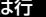

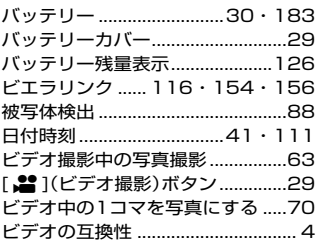

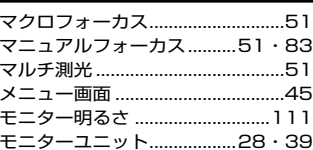

ま行

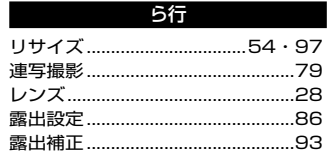

# さくいん (50音順)(つづき)

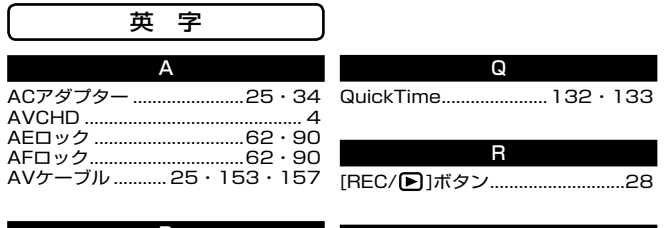

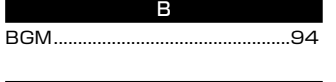

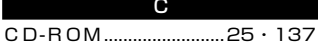

H

 ............................. 26・153~156 HDMI端子...............29 · 116 · 153 HDモード .........................................48

HD Writer VE 1.0

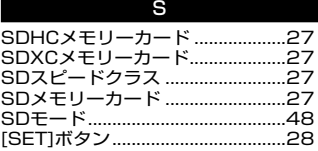

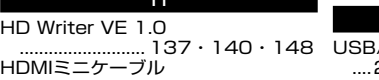

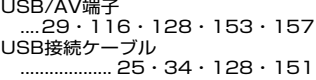

U

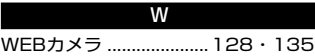

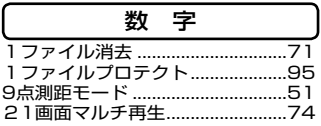

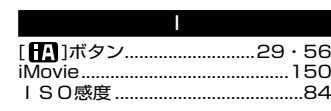

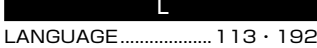

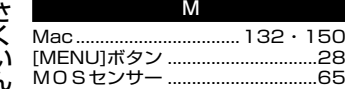

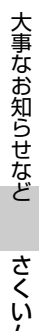

*214*

### MEMO

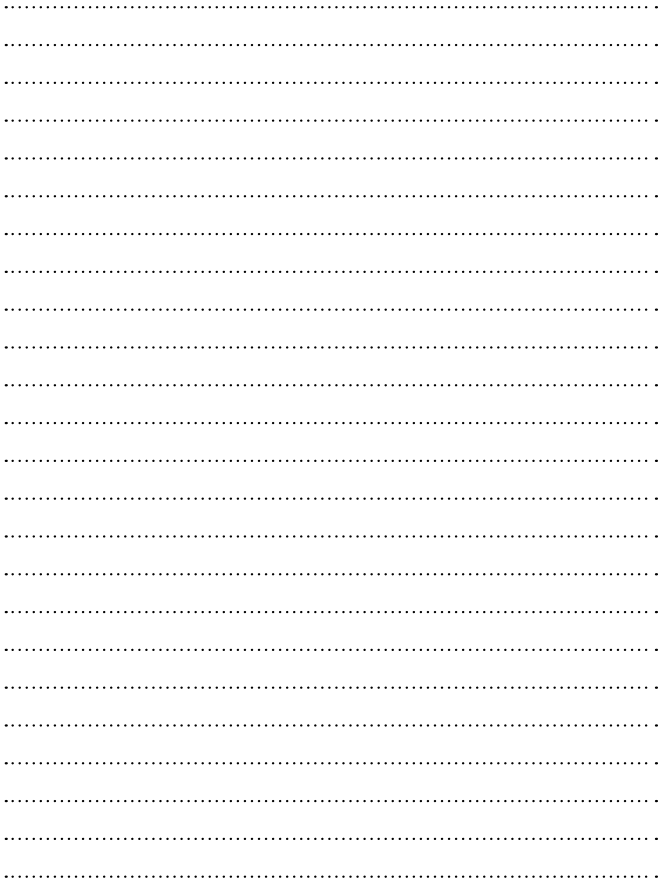

会員サイト「CLUB Panasonic」で「ご愛用者登録」をしてください

Pc http://club.panasonic.jp/

※このサービスはWEB限定のサービスです。

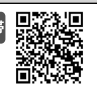

●使いかた・お手入れなどのご相談は・・・

パナソニック 総合お客様サポートサイト

### http://panasonic.co.jp/cs/

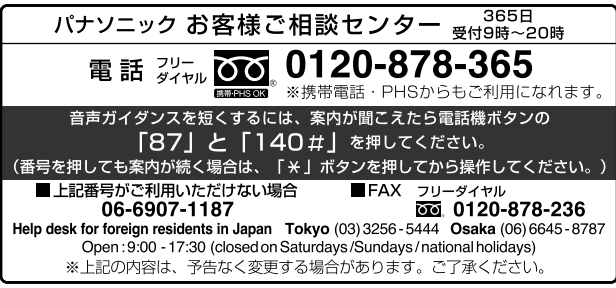

●修理に関するご相談は・・・

### パナソニック 修理サービスサイト

## http://panasonic.jp/dvc/repair/

インターネットでのご依頼も可能です。

### パナソニック 修理ご相談窓口

### 電話 ジャル 00.0120-878-554

• 上記電話番号がご利用いただけない場合は、 各地域の「修理ご相談窓口」におかけください。

・有料で宅配便による引取・配送サービスも承っております。 ご使用の回線(IP 電話やひかり電話など)によっては、回線の混雑時に数分で切れる場合が あります。本書の「保証とアフターサービス」もご覧ください。

### パナソニック株式会社 AVCネットワークス社 イメージング事業グループ

〒571-8504 大阪府門真市松牛町1番15 号

C Panasonic Corporation 2011

M0411-0